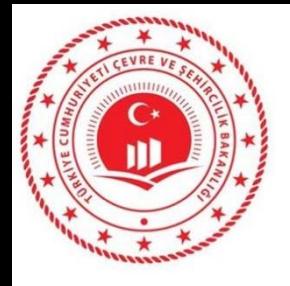

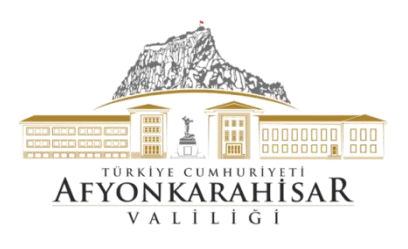

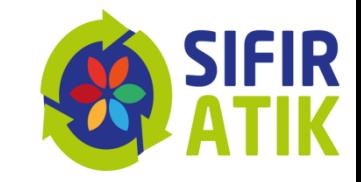

# Sıfır Atık **Bilgi Sistemi**

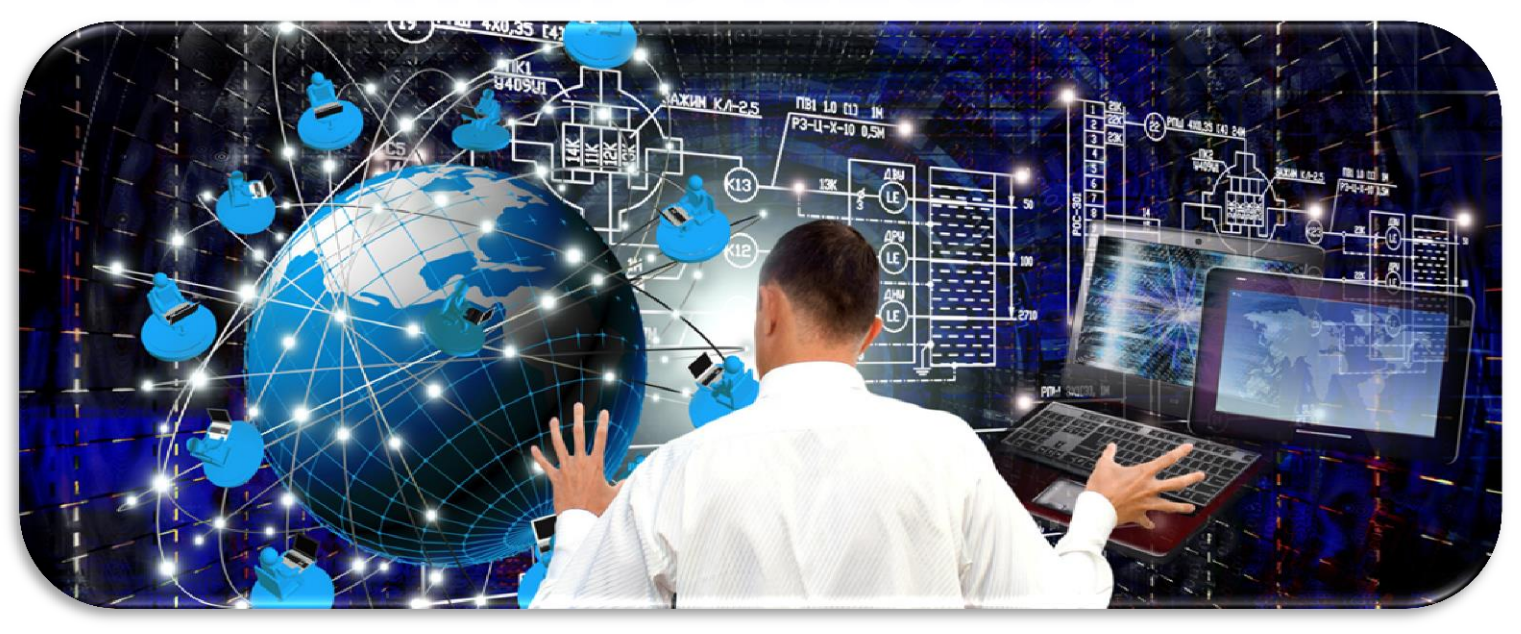

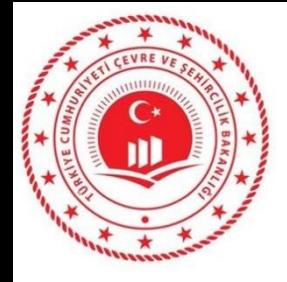

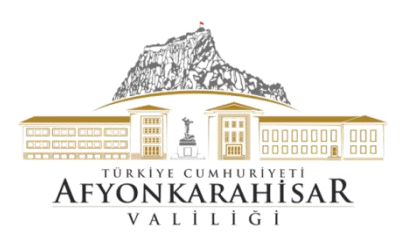

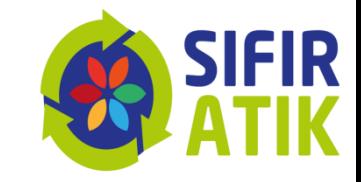

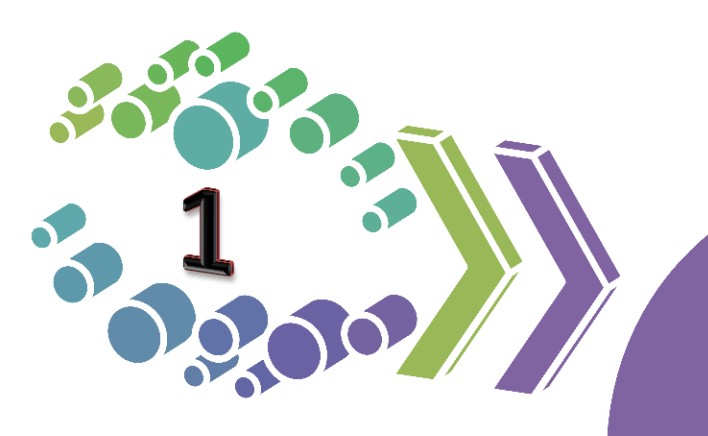

Neden Sifir Atik Bilgi<br>Sistemi

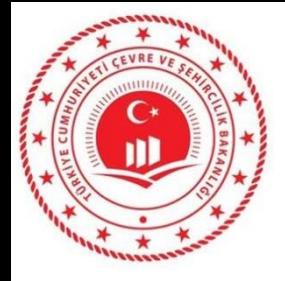

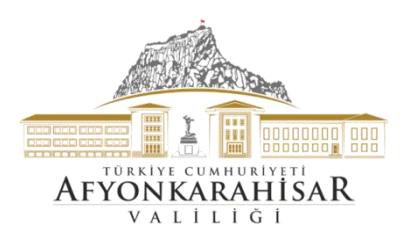

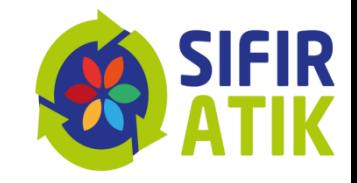

# **Sıfır Atık Bilgi Sistemi**

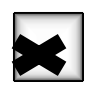

Envanter oluşturmak

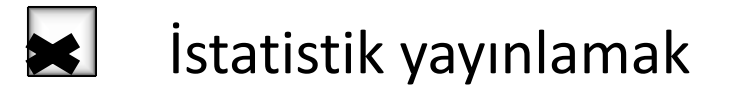

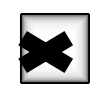

Kazanımları hesaplamak

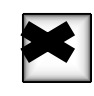

Uygulamaları izlemek

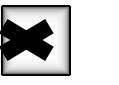

Bilgi almak

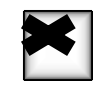

Belgelendirme altyapısını oluşturmak

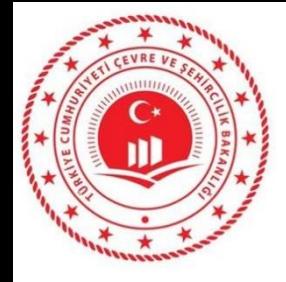

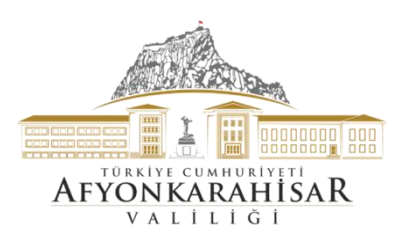

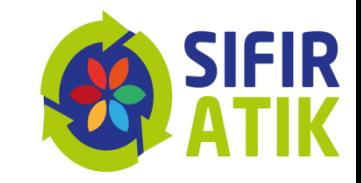

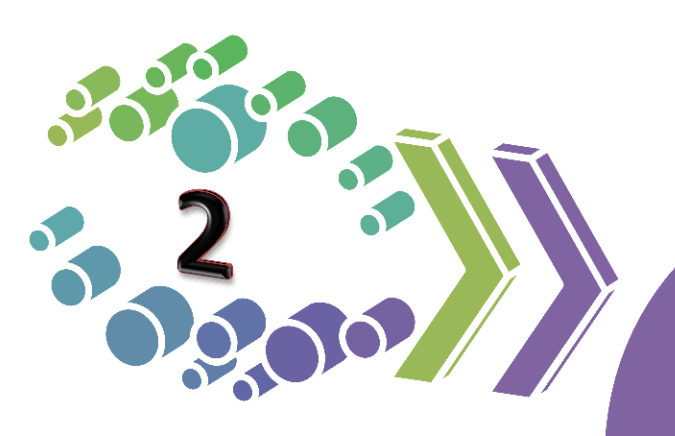

Yazılım Sistemi<br>Kullanıcıları

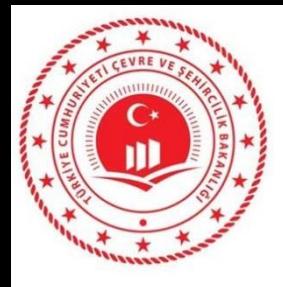

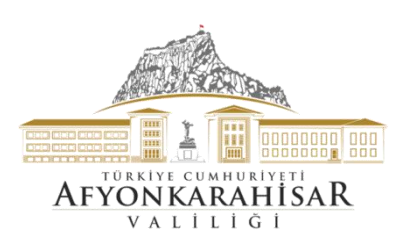

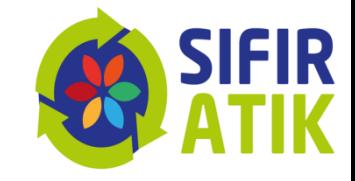

- Bakanlık
- İl Müdürlüğü
- **Belediyeler**
- Alışveriş merkezleri
- Eğitim kurumları
- OSB
- **Sanayiciler**
- Hastaneler
- Oteller
- Turizm Tesisleri
- **Bütün hedef kitleler**

Bilgi Sistemi Kullanıcıları

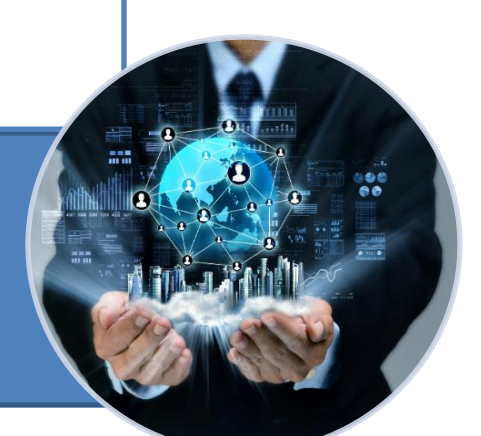

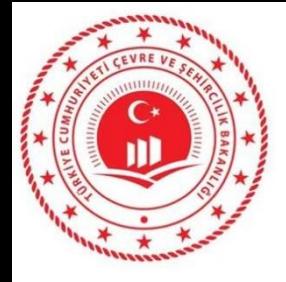

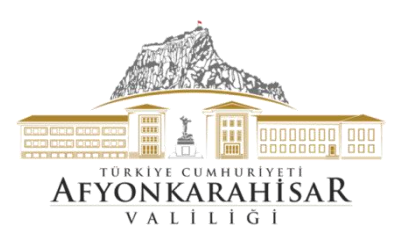

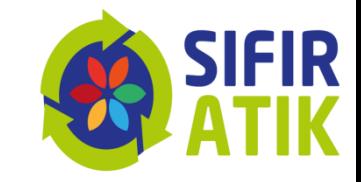

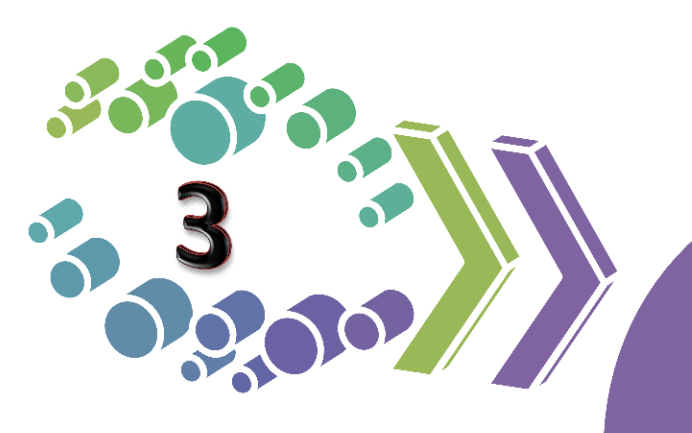

Yazılım Sistemi Erişim Adresi

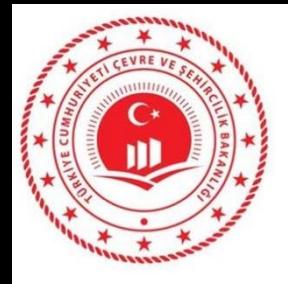

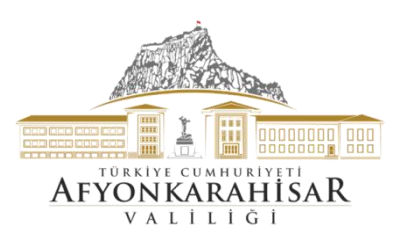

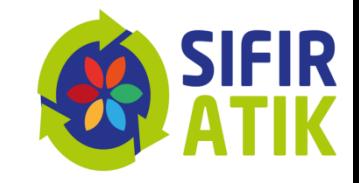

# **Sıfır Atık** Bilgi Sistemi Erişim Adresi **<https://ecbs.cevre.gov.tr/>**

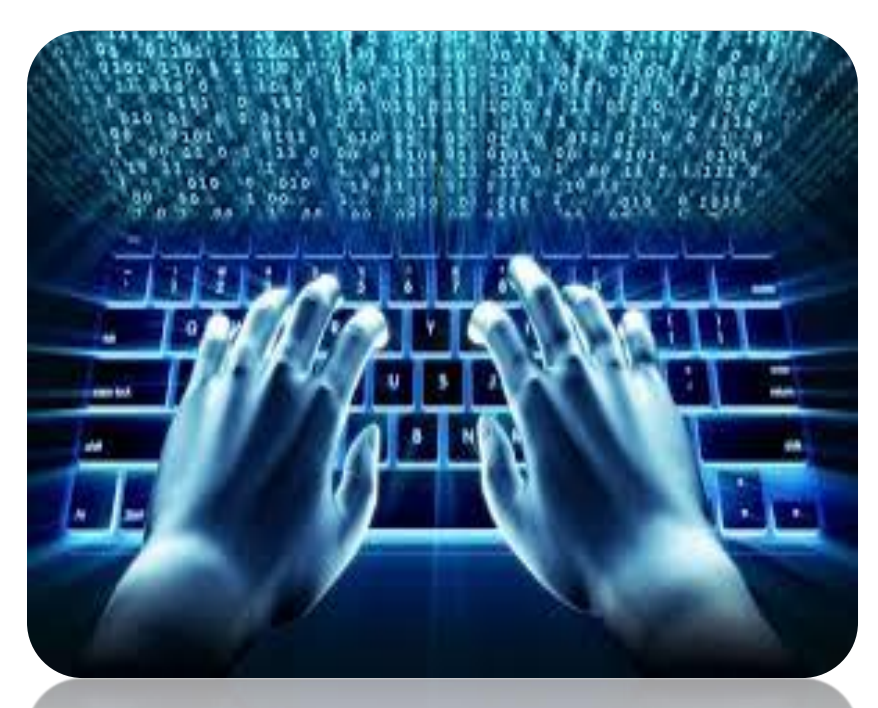

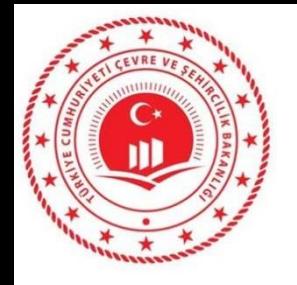

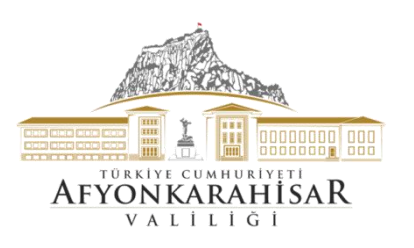

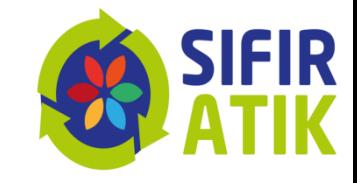

#### **«Sıfır Atık Bilgi Sistemine» veri girişleri [«](https://ecbs.cevre.gov.tr/)<https://ecbs.cevre.gov.tr/>» adresinden yapılabilmektedir.**

#### **Ancak bunun için öncelikle,**

**1-** Sıfır Atık Bilgi Sistemi Kullanıcıları EÇBS (Entegre Çevre Bilgi Sistemi) Kayıt İşlemlerini tamamlamalı,

**2-**Sistem tarafından otomatik oluşturulan formun çıktısına alarak, kaşe ve imzalı olarak "Çevre ve Şehircilik İl Müdürlüğü" ne başvuru yapılmalıdır.

**3-**ECBS başvurunuz Çevre ve Şehircilik İl Müdürlüğünce onaylandıktan sonra [«](https://ecbs.cevre.gov.tr/)Sıfır Atık Bilgi Sistemine» «<https://ecbs.cevre.gov.tr/>» adresinden veri girişi yapılabilmektedir.

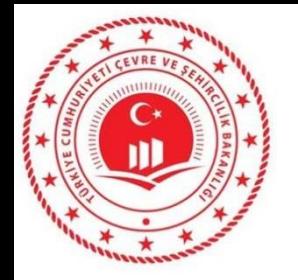

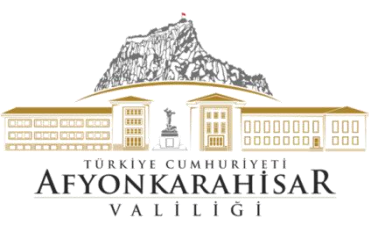

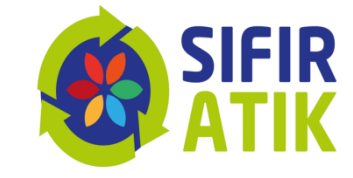

#### **([«](https://ecbs.cevre.gov.tr/)<https://ecbs.cevre.gov.tr/>» üzerinden)**

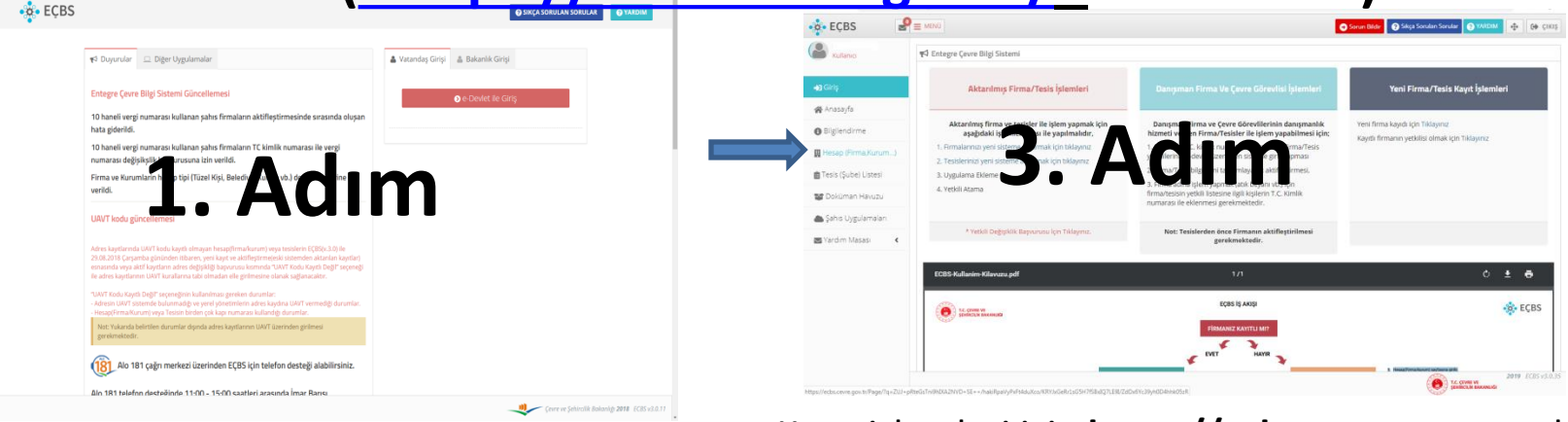

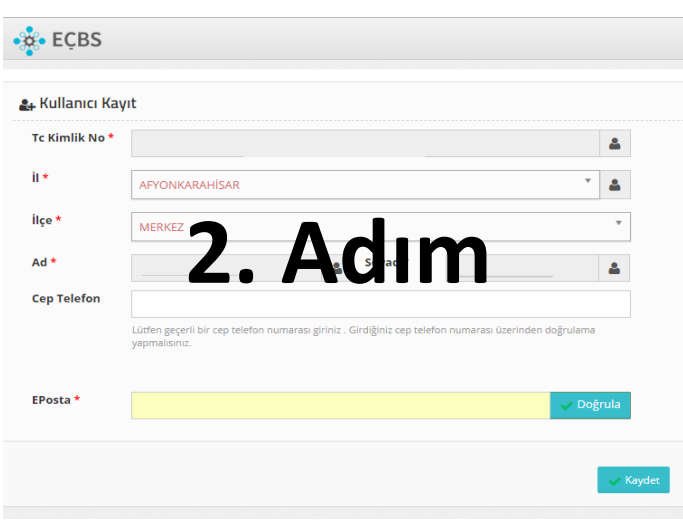

Kayıt işlemleri için **https://ecbs.cevre.gov.tr** adresine girin.

**1.Adım:** "Vatandaş girişi" ekranından e-devlet şifrenizle giriş yapın. *(E-devlet şifresi ile girişlerin kurum amiri tarafından yapılması gerekmektedir.)*  **2.Adım:** "Sisteme giriş yap" butonuna tıklayarak il/ilçe bilgilerinizi girin. *(Diğer bilgileriniz e-devlet sisteminden otomatik olarak çekilecektir.)* Kaydet butonuna basarak, kullanıcı sözleşmesini okuyup onaylayın.

**3.Adım:** Hesap(Firma/kurum) sayfasına girilir.

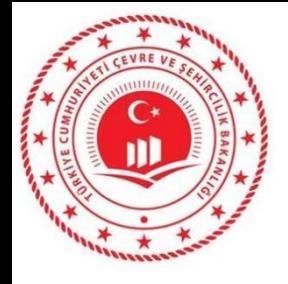

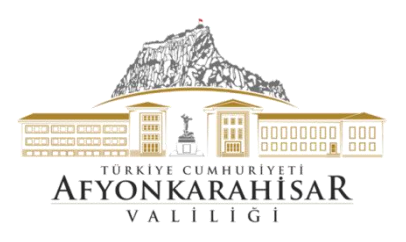

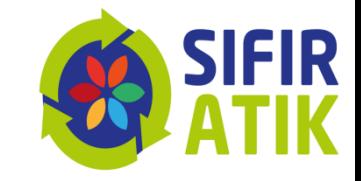

# veya

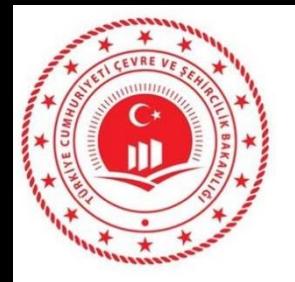

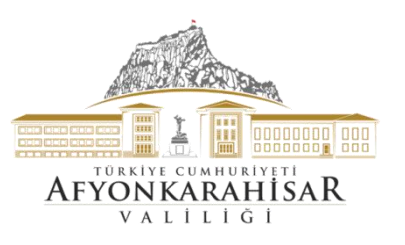

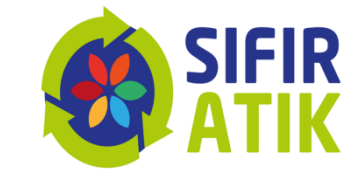

#### **EÇBS (Entegre Çevre Bilgi Sistemi) Kayıt İşlemleri («https://giris.turkiye.gov.tr/Giris/» üzerinden)**

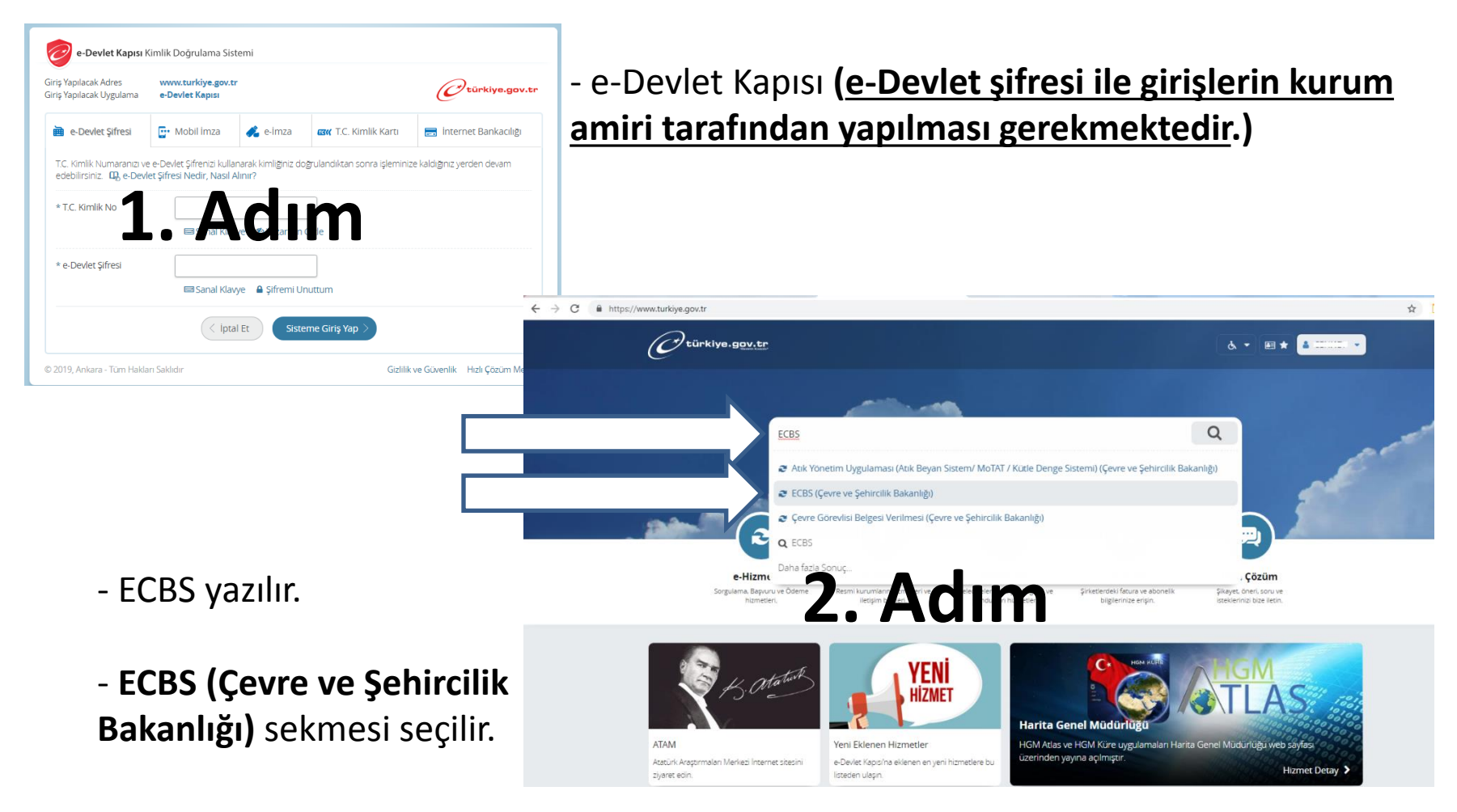

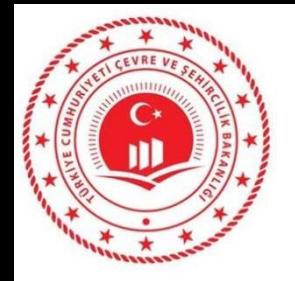

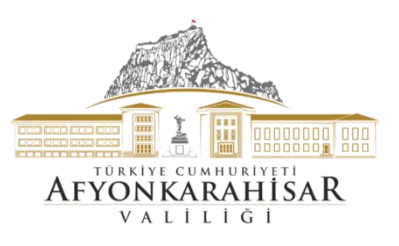

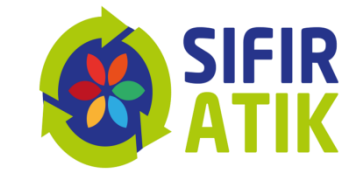

#### **EÇBS (Entegre Çevre Bilgi Sistemi) Kayıt İşlemleri («https://giris.turkiye.gov.tr/Giris/» üzerinden)**

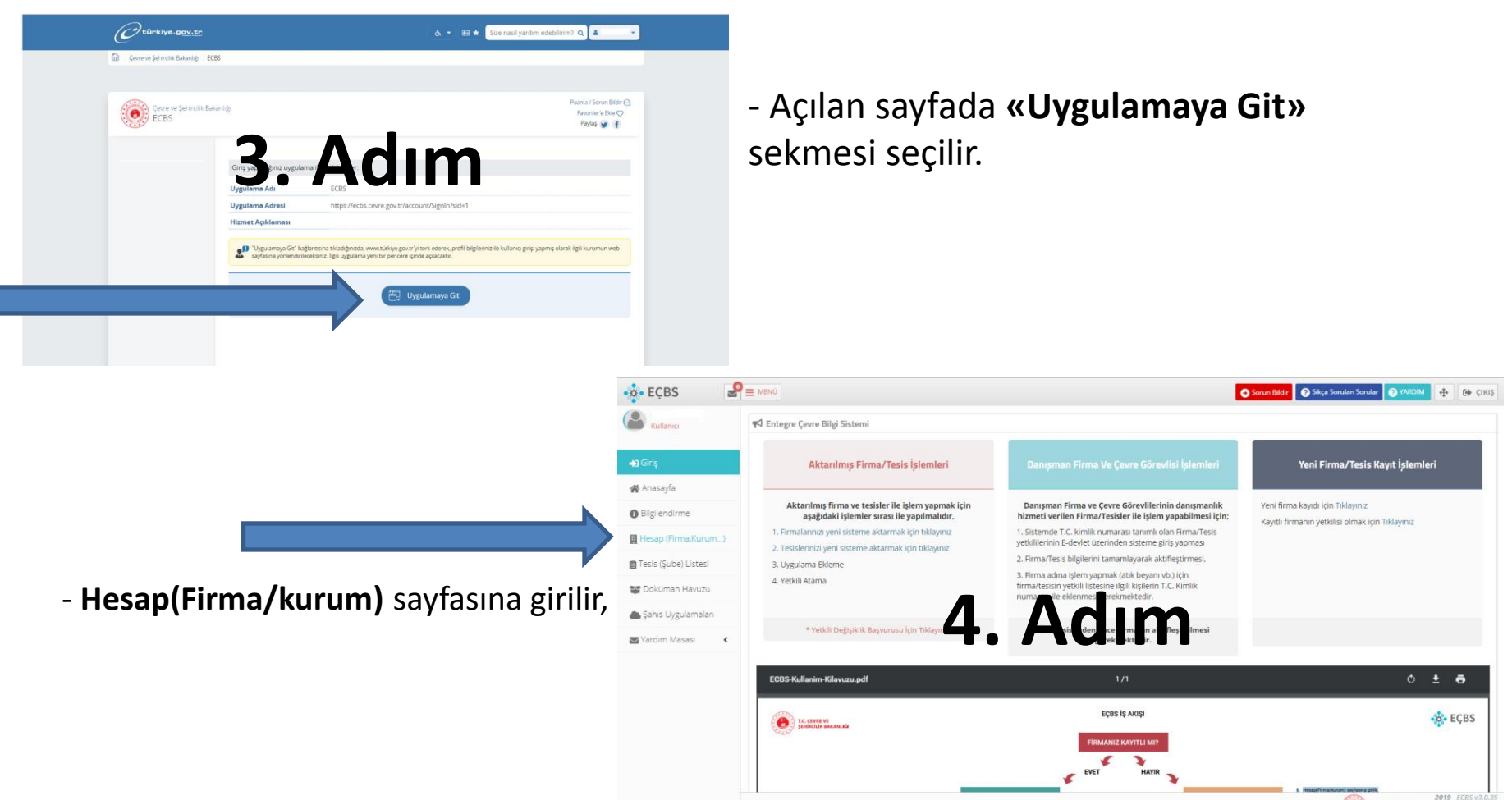

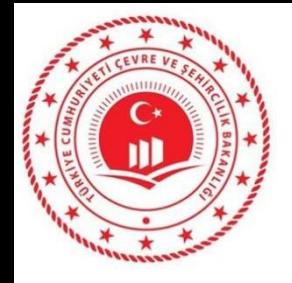

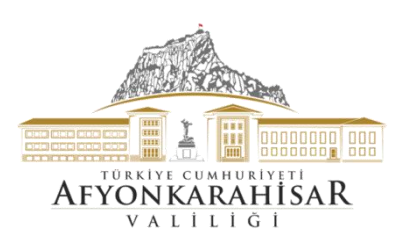

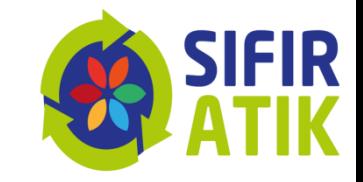

# başlatılabilmektedir.

# Bu aşamadan sonraki veri giriş ekranları aynıdır.

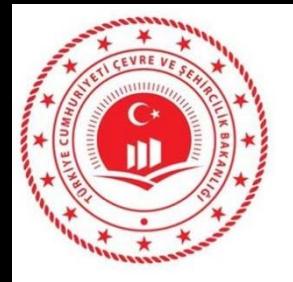

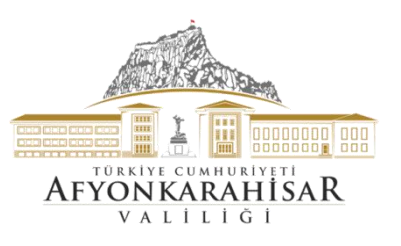

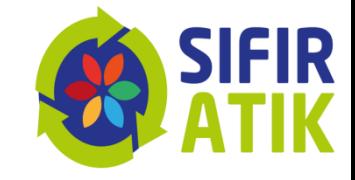

**(Hesap(Firma/kurum) sayfasına giriş yapıldıktan sonra)** 

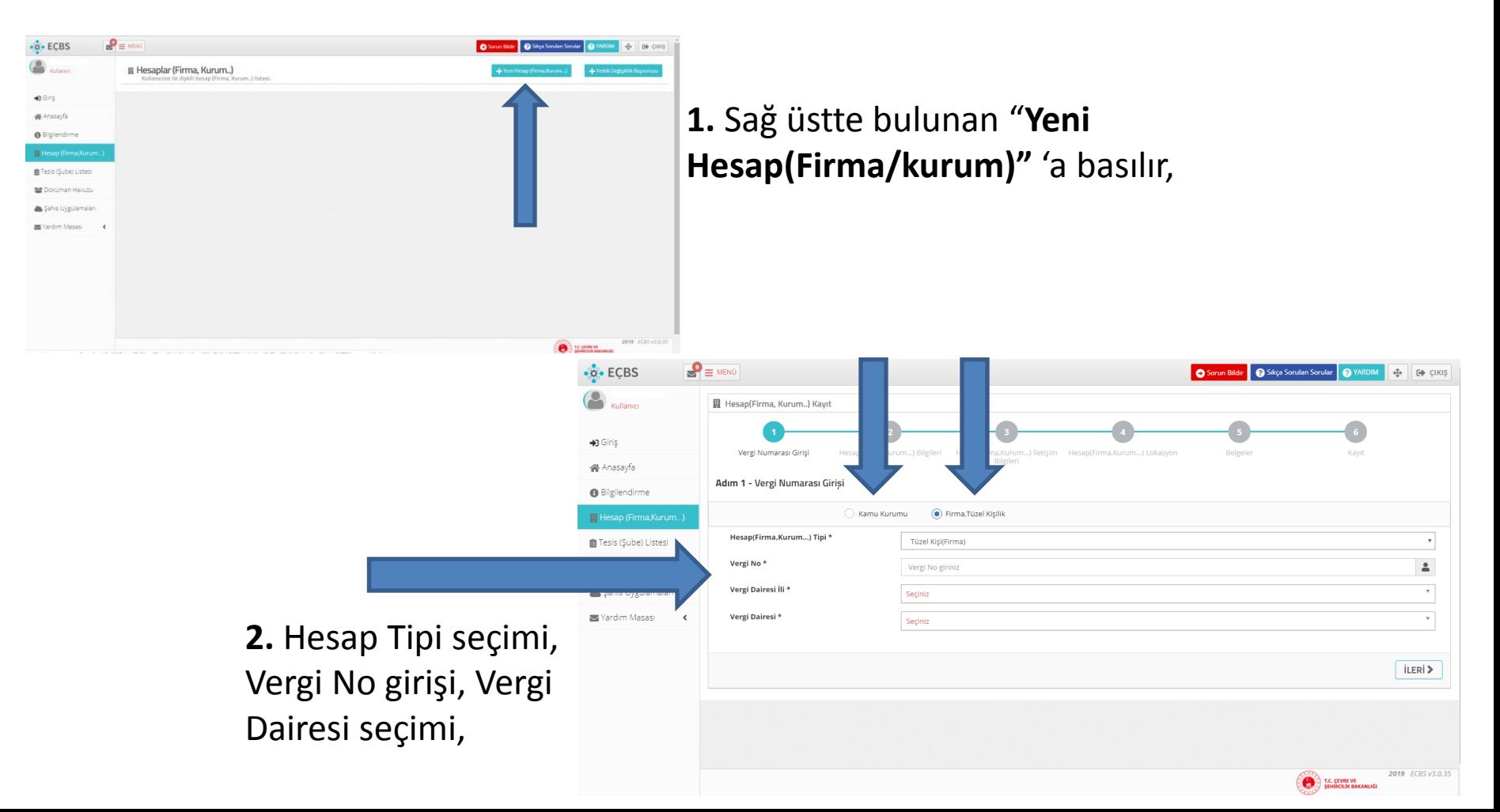

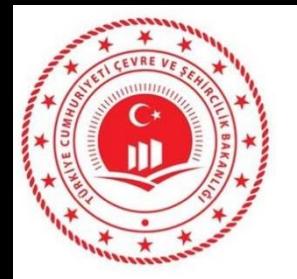

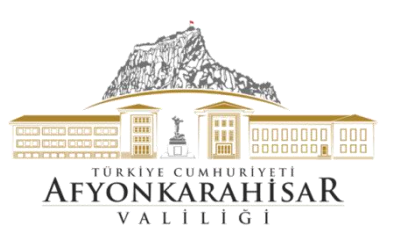

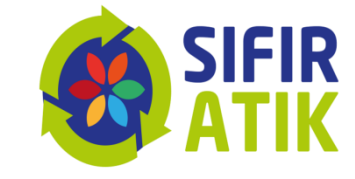

**ILERI** 

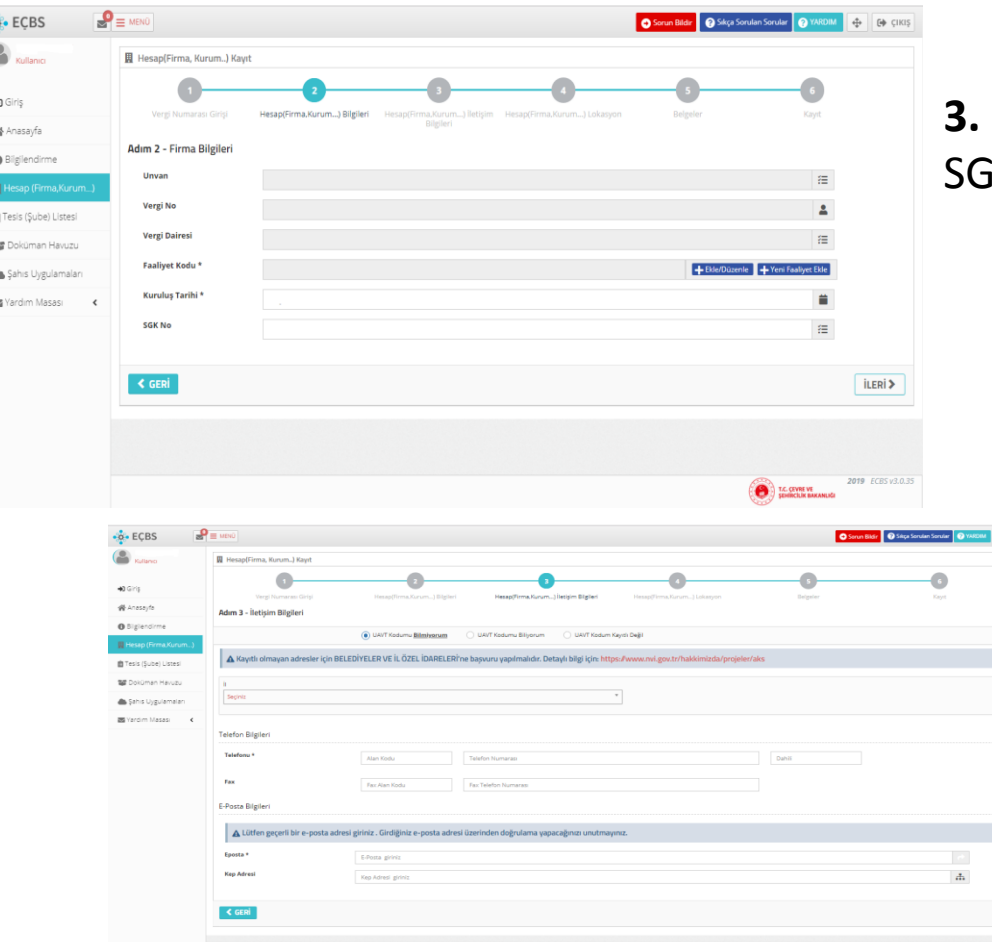

#### **3.** Kuruluş Tarihi girilir, mevcut ise K no girişi yapılır,

#### **4.** UAVT(Adres Kodu) seçimi

(Bilmiyorsanız "UAVT kodunu bilmiyorum" butonuna basarak adres bilgilerinizi girin**. UAVT kodu daha önce kullanıldı uyarısı sistem tarafından yapılıyor ise ALO 181'i arayarak UAVT kodu çoklu kullanıma açılması talebinde bulunun**.)

#### **5.** Telefon ve Eposta adresi girişi, mevcut ise KEP Adresi girişi,

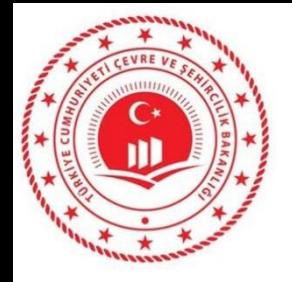

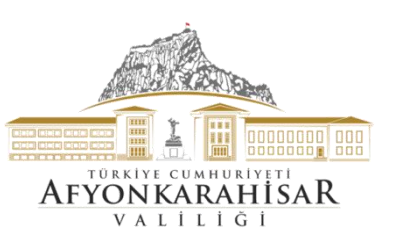

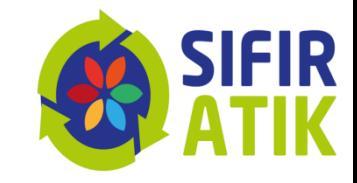

**6.** Harita üzerinden konum girişi/seçimi, *(Haritada bulunan ve Ankara üstünde bulunan kırmızı imleci çekerek konumunuza sürükleyin.)*

**7.** Firma Sahibi/Vekaleten/Danışman Firma durumlarına göre ilgili belgeler yüklenir, bilgiler girilir, *(Kurum kimlik kartınız vb)* 

**8.** "Başvuru Tamamla" tıklanır,

**9.**İletişim Bilgileri kısmında girilen eposta adresine gönderilen doğrulama epostası ile doğrulama yapılır,

**10.** Sistem tarafından otomatik oluşturulan formun çıktısına alarak, kaşe ve imzalı olarak "Çevre ve Şehircilik İl Müdürlüğü" ne başvuru yapılır,

**11.** ECBS başvurunuz Çevre ve Şehircilik İl Müdürlüğünce onaylandıktan sonra **«Sıfır Atık Bilgi Sistemine» [«](https://ecbs.cevre.gov.tr/)<https://ecbs.cevre.gov.tr/>» adresinden veri girişi yapılabilmektedir.**

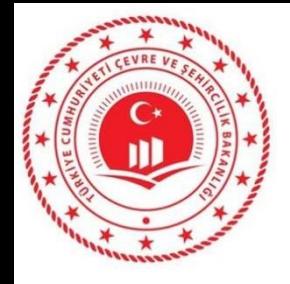

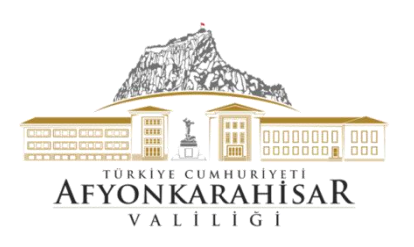

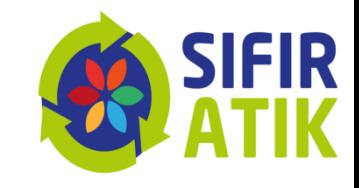

# ECBS başvurunuz Çevre ve Şehircilik İl Müdürlüğünce onaylandıktan sonra

**«Sıfır Atık Bilgi Sistemine» [«](https://ecbs.cevre.gov.tr/)<https://ecbs.cevre.gov.tr/>» adresinden veri girişi yapılabilmektedir.**

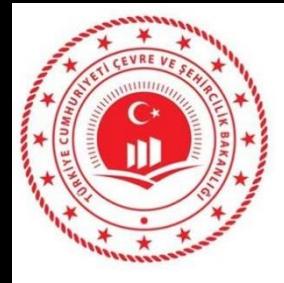

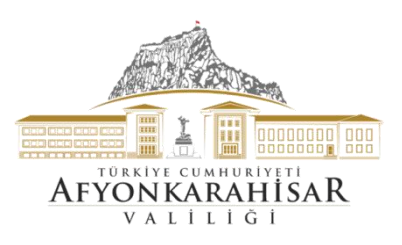

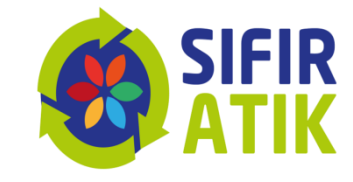

# Giriş ekranı **https://ecbs.cevre.gov.tr/**

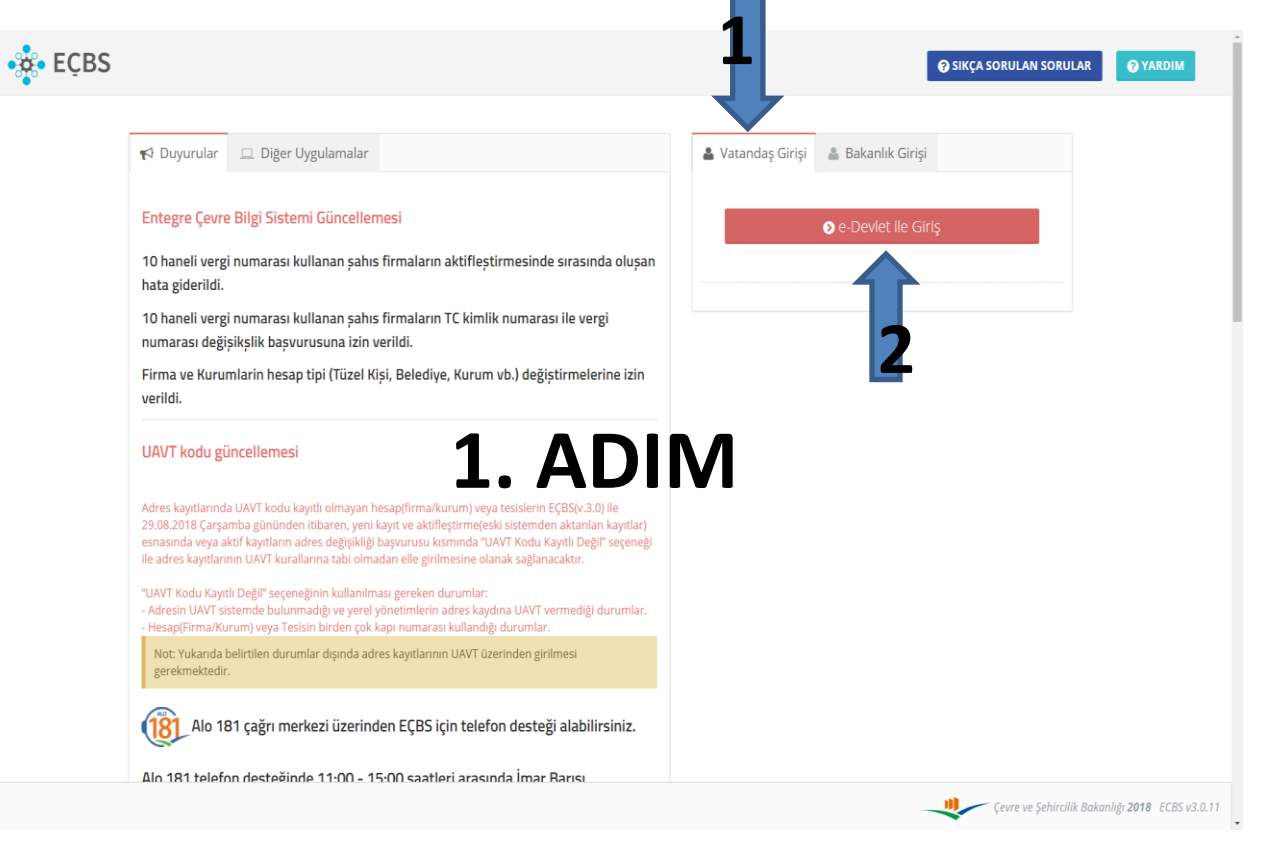

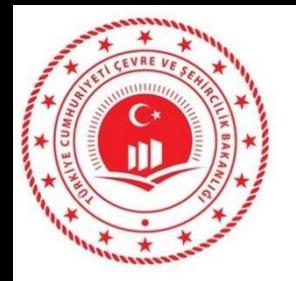

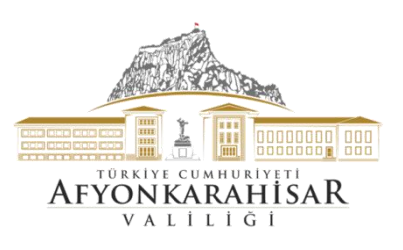

 $\circ$ 

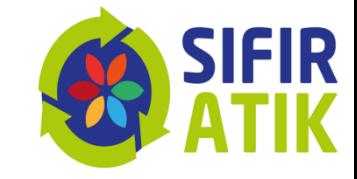

#### «e-Devlet Kapısı» Giriş Ekranı

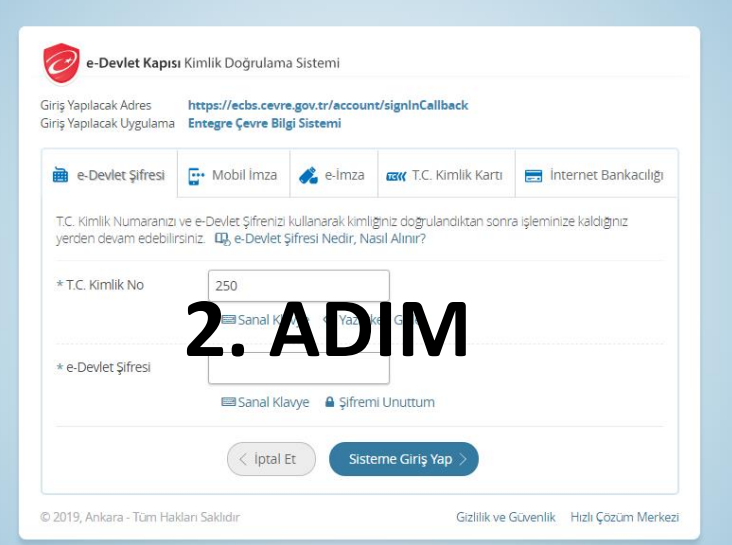

#### $\mathbf{P} \equiv$  MENO  $\frac{1}{20}$  ECBS Sorun Bildir & Sikça Sorulan Sorular & VARDIM 4- 6 CIKIS <br />
Entegre Çevre Bilgi Sistemi Aktarılmış Firma/Tesis İşlemleri Yeni Firma/Tesis Kayıt İşlemleri 备 Anasayfa Aktarılmış firma ve tesisler ile işlem yapmak için Yeni firma kayıdı için Tıklayınız aşağıdaki işlemler sırası ile yapılmalıdır, Danışman Firma ve Çevre Görevlilerinin Kayıtlı firmanın yetkilisi olmak için Tıklayınız **O** Bilgilendirme 1. Firmalarınızı yeni sisteme aktarmak için tıklayınız danışmanlık hizmeti verilen Firma/Tesisler ile işlem yapabilmesi için; 2. Tesislerinizi yeni sisteme aktarmak için tıklayınız Hesap (Firma, Kurum...) 1. Sistemde T.C. kimlik numarası tanımlı olan 3. Uygulama Ekleme Firma/Tesis yetkililerinin E-devlet üzerinden sisteme ■ Tesis (Şube) Listesi 4. Yetkili Atama giriş yapması 2. Firma/Tesis bilgilerini tamamlayarak **THE Dokuman Havuzu 3. ADD Statestimes!**<br> **3. ADD STATES AND STATES AND STATES AND STATES AND STATES AND STATES AND STATES AND STATES AND STATES AND STATES AND STATES AND STATES AND STATES AND STATES AND STATES AND STATES AND STATES AND STAT** eyanı vb.) için Sahis Uygulamaları \* Yetkili Değisik rin T.C. Kimlik Yardım Masası  $\rightarrow$  $gerekmektedir.$ EÇBS IŞ AKIŞI  $\bigodot$  isometries **SC ECBS** T.C. ÇEVRE VE<br>SEHÎRCÎLÎK BAKANLIĞI

#### «EÇBS» Ana Ekranı

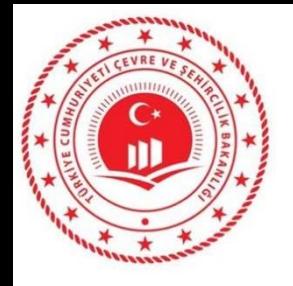

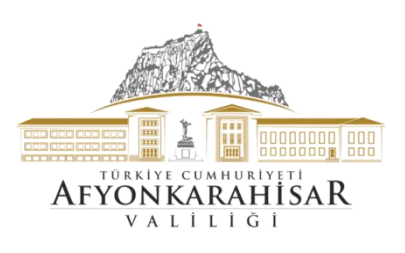

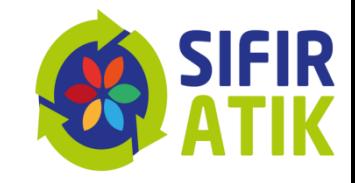

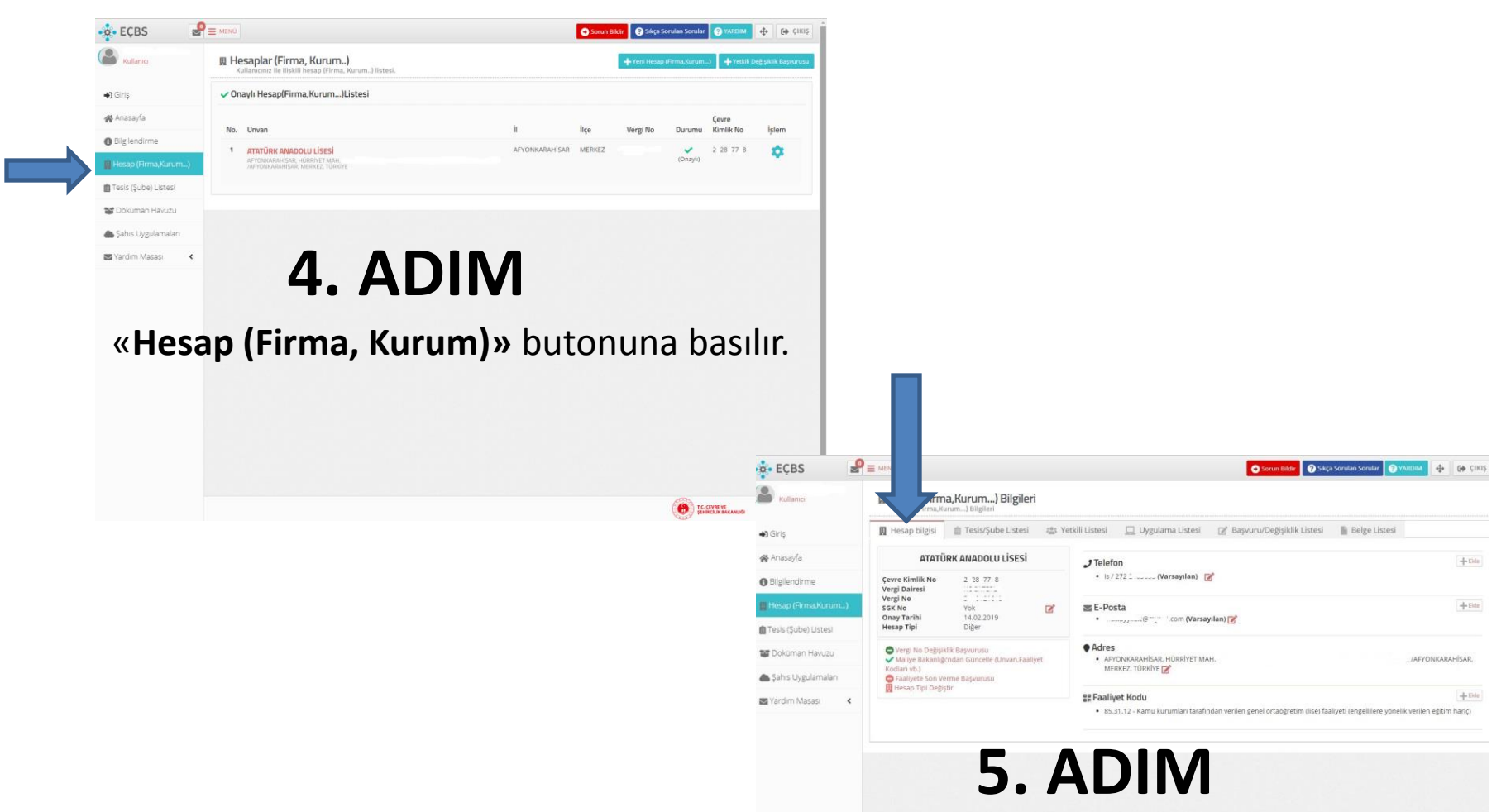

Açılan sayfadaki «**Hesap Bilgileri**» kontrol edilir.

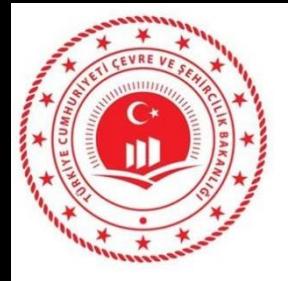

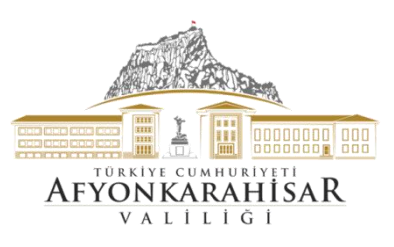

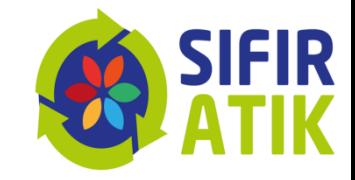

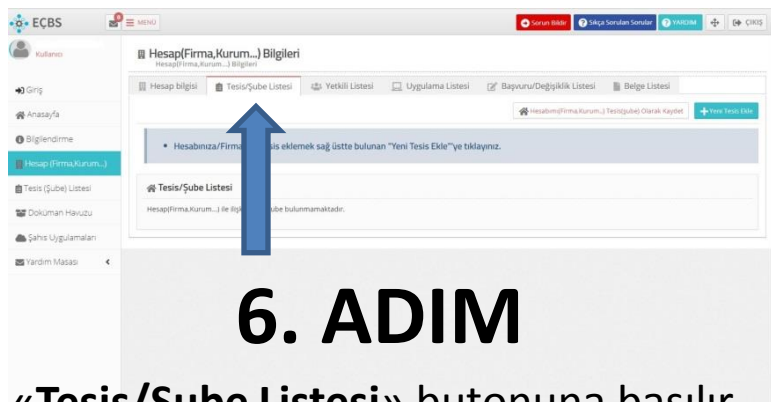

#### «**Tesis/Şube Listesi**» butonuna basılır.

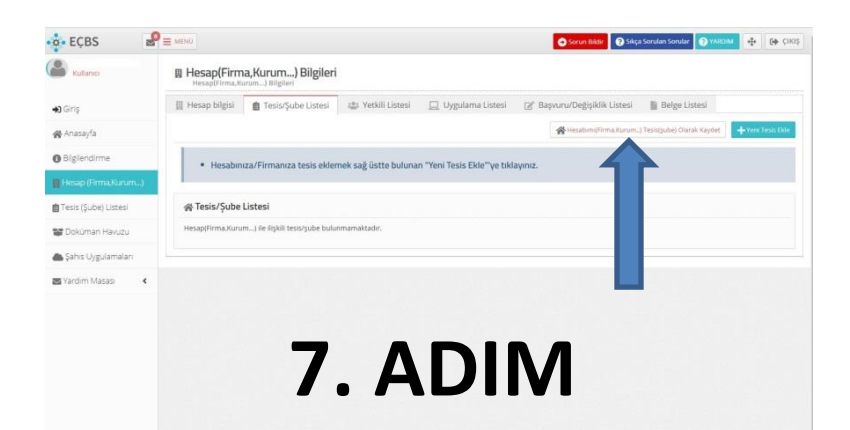

«**Hesabım (Firma,Kurum) Tesis (Şube) Olarak Kaydet»** butonuna basılır.

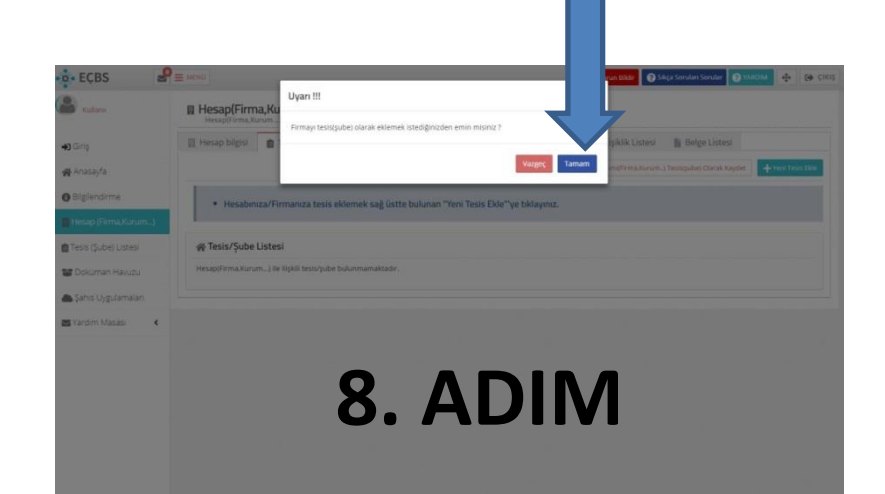

«**Tamam**» butonuna basılır.

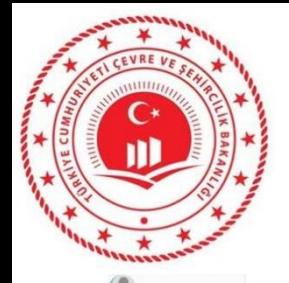

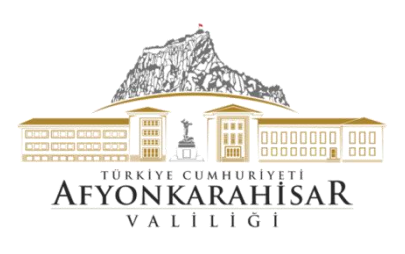

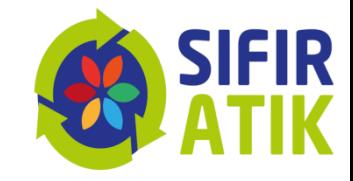

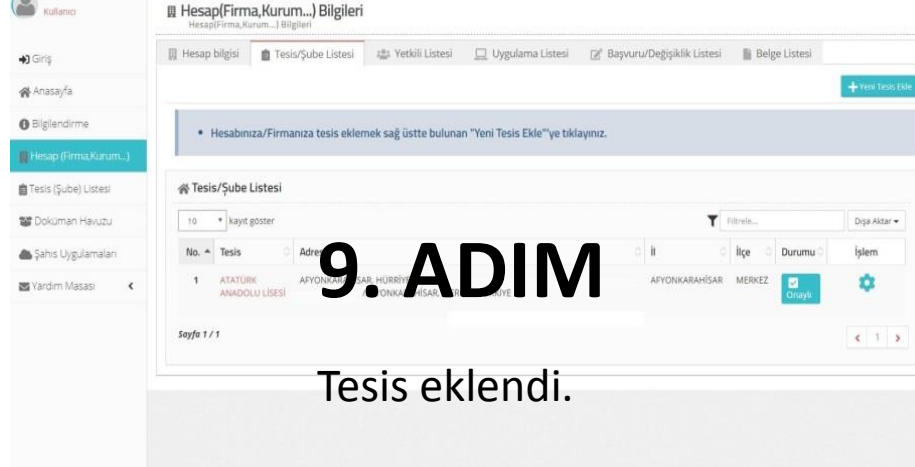

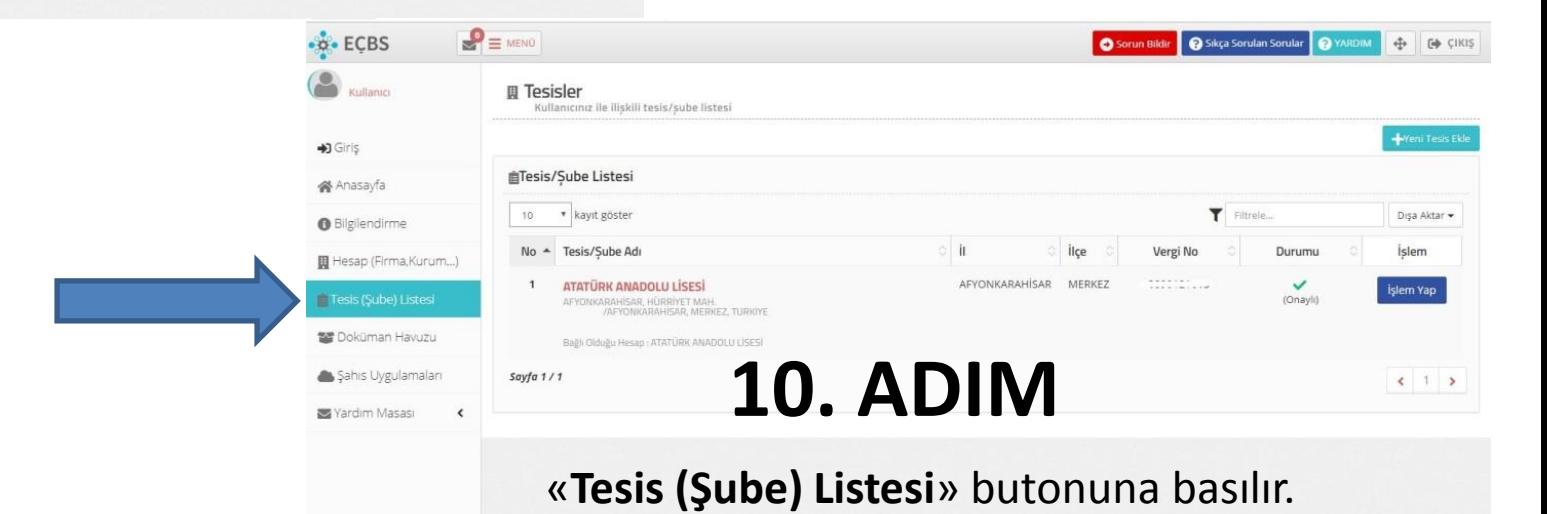

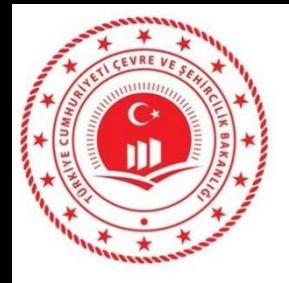

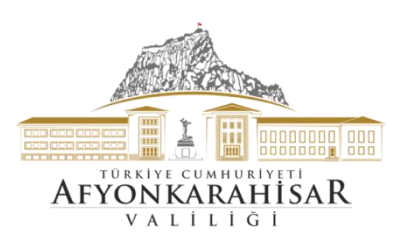

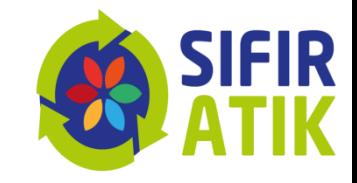

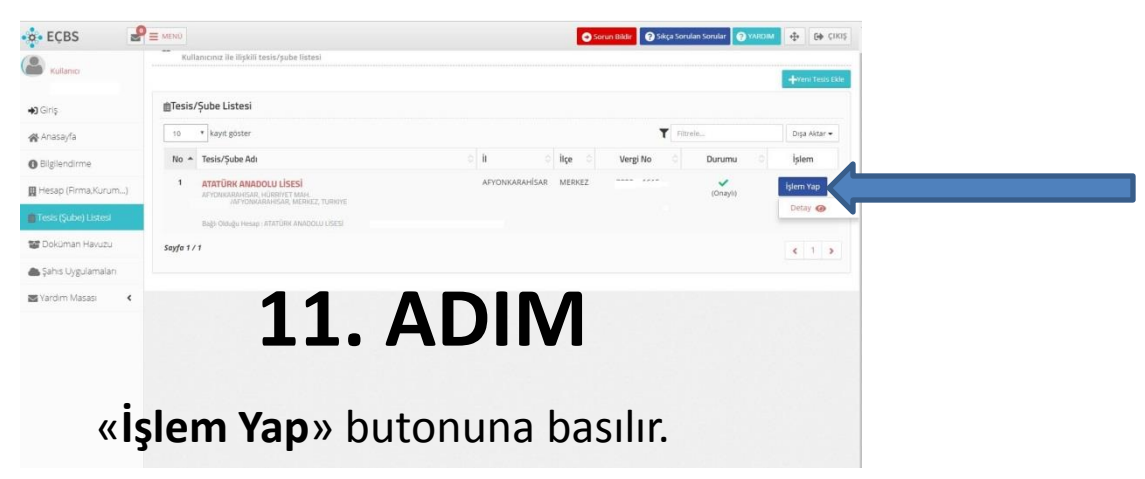

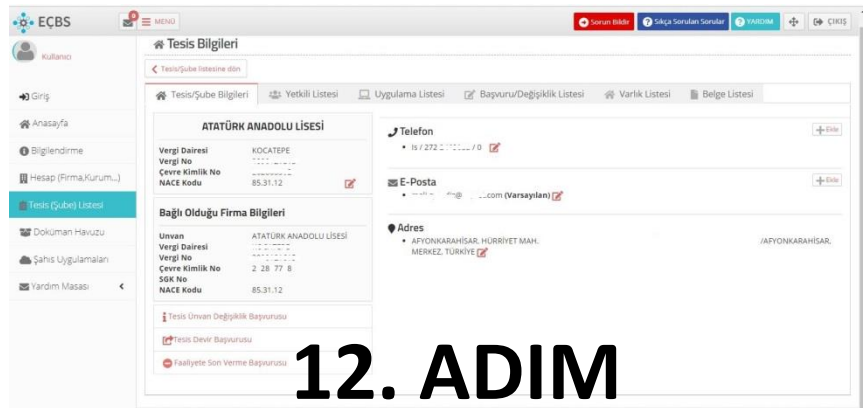

Açılan sayfadaki «**Tesis/Şube Bilgileri**» kontrol edilir.

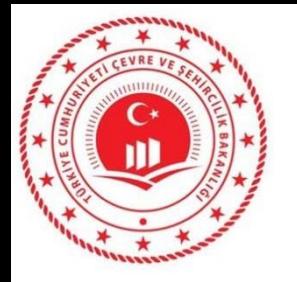

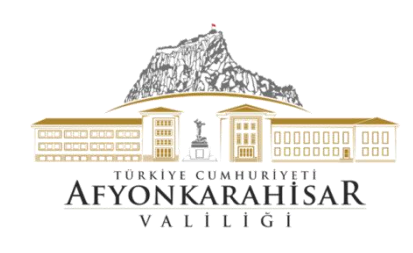

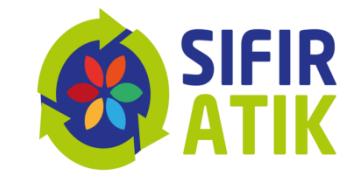

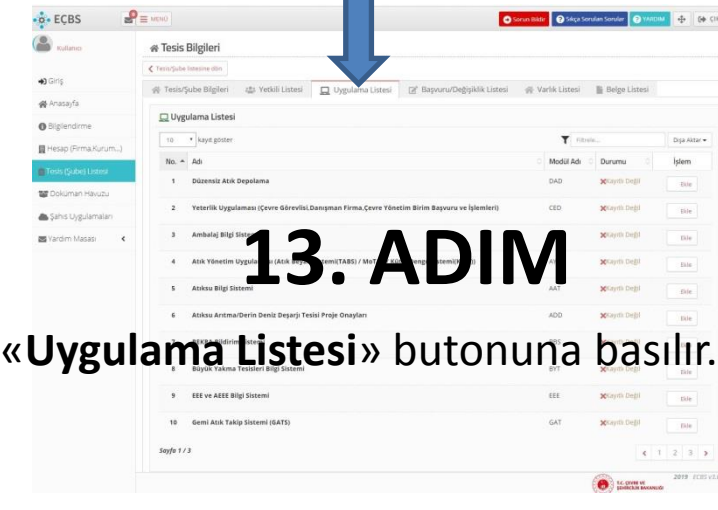

«**Atık Yönetim Uygulaması**» için «**Ekle**» butonuna basıldıktan sor «**Tamam**» butonuna basılır.

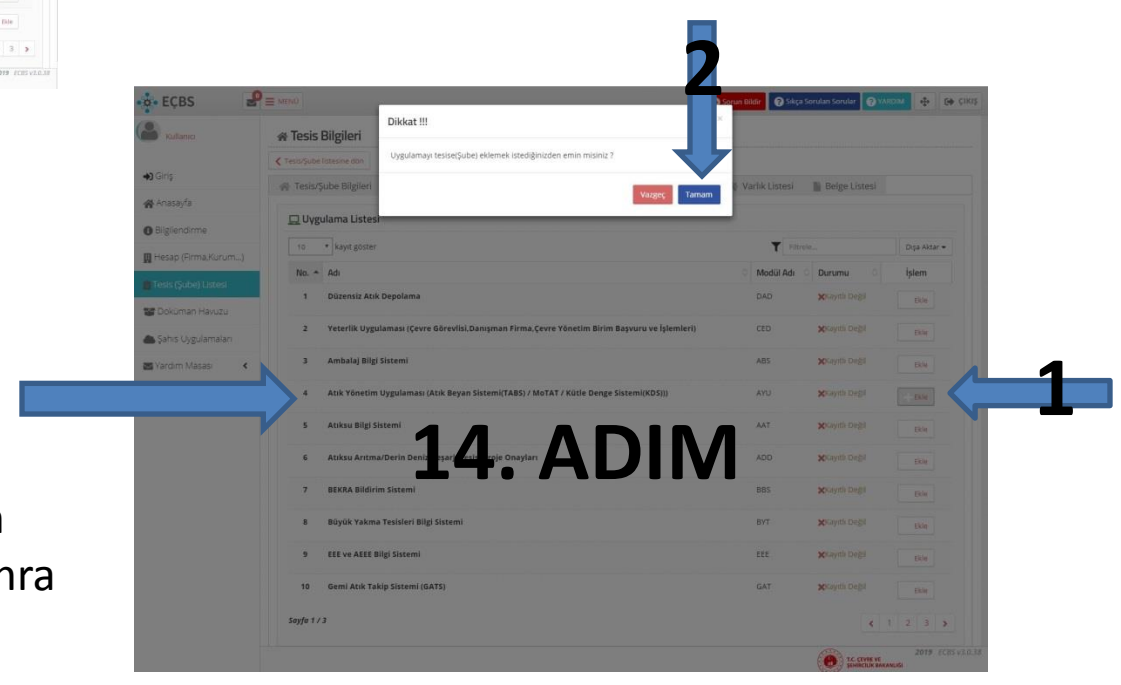

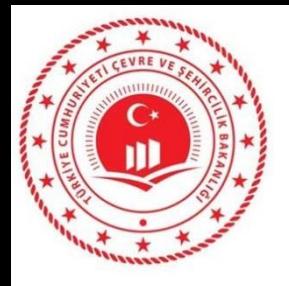

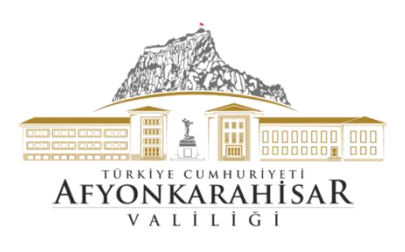

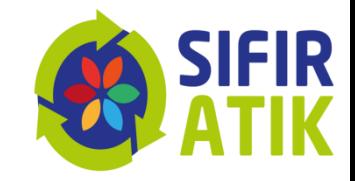

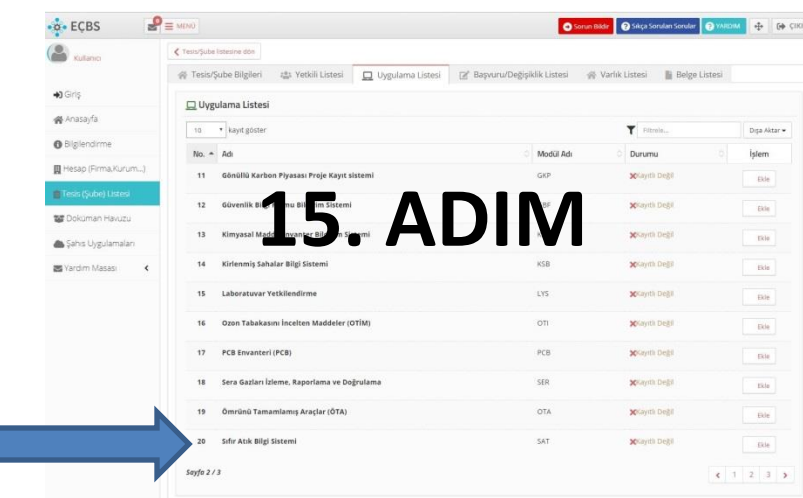

Uygulama Listesinden «**Sıfır Atık Bilgi Sistemi**» uygulamasını buluyoruz.

«**Sıfır Atık Bilgi Sistemi**» için «**Ekle**» butonuna basıldıktan sonra «**Tamam**» butonuna basılır.

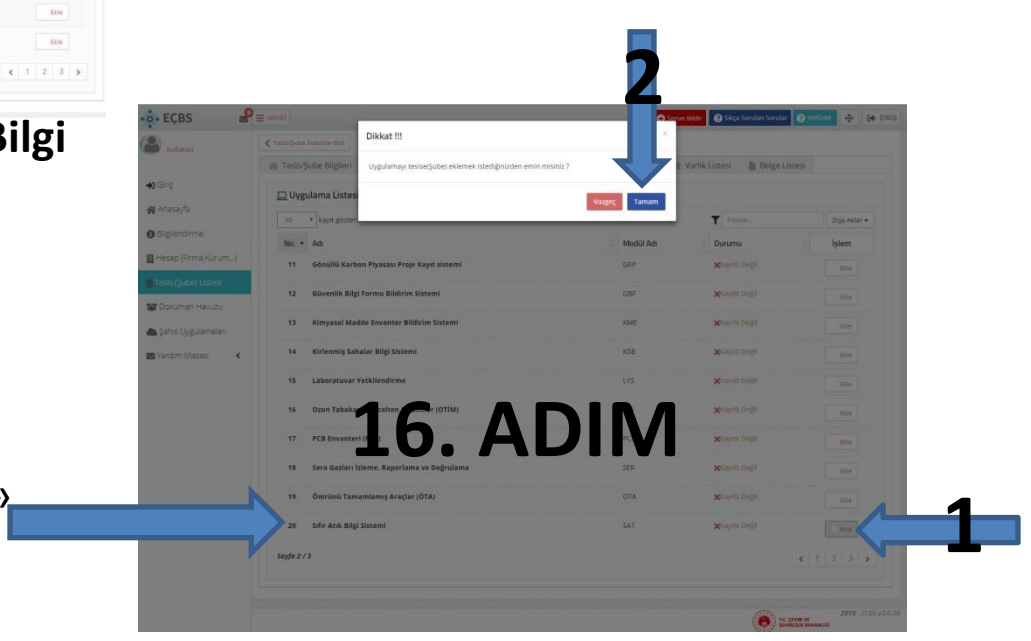

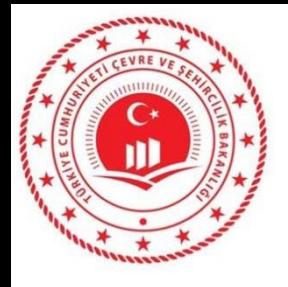

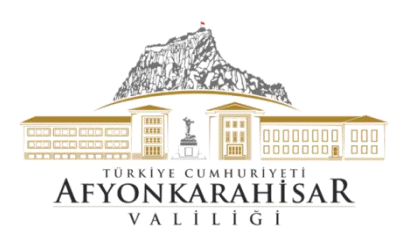

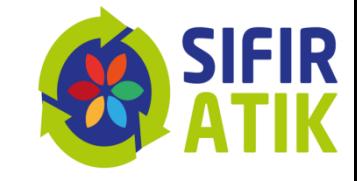

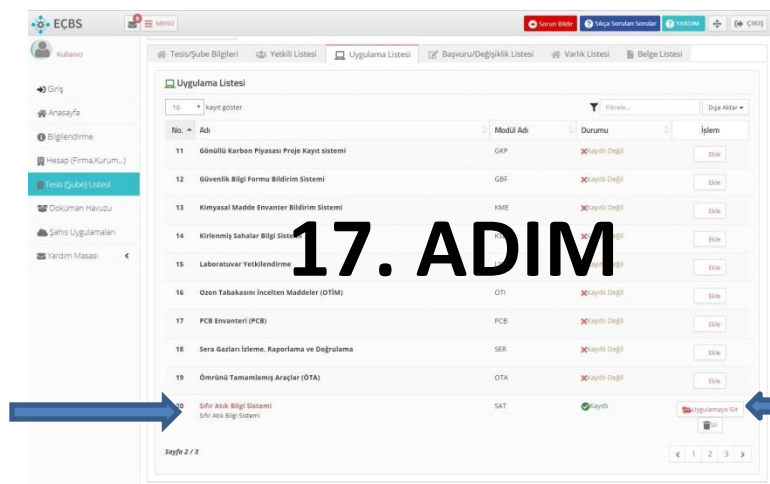

Uygulama Listesine kaydedilen «Sıfır Atık Bilgi Sistemi»ne giriş yapabilmek için «**Uygulamaya Git**» butonuna basıyoruz.

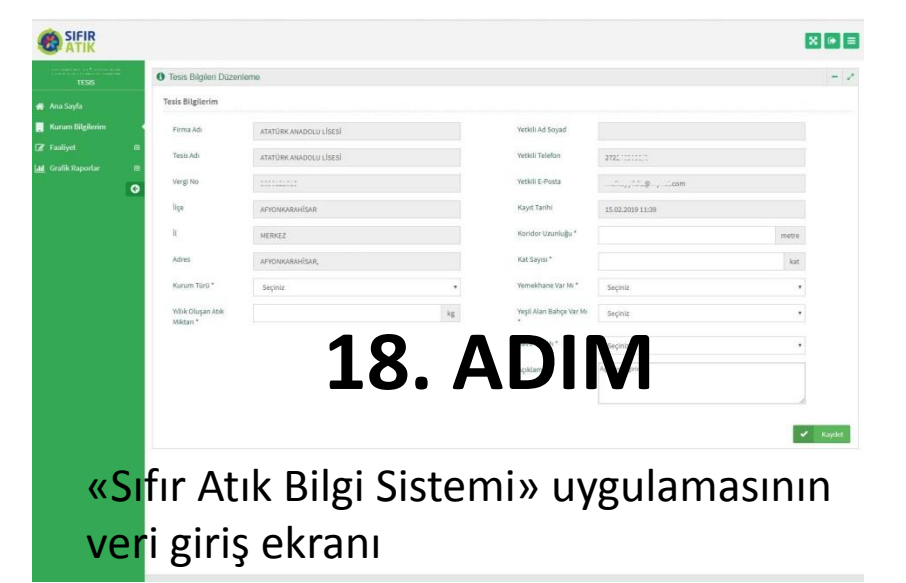

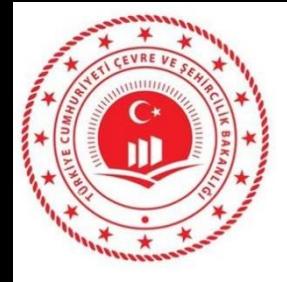

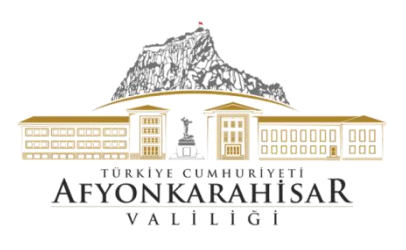

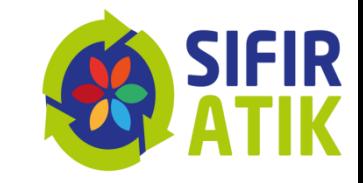

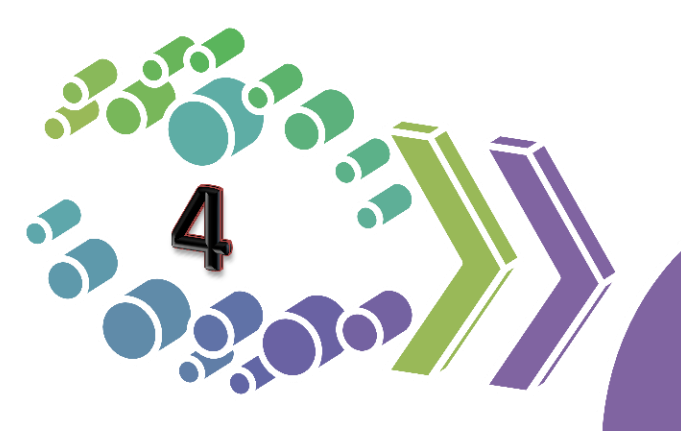

Çevre ve Şehircilik İl Müdürlükleri veri girişi

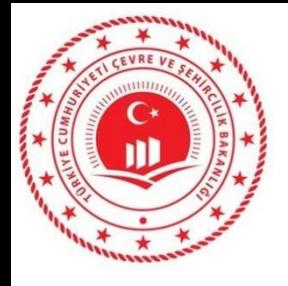

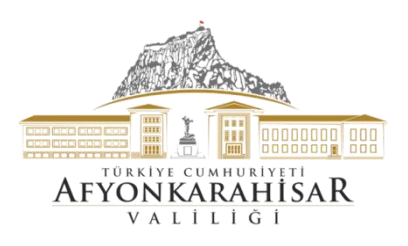

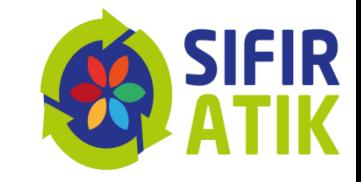

### Çevre ve Şehircilik İl Müdürlüğü

## Kendi hizmet binası bilgileri

#### İl geneli bilgileri

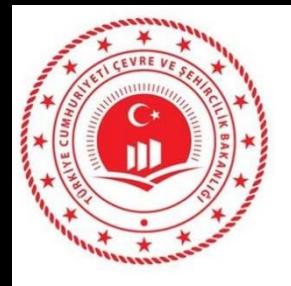

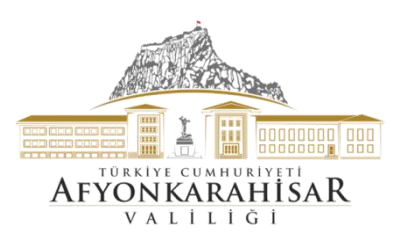

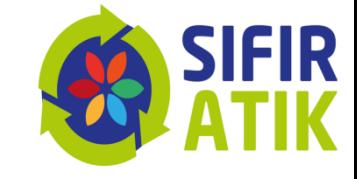

#### Çevre ve Şehircilik İl Müdürlüğü Ana Sayfa (İşlem sekmeleri, il bilgisi)

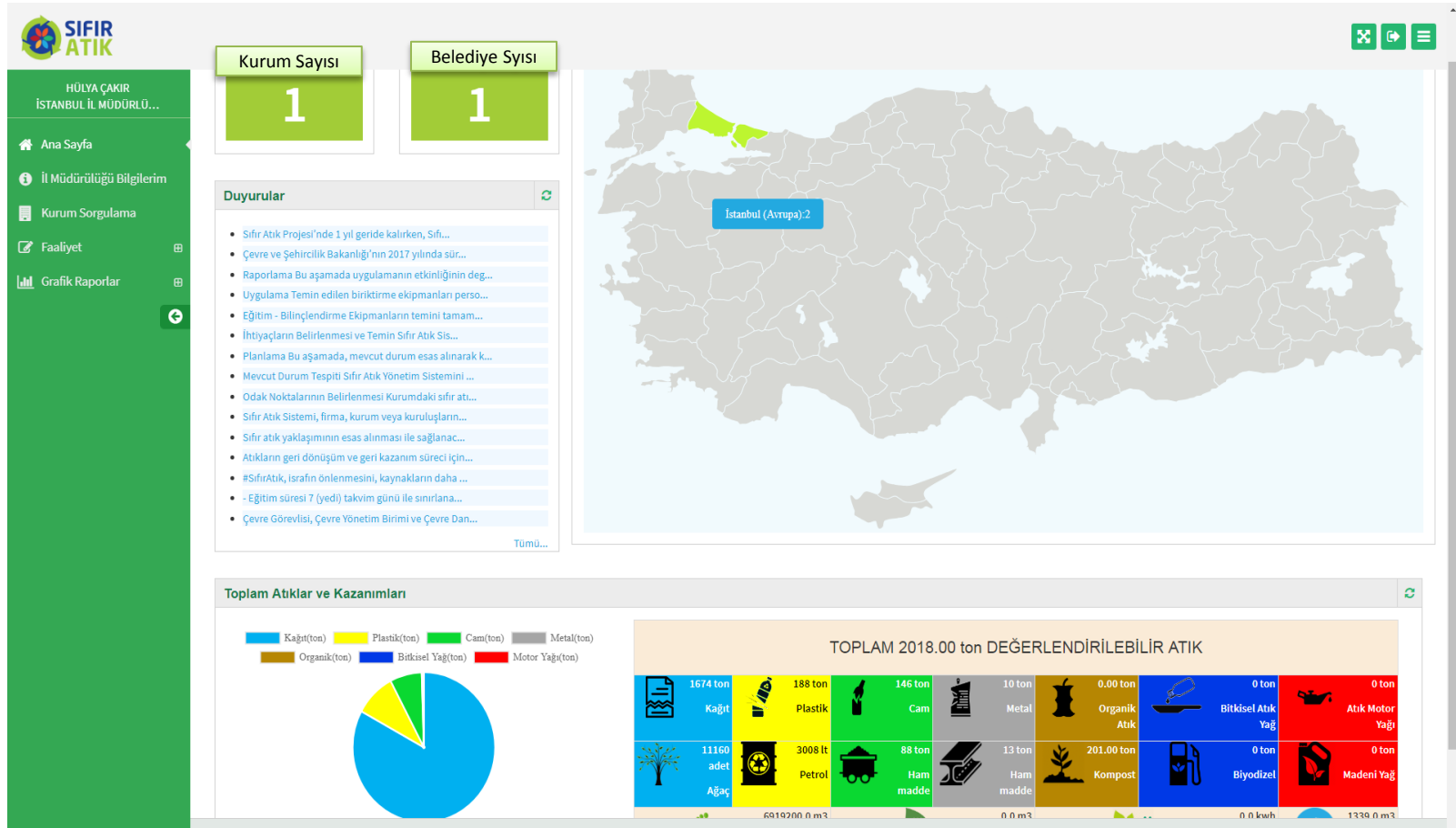

Çevre ve Şehircilik Bakanlığı - Coğrafi Bilgi Sistemleri Genel Müdürlüğü @ 2019

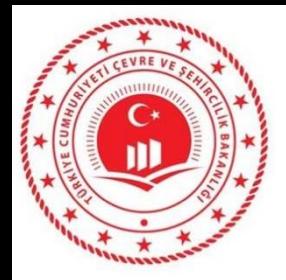

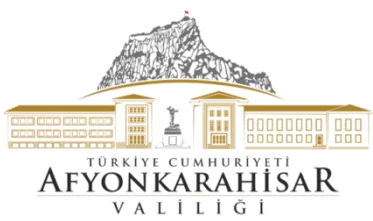

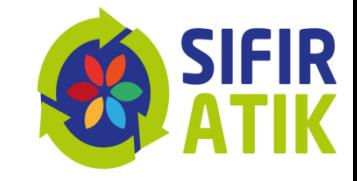

# İl Geneli Bilgileri

# (AVM,kurum,belediye, eğitim kurumu sayı)

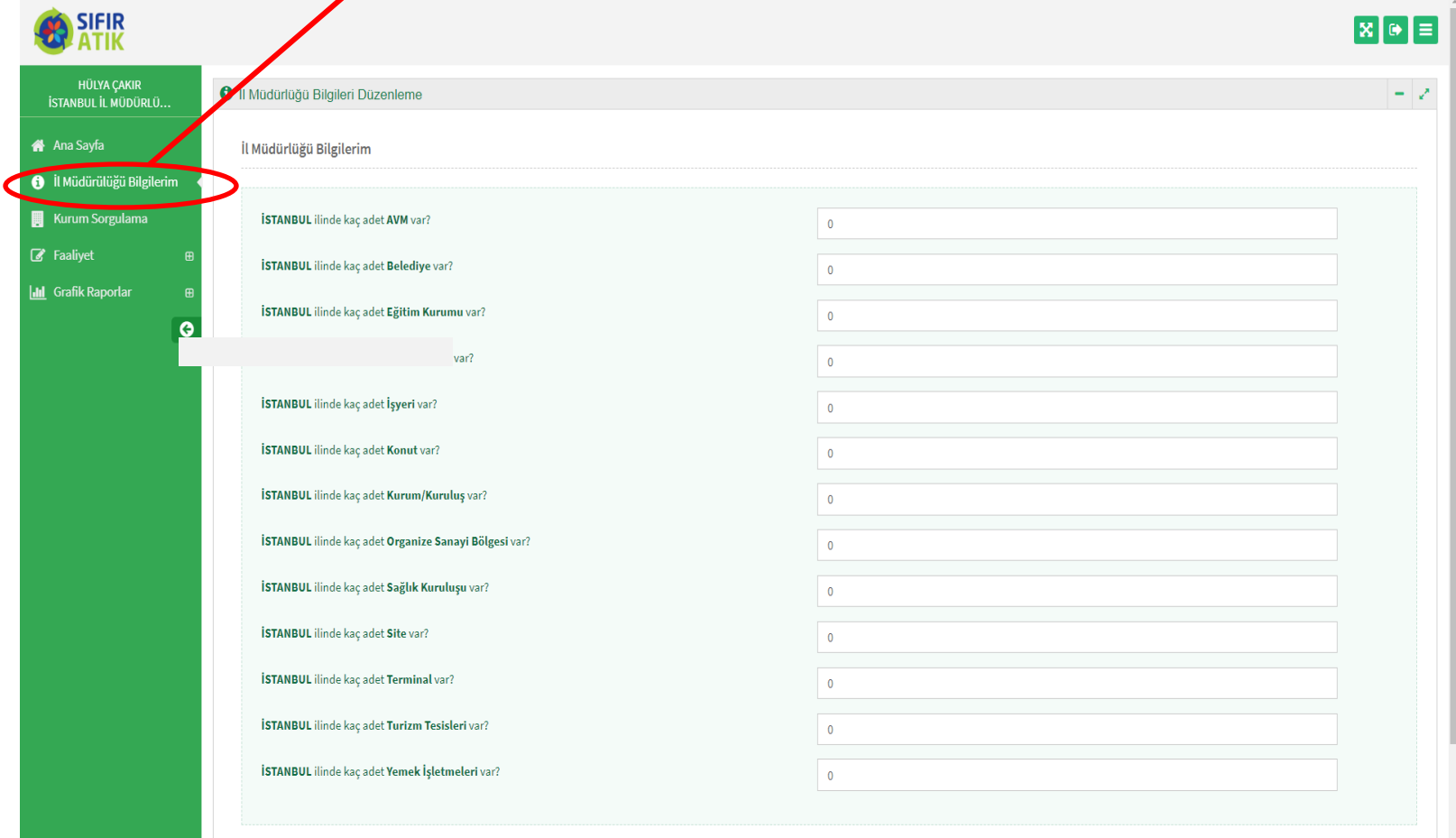

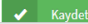

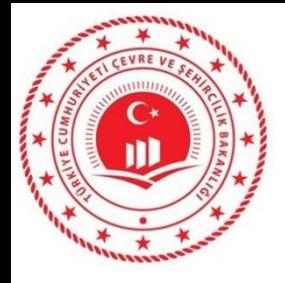

SIFIR

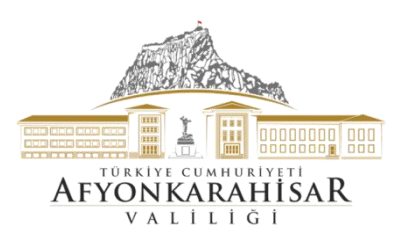

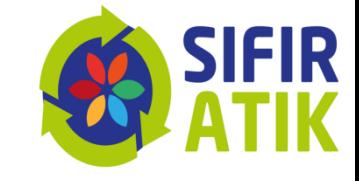

### Hizmet Binası Kurum Bilgileri (kurum türü, bina, yerleşke, personel sayısı, kat sayısı, yemekhane, yeşil alan)

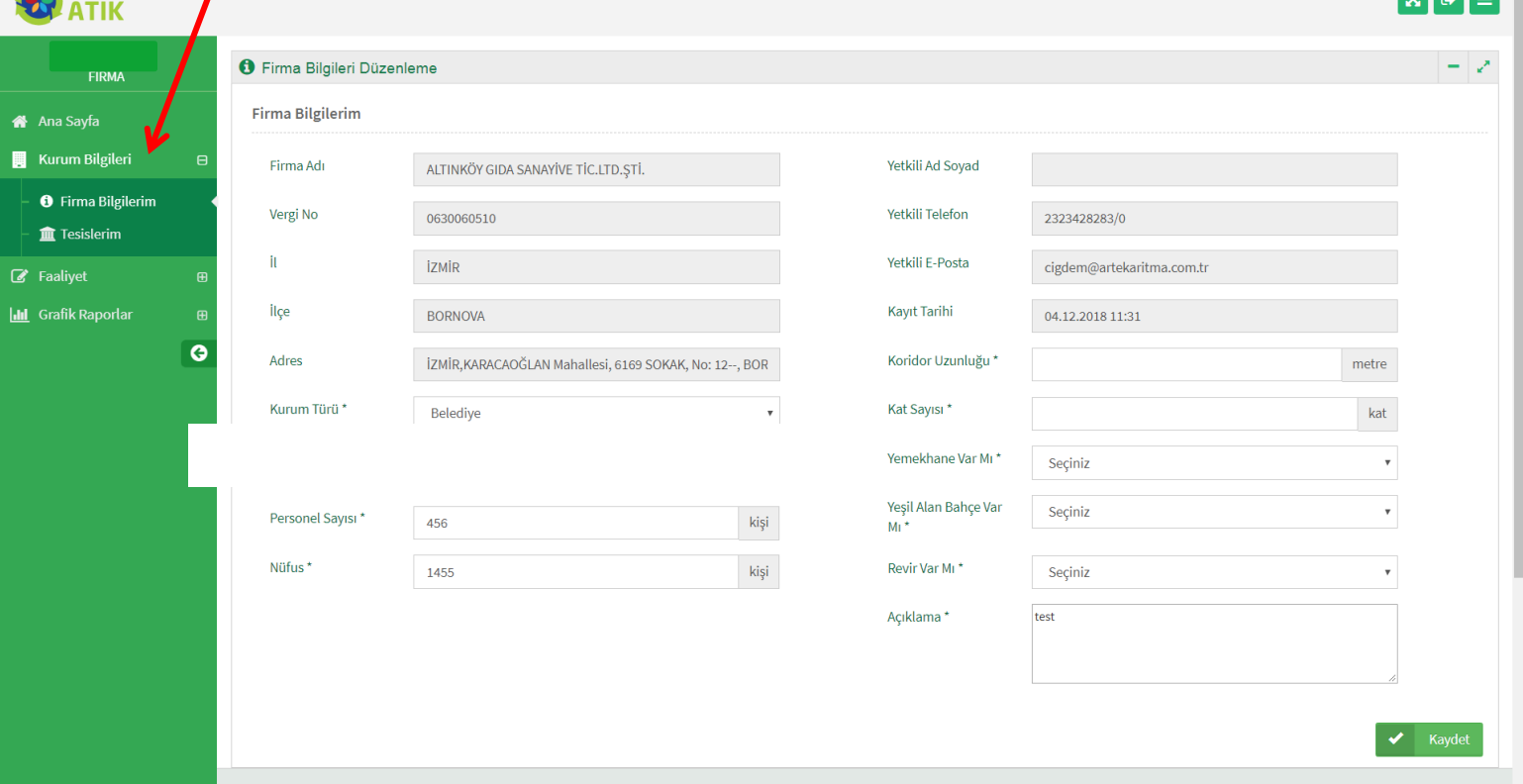

Çevre ve Şehircilik Bakanlığı - Coğrafi Bilgi Sistemleri Genel Müdürlüğü @ 2019

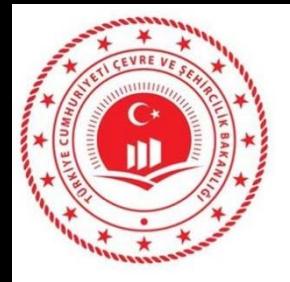

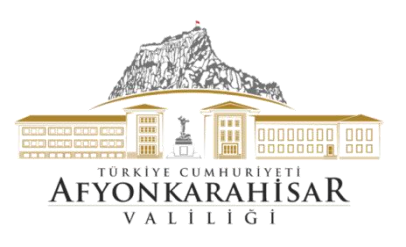

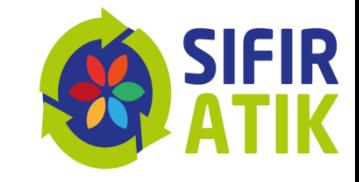

#### Hizmet Binası Faaliyet Bilgileri

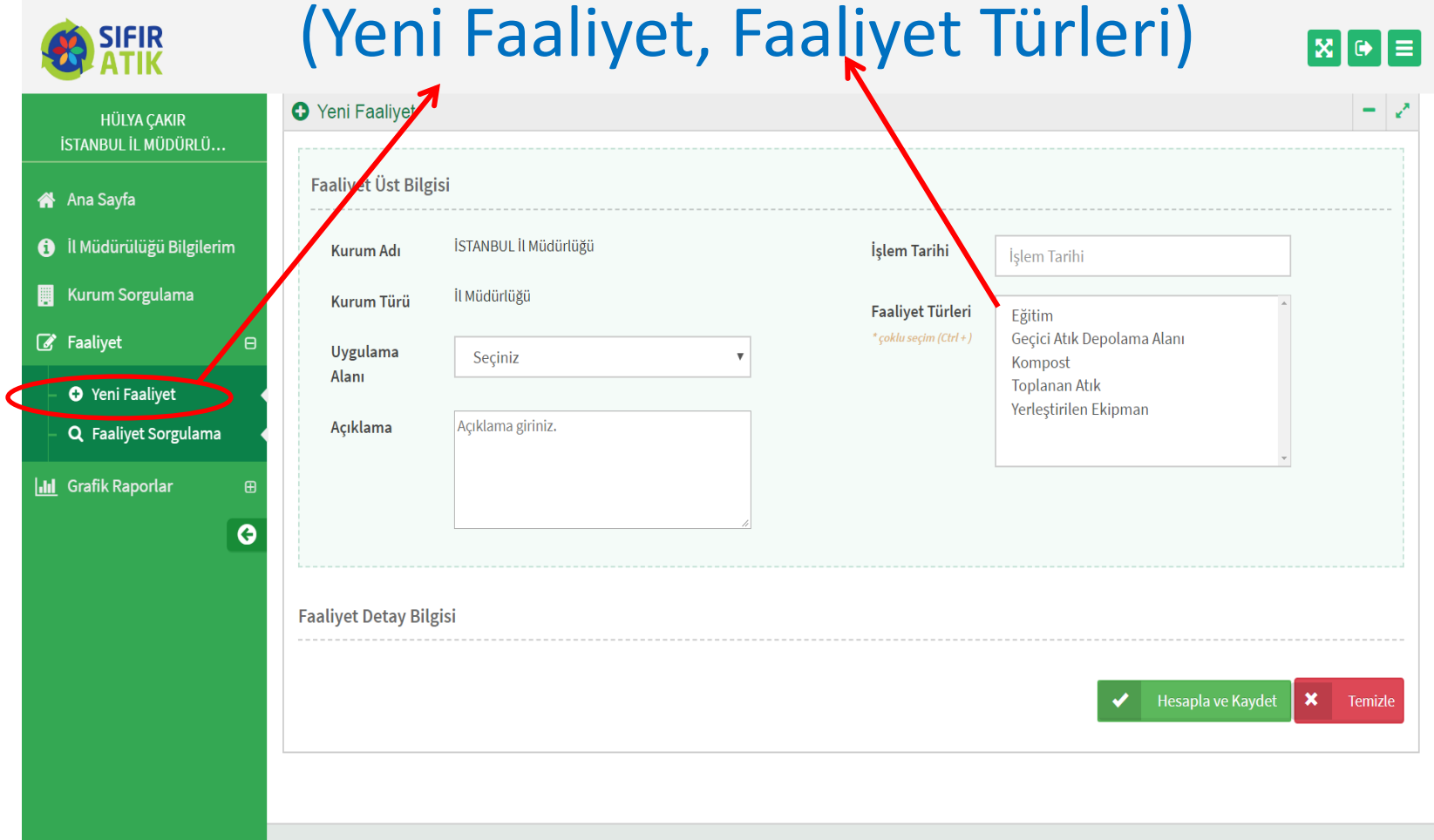

Çevre ve Şehircilik Bakanlığı - Coğrafi Bilgi Sistemleri Genel Müdürlüğü © 2019

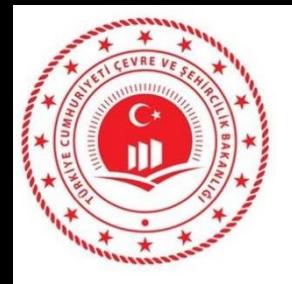

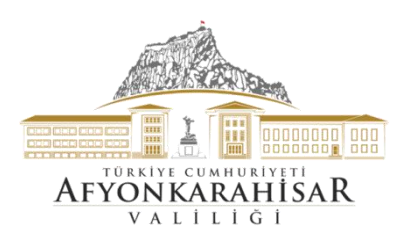

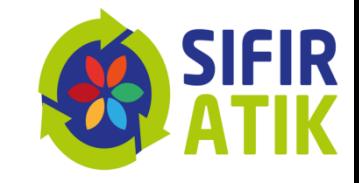

## Verilen Eğitim Bilgileri (Hedef kitle, tarih, katılımcı sayısı)

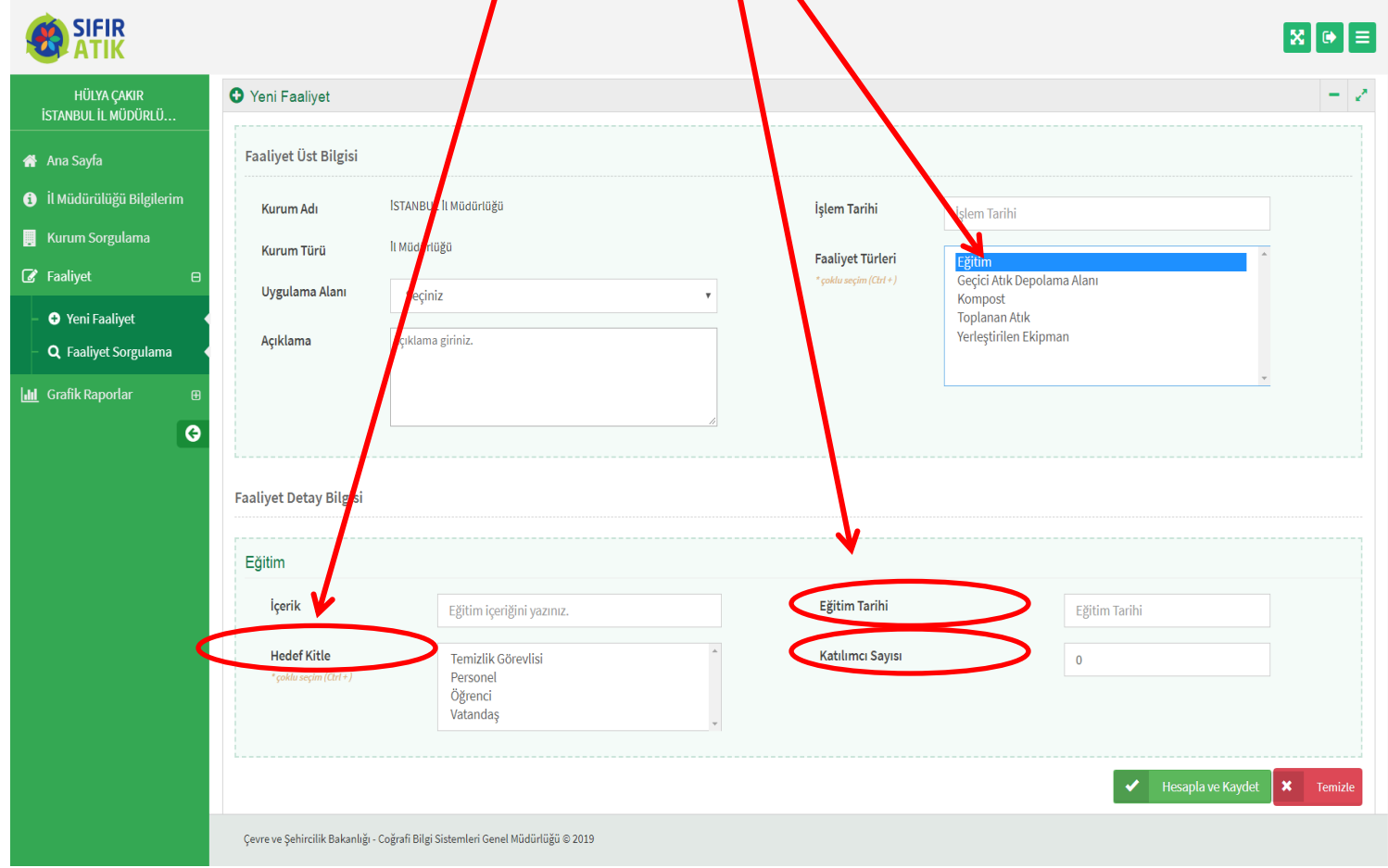

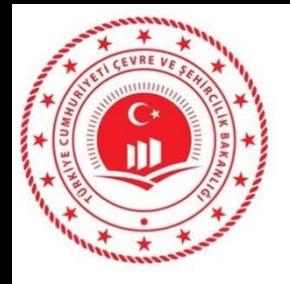

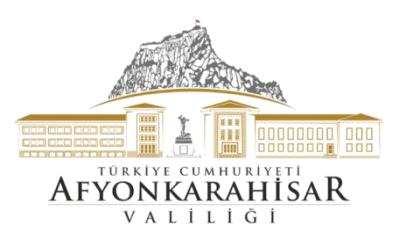

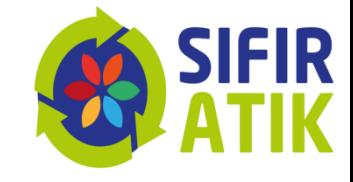

#### Hizmet Binası Geçici Atık Depolama Alanı (Konteyner, atk türü, resim)

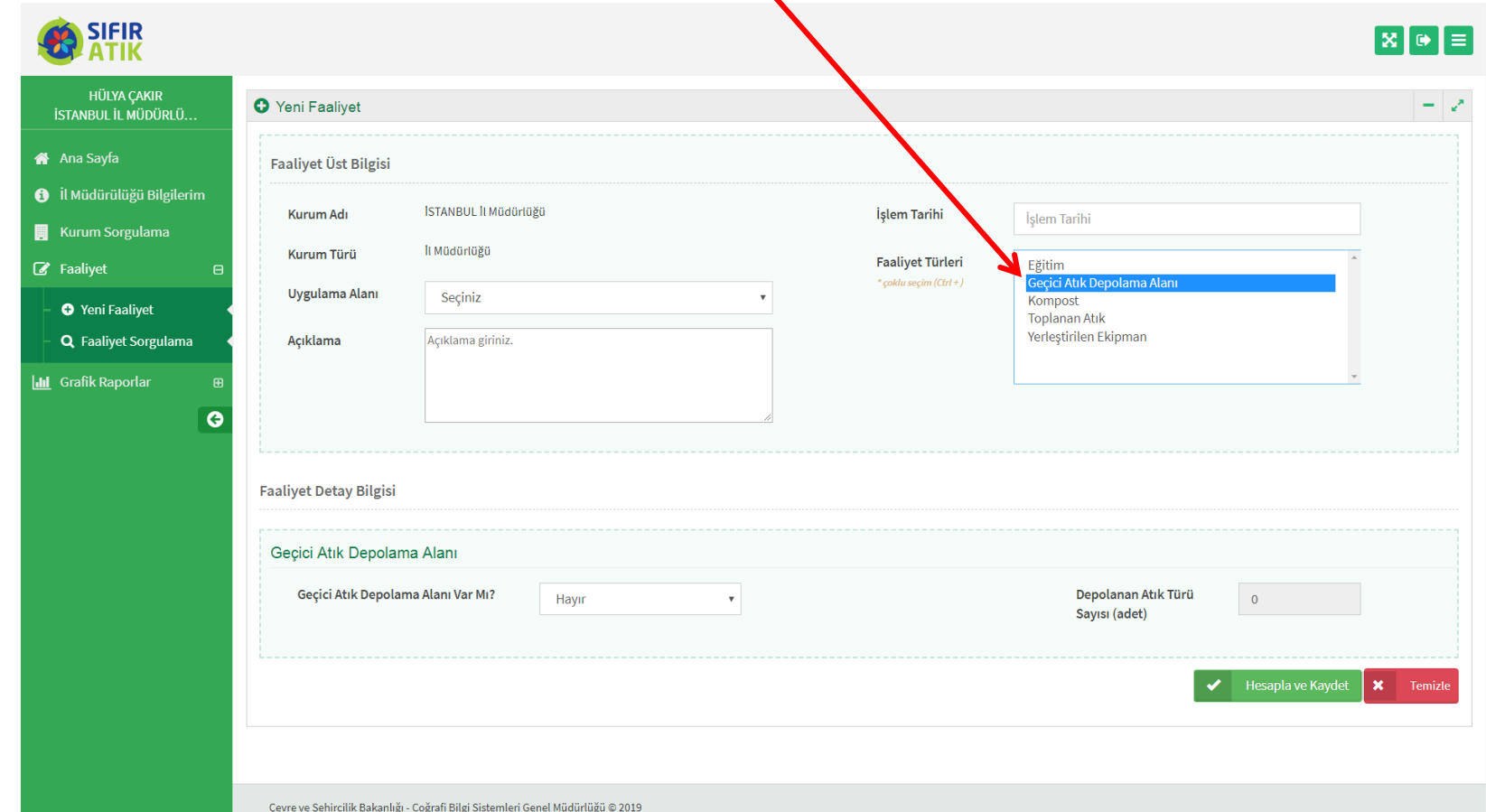

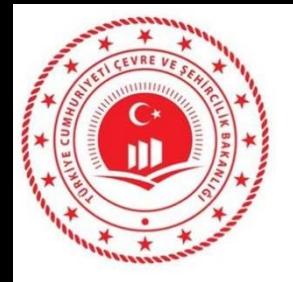

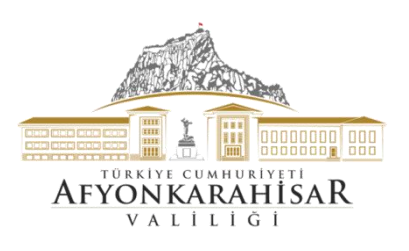

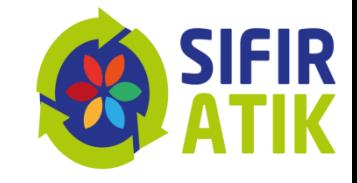

### Kompost

#### (yöntem,besleme miktarı, kapasite, elde edilen kompost, kompostun elde edildiği tarih esas alınarak girilir)

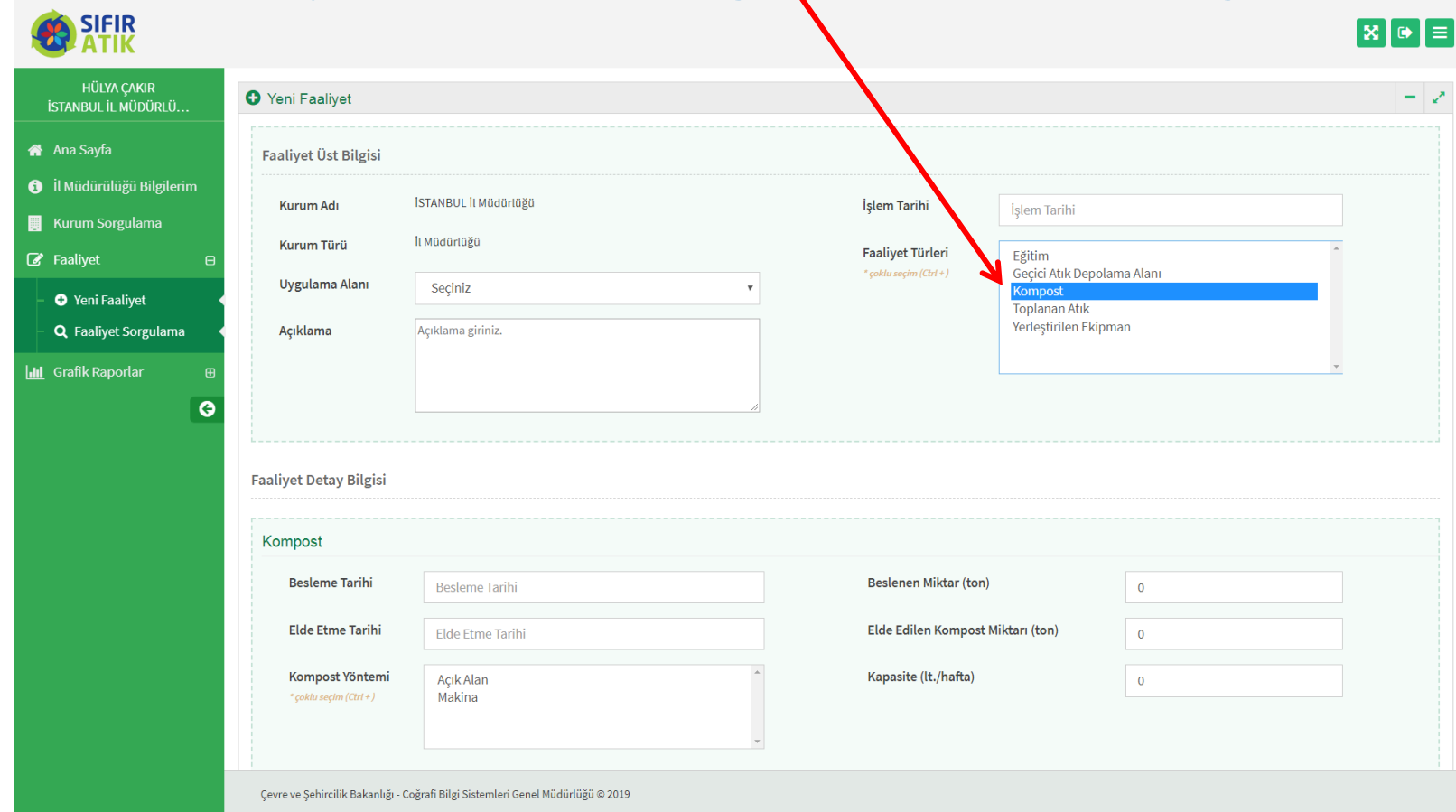

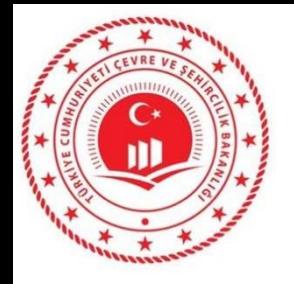

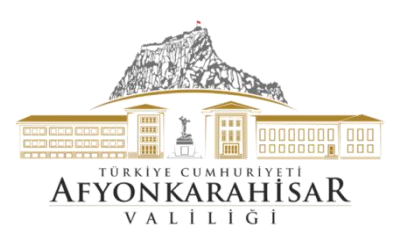

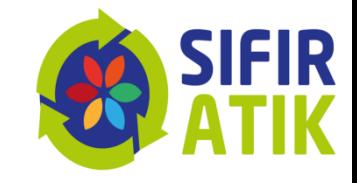

## Toplanan Atık (atık türü, miktarı, teslimi ve teslim belgesi)

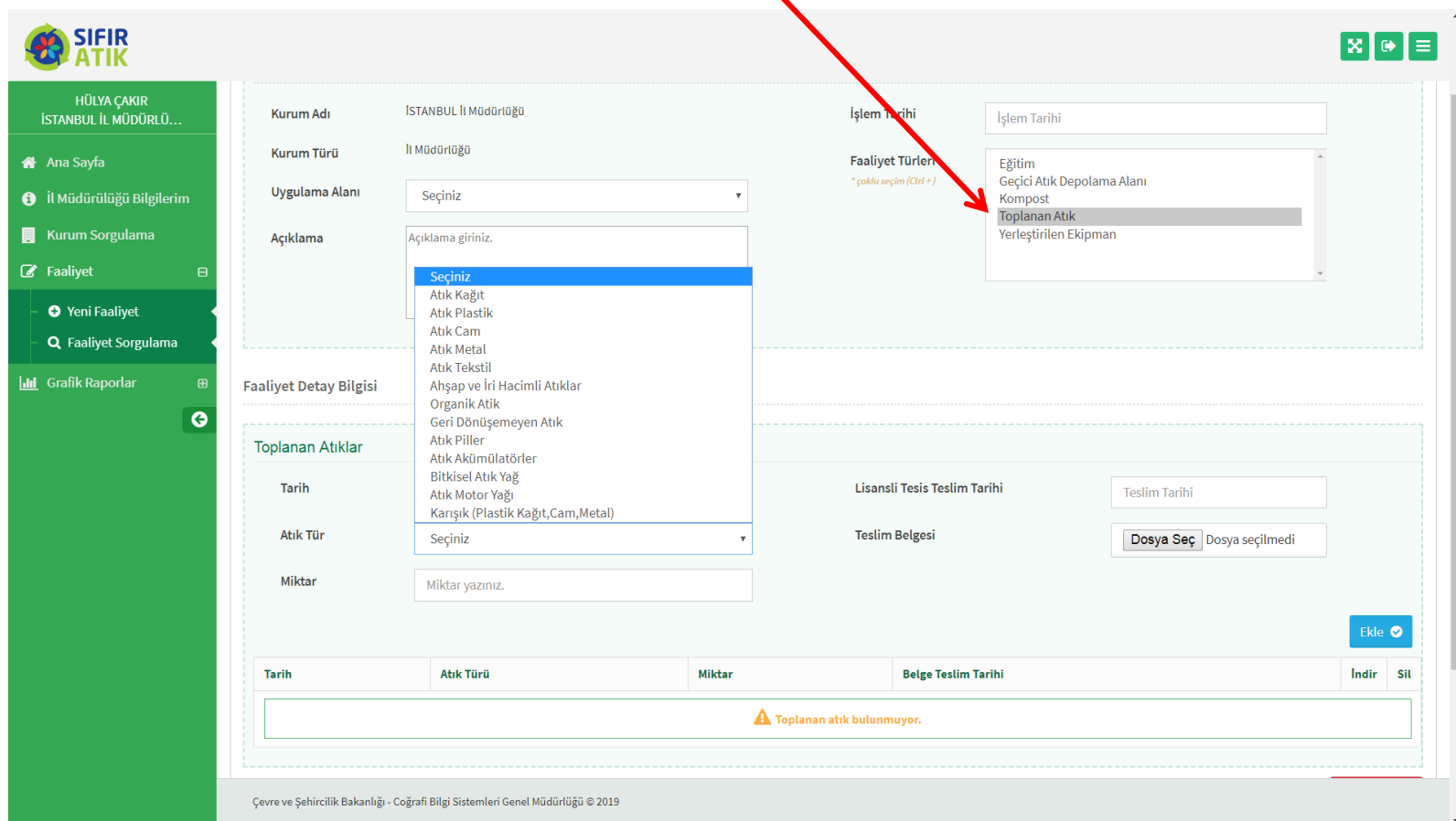

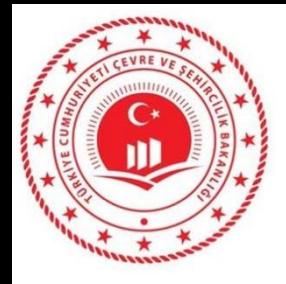

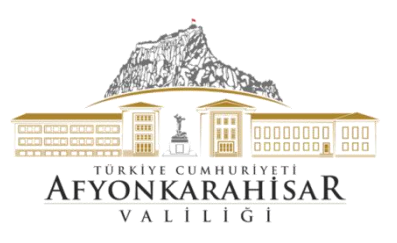

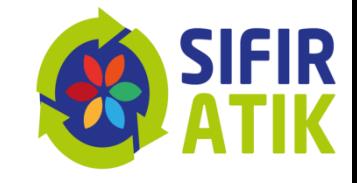

## Yerleştirilen Ekipman (kumbara, konteyner, bölme sayısı, atık türü, adet, resim)

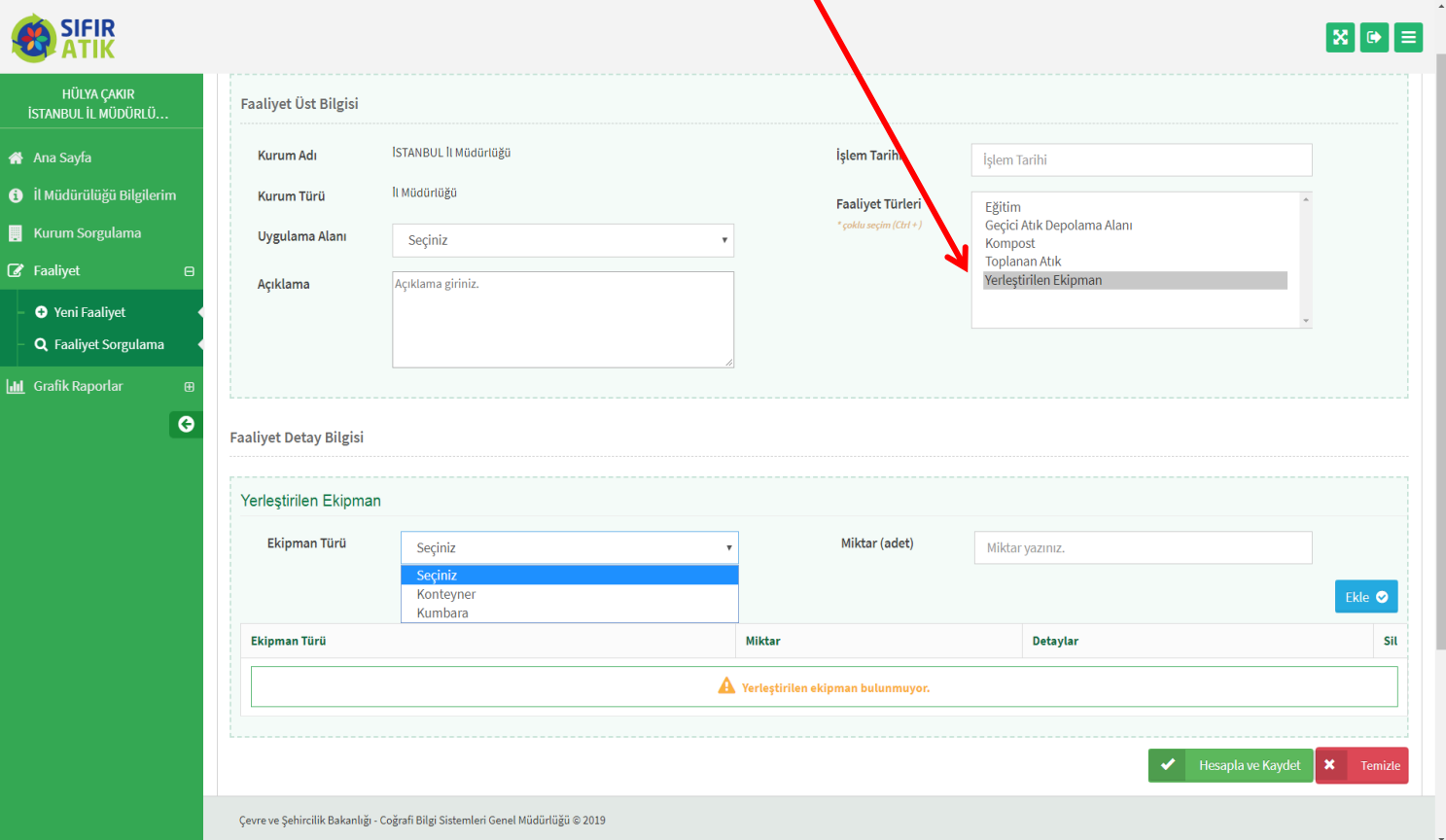

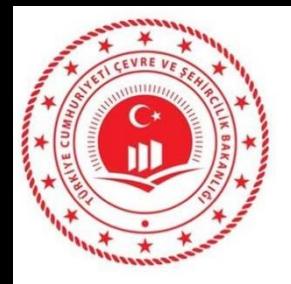

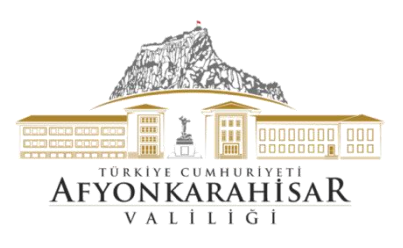

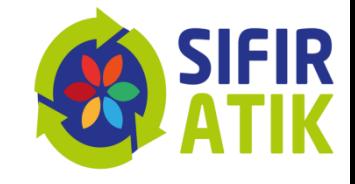

# Kurum Sorgulama

(Ad ve tür bazında sorgulama)

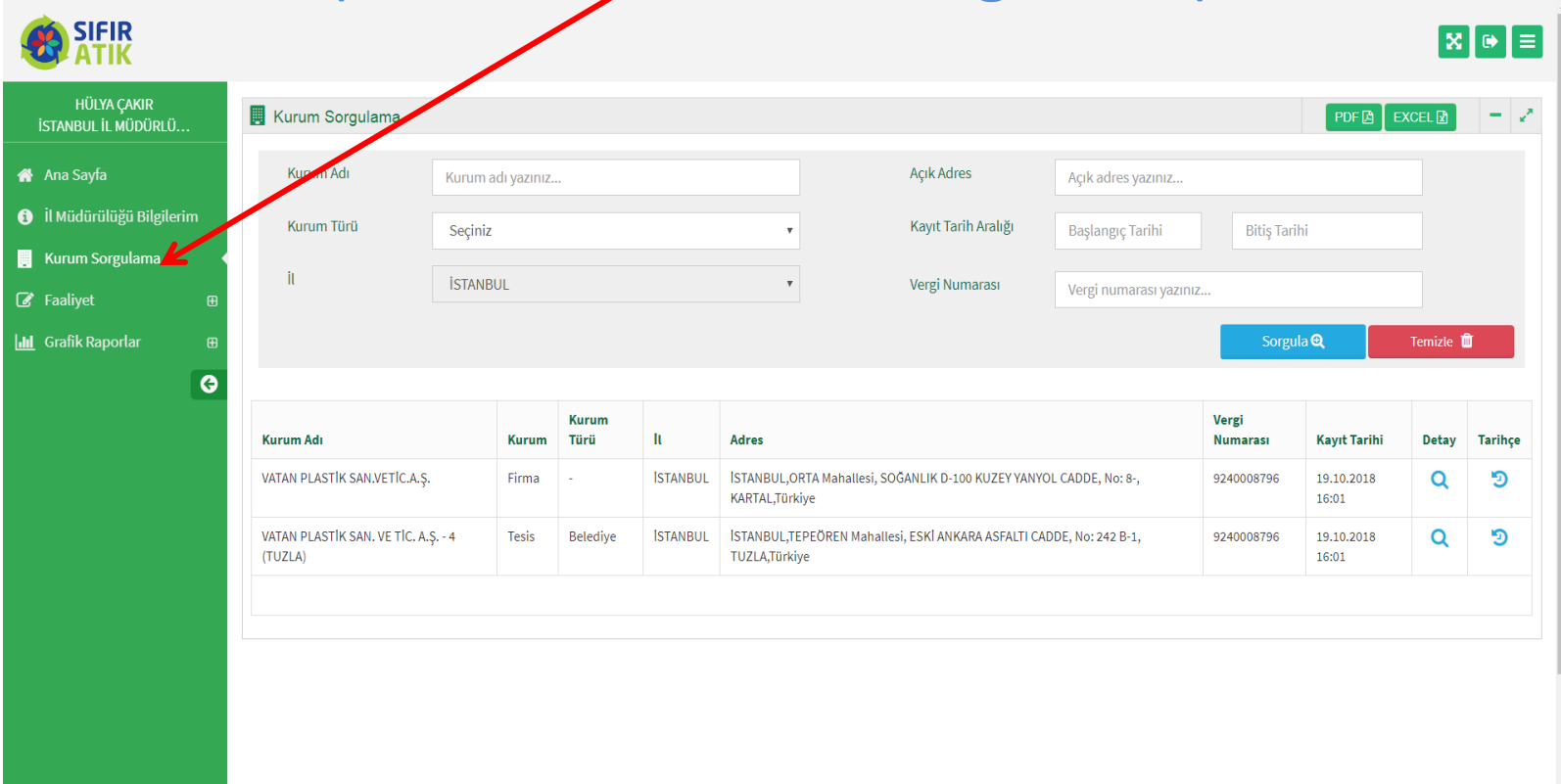

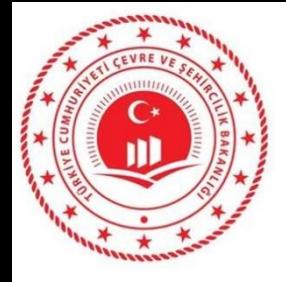

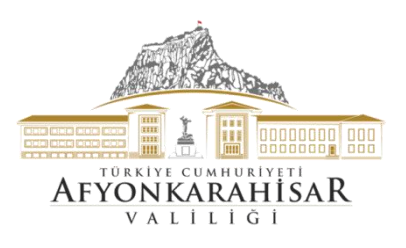

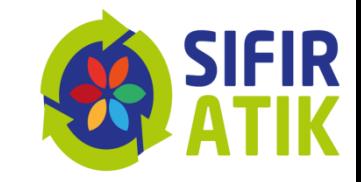

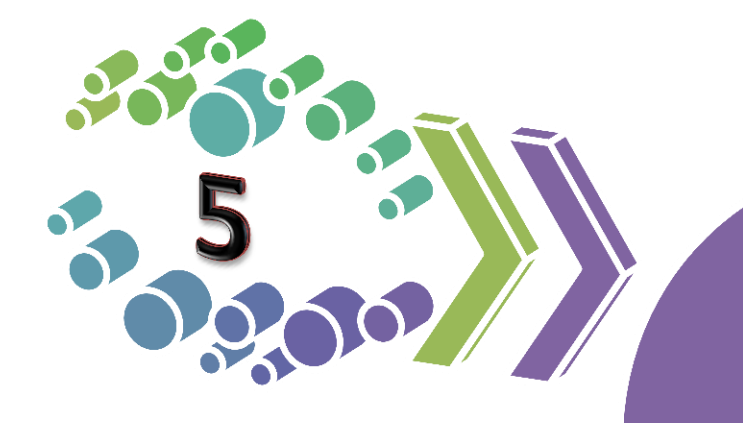

# Belediyelerin<br>Veri girişi

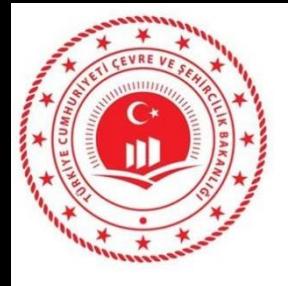

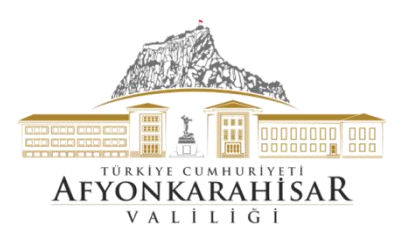

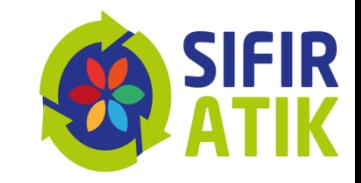

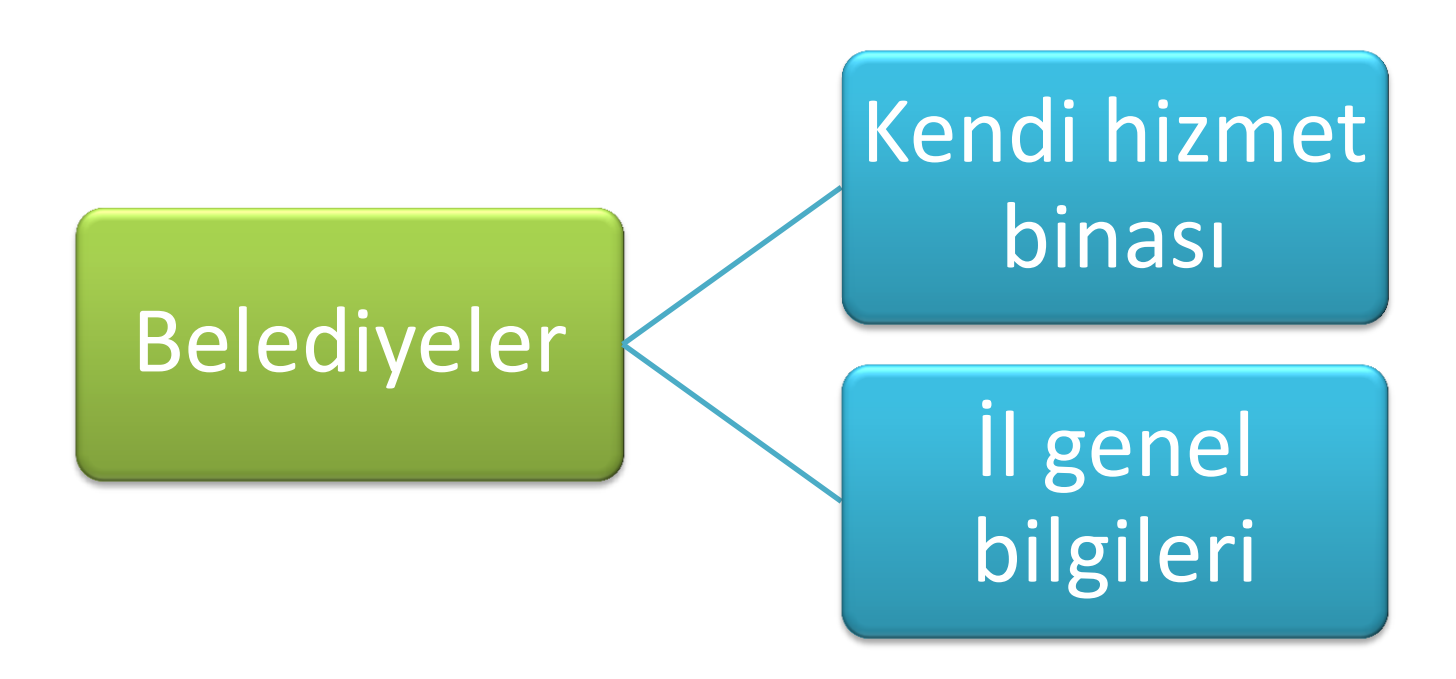

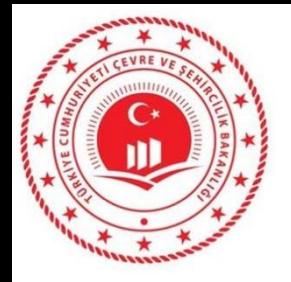

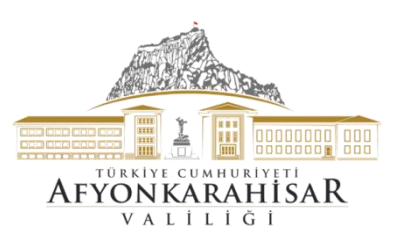

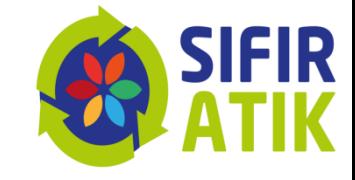

#### Belediyelerin faaliyet girişi

(Yeni Faaliyet, Uygulama Alanı-Bina ve Genel)

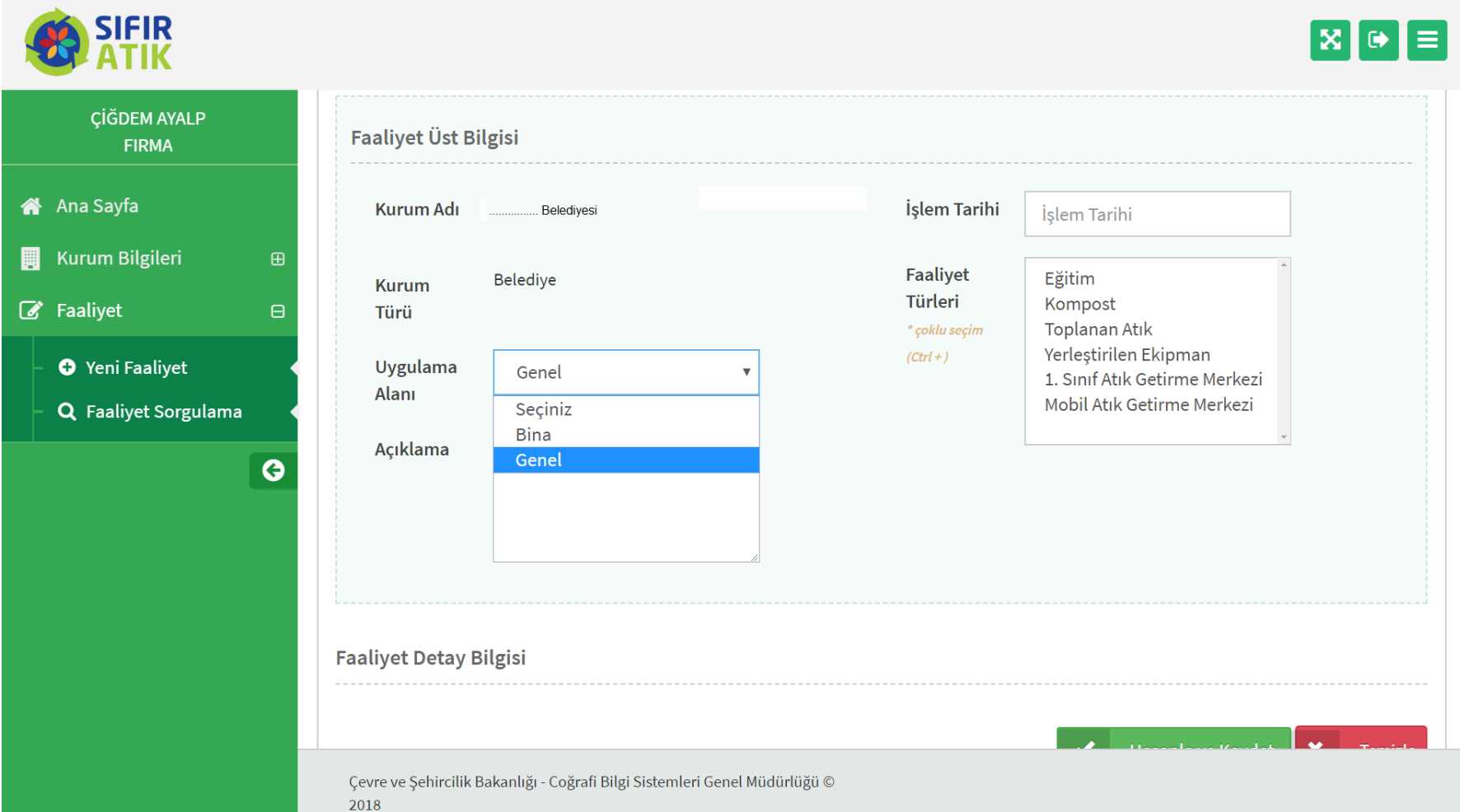

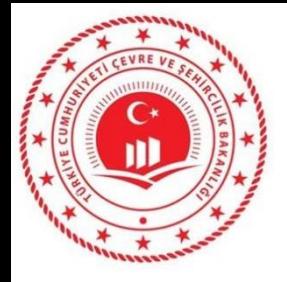

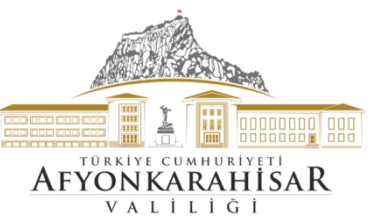

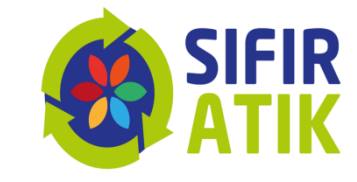

## Belediye Geneli Faaliyet Girişi (Yerleştirilen konteyner, atık türü, adet, koordinat bilgileri, kimliklendirme ve fotoğraf)

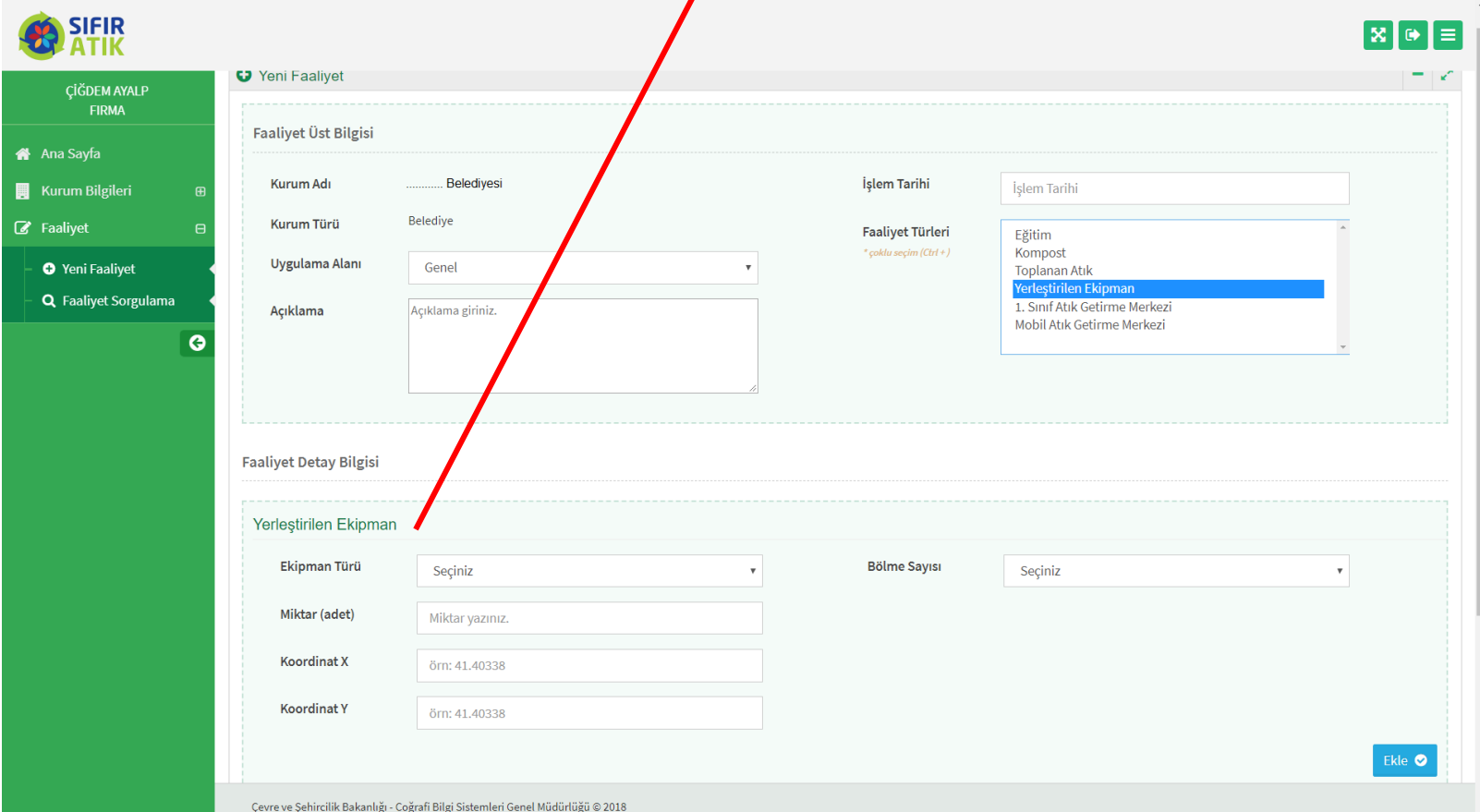

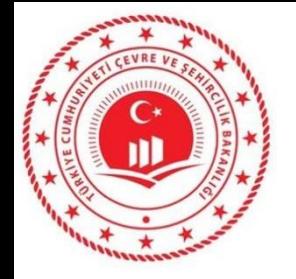

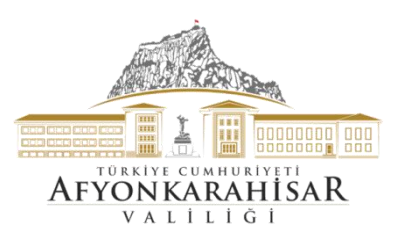

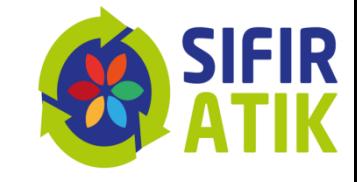

#### Belediye Geneli 1. Sınıf Getirme Merkezi

*(atık türü, sayı,koordinat bilgileri, kimliklendirme ve fotoğraf )*

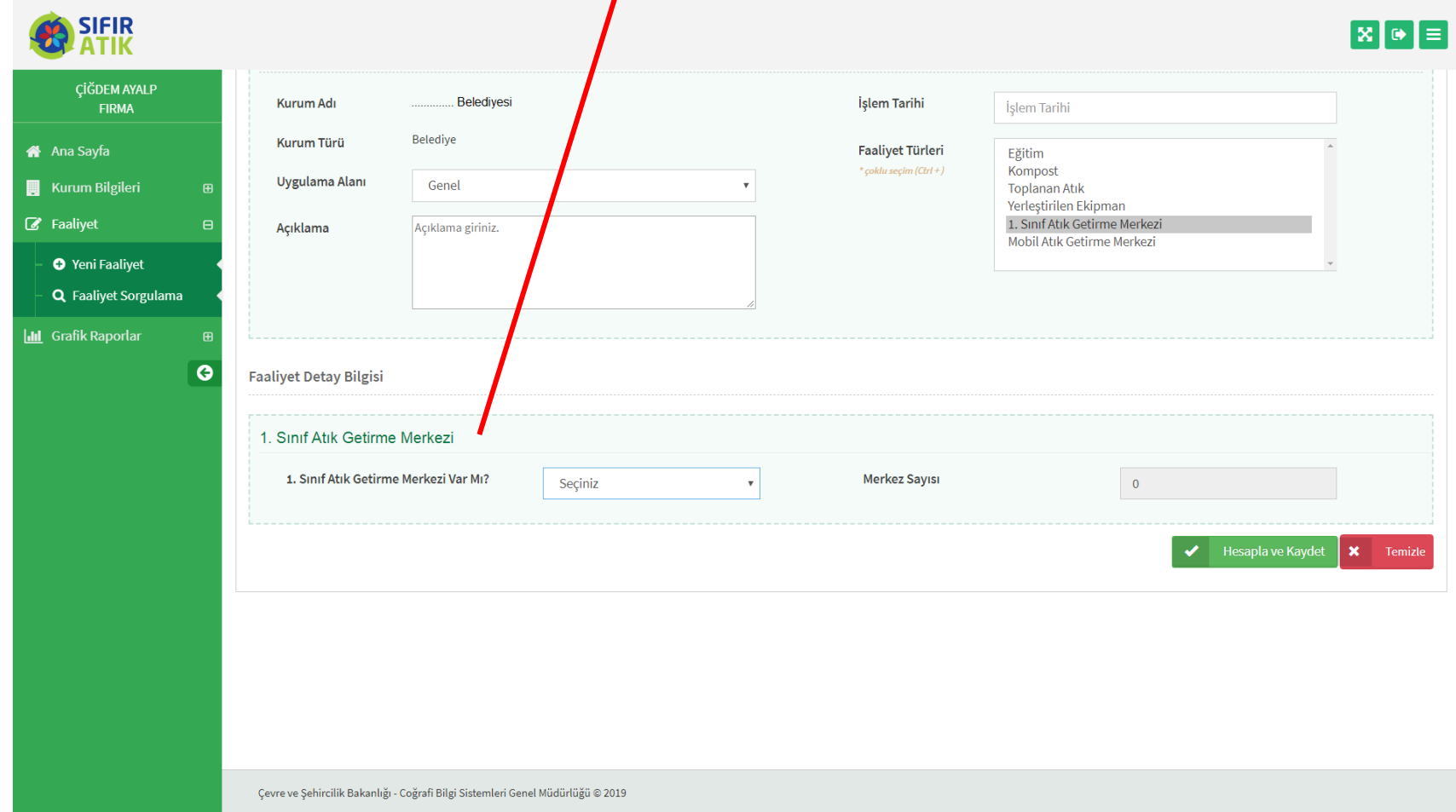

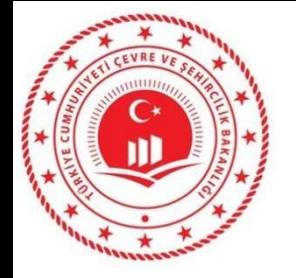

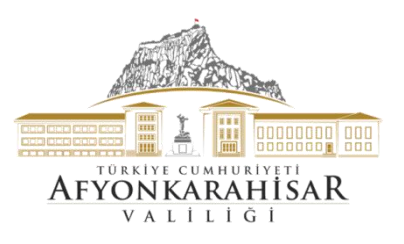

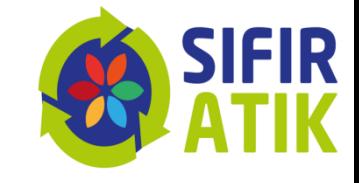

#### Belediye Geneli Mobil Getirme Merkezi

## *(atık türü, adet,koordinat bilgileri, kimliklendirme ve fotoğraf )*

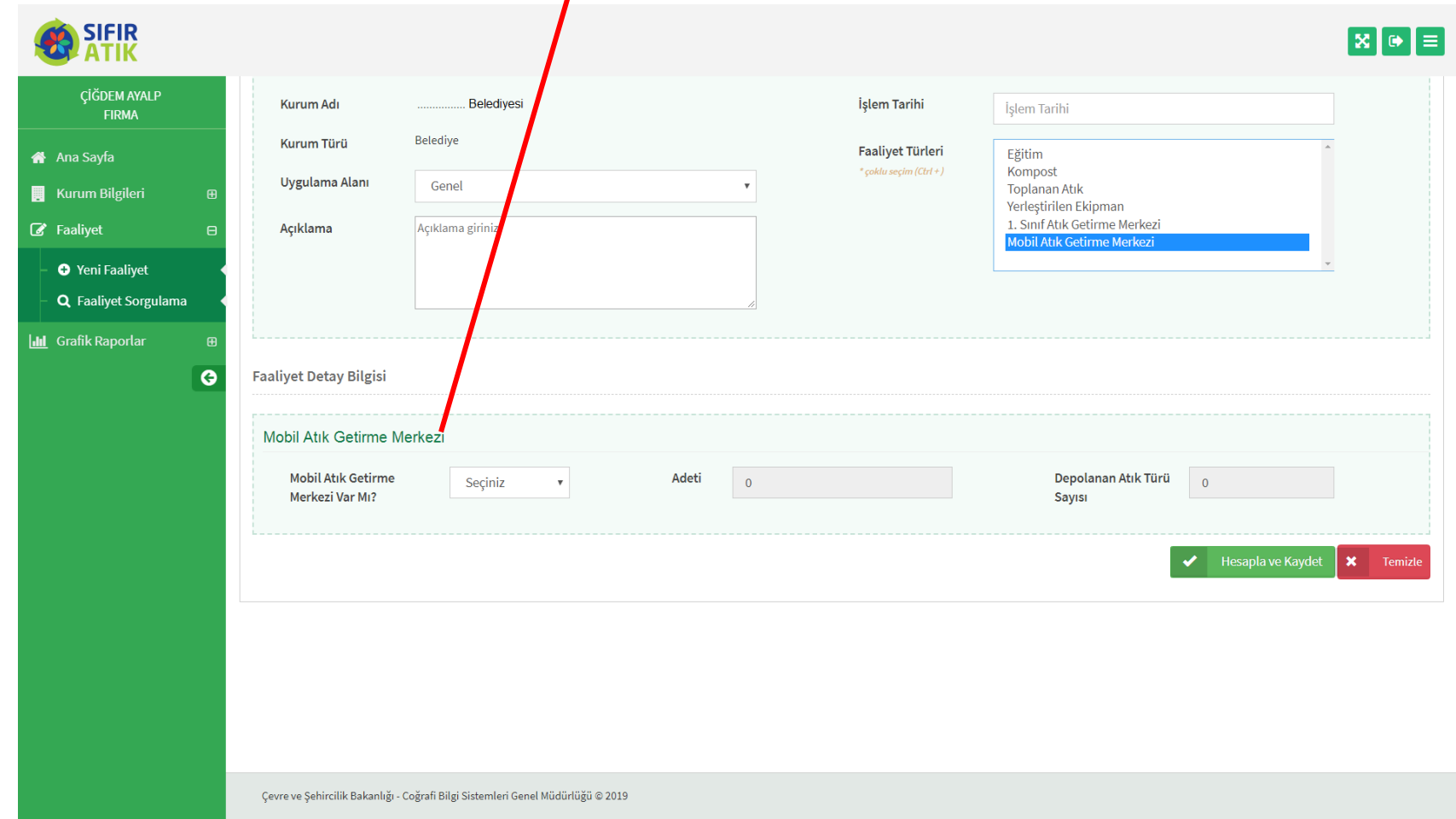

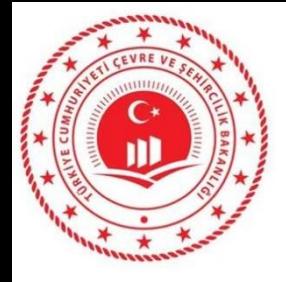

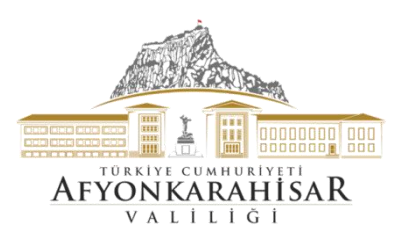

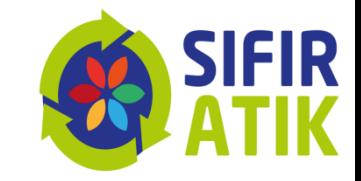

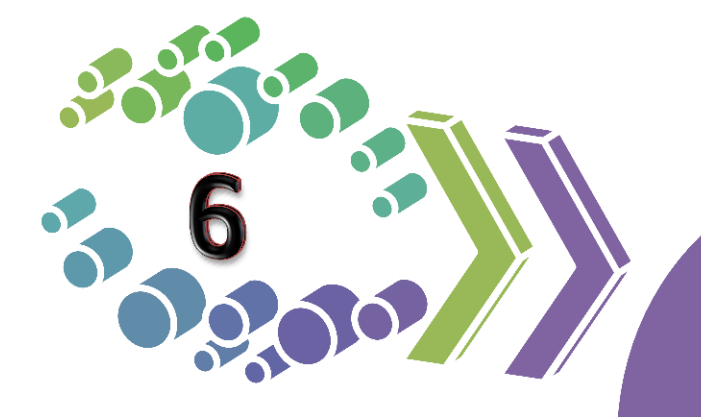

# AVM<br>veri girişi

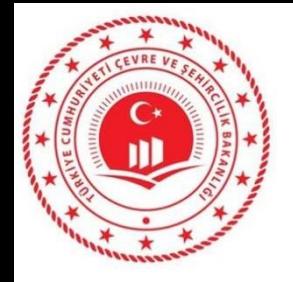

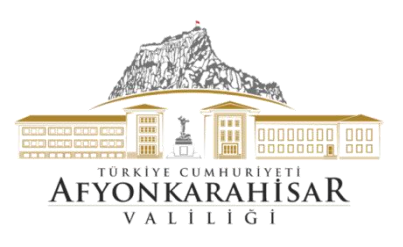

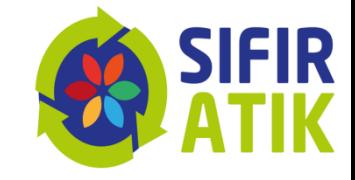

## **AVM** *(İkinci Sınıf Getirme Merkezi)*

#### *(atık türü, adet,koordinat bilgileri, kimliklendirme ve fotoğraf )*

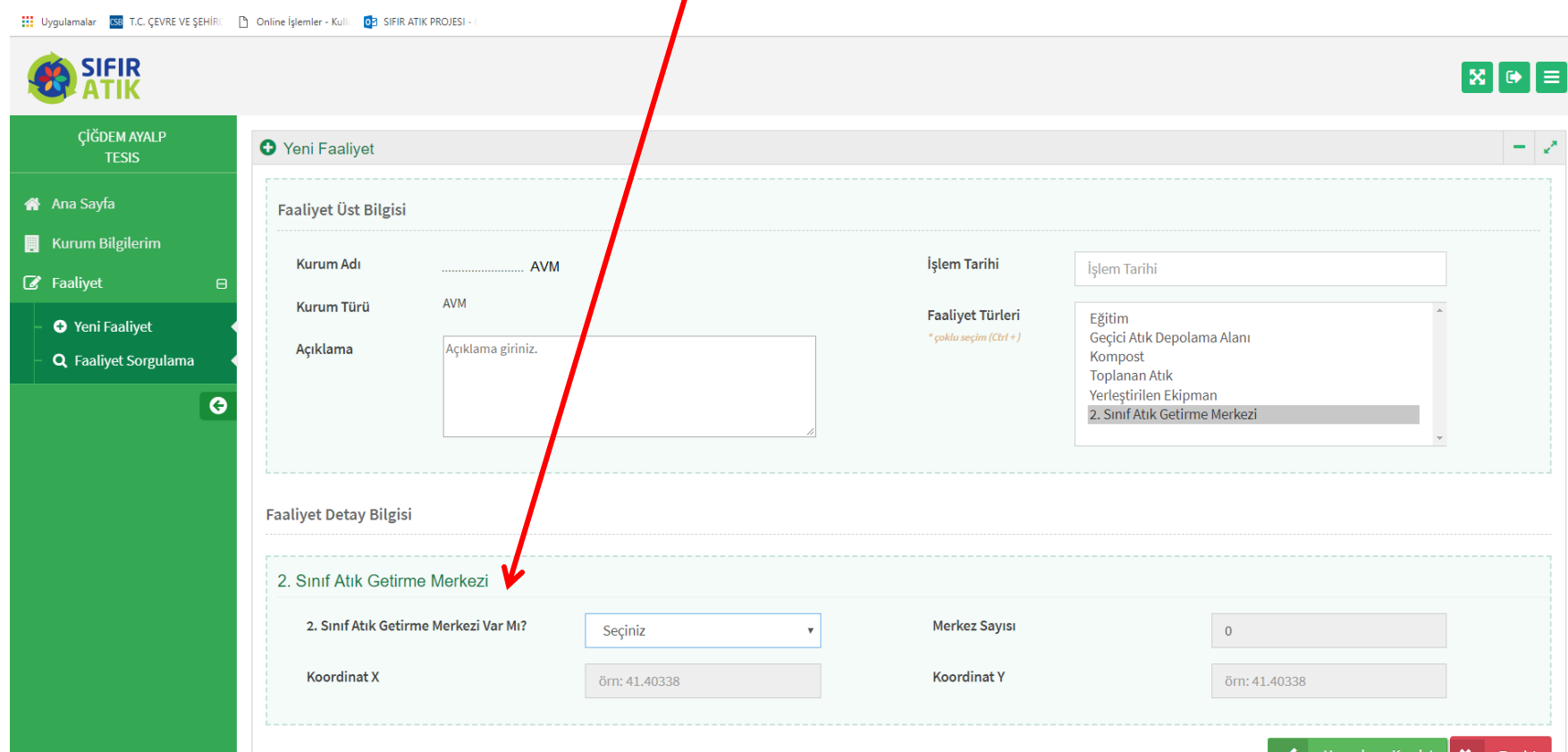

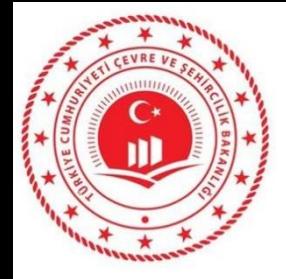

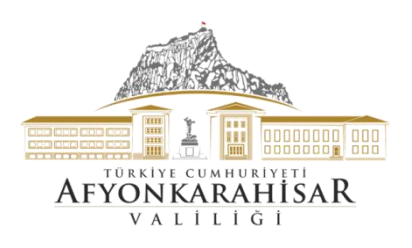

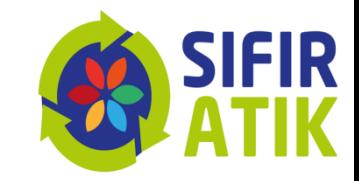

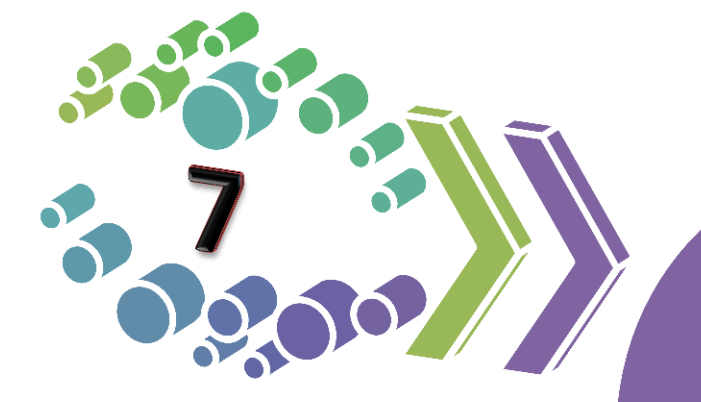

OSB, Üniversite ve Sitelerin veri girişi

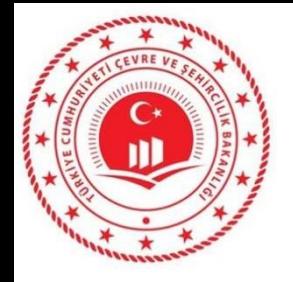

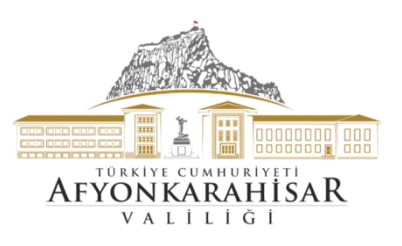

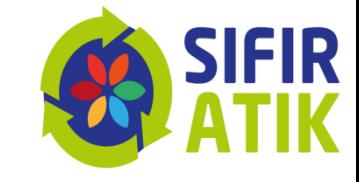

#### **OSB, Üniversite, Site**

## *(Üçüncü Sınıf Getirme Merkezi)*

#### *(atık türü, adet,koordinat bilgileri, kimliklendirme ve fotoğraf )*

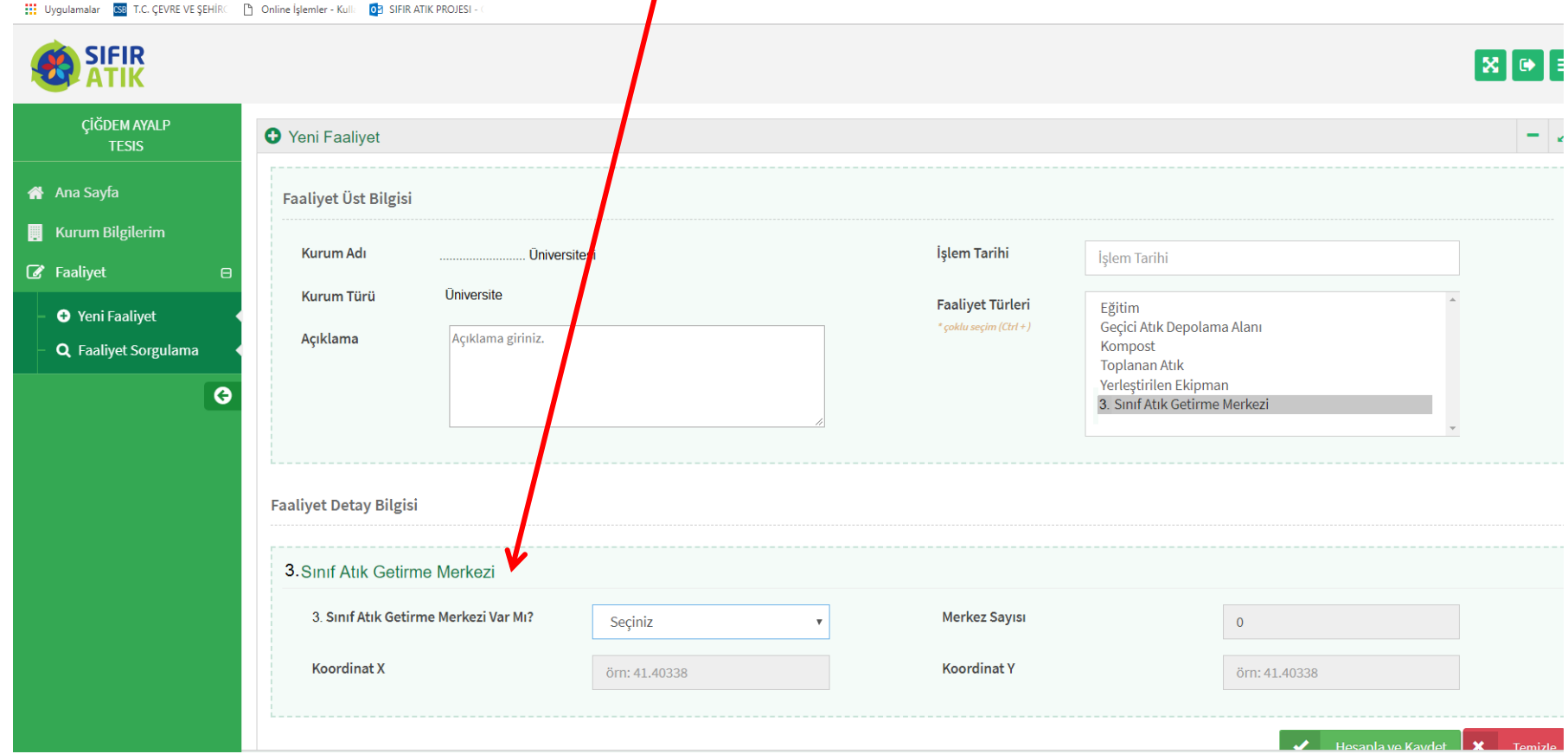

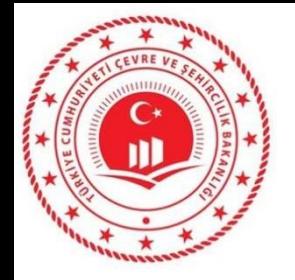

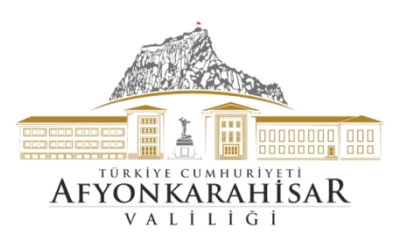

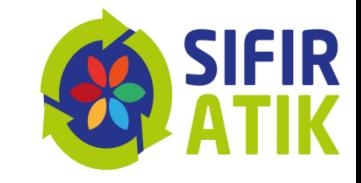

#### *Koordinat bilgileri ve Kimliklendirme*

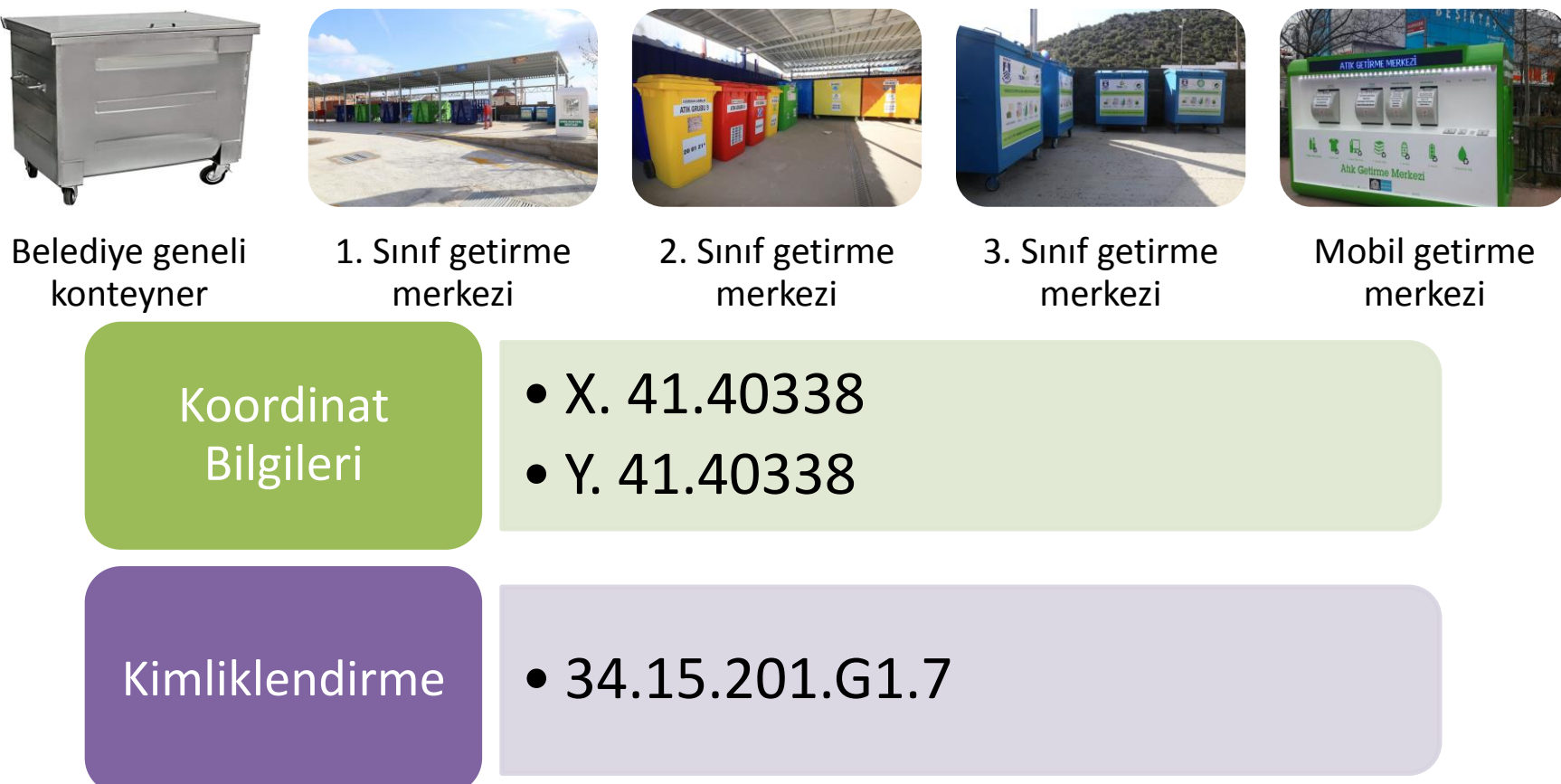

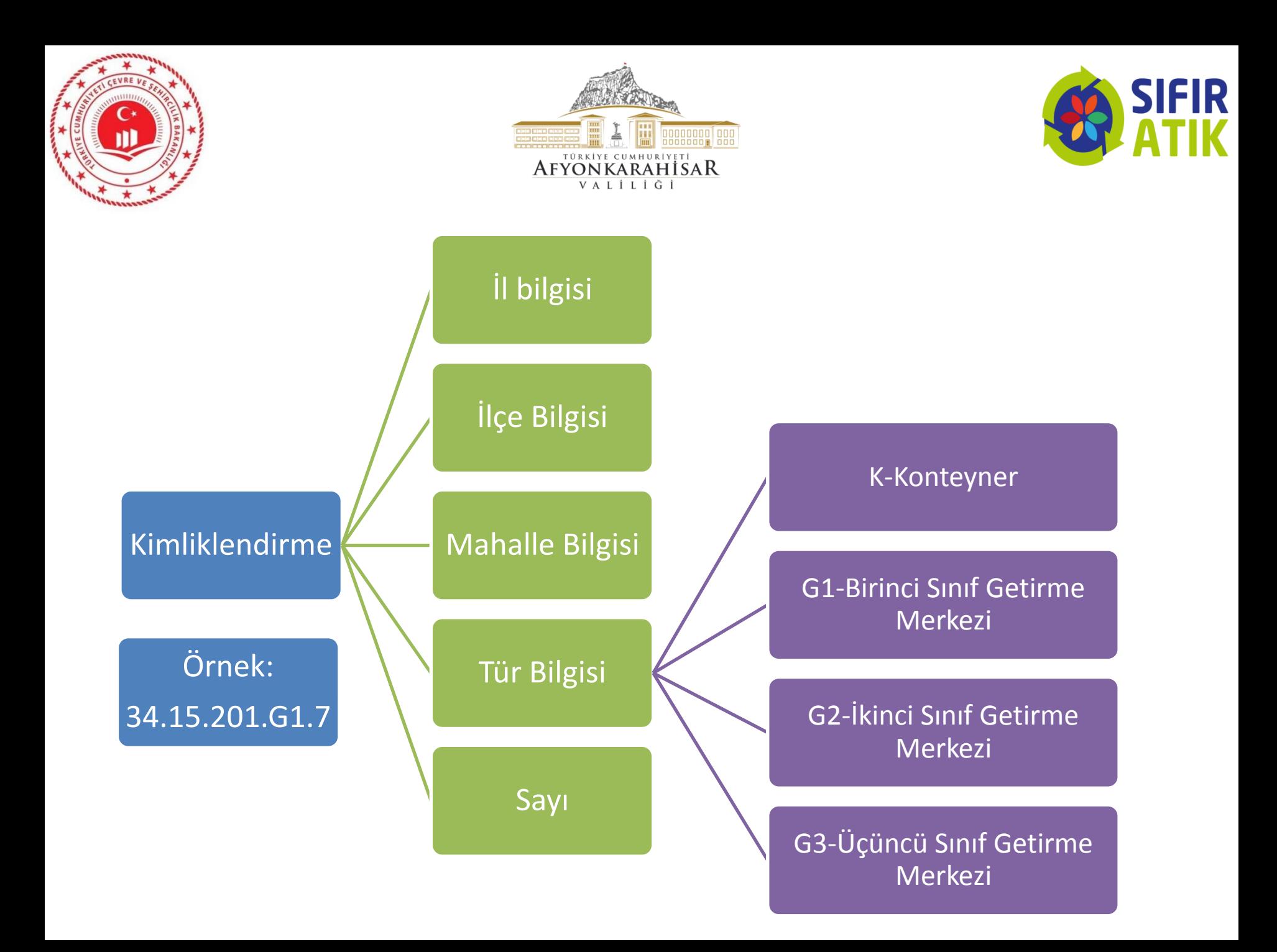

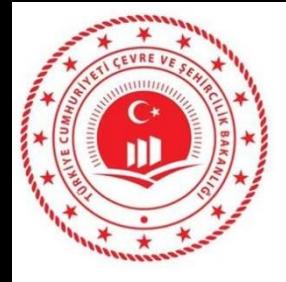

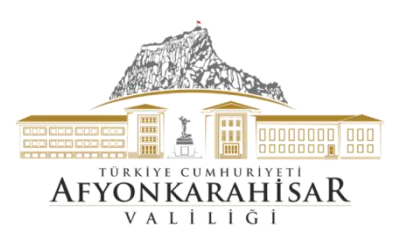

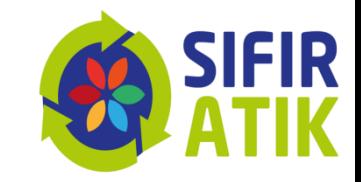

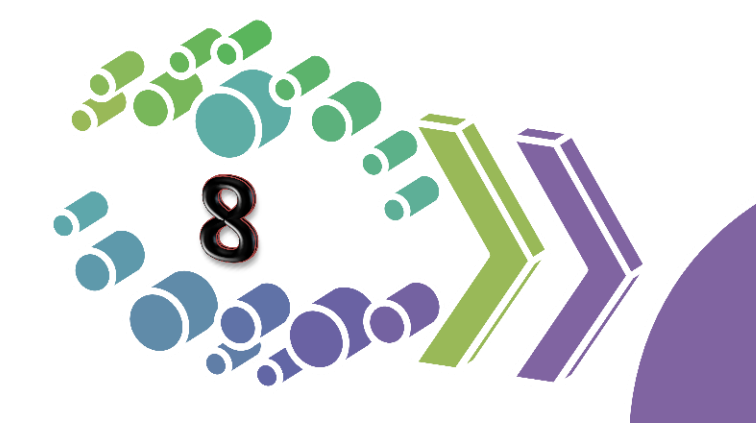

# Raporlama

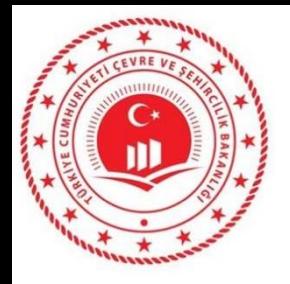

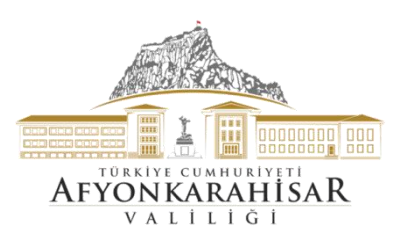

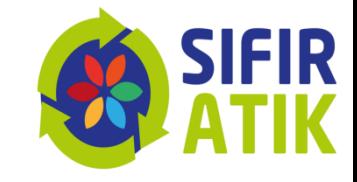

## Çevre ve Şehircilik İl Müdürlüğü Ana Sayfa (İşlem sekmeleri, il bilgisi)

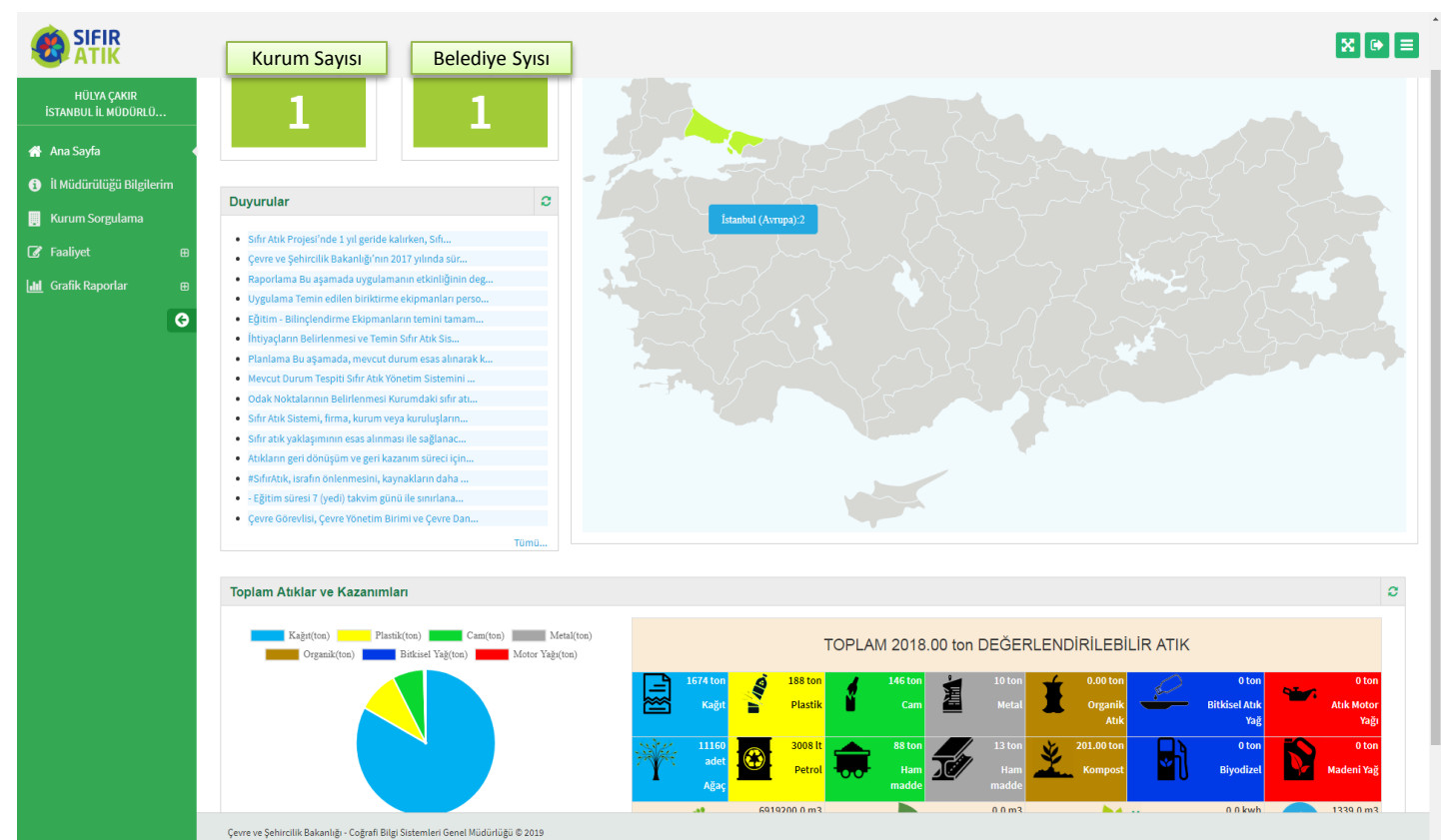

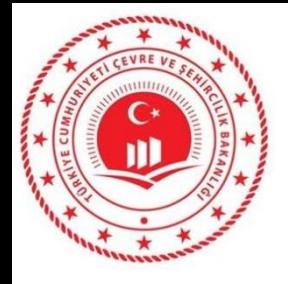

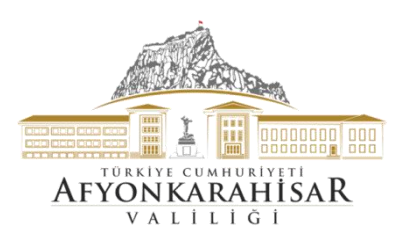

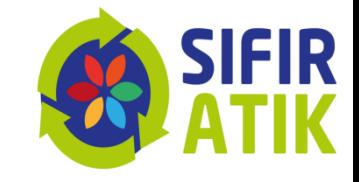

## Kümülatif Sıfır Atık Raporu (İldeki faaliyetlerin toplam raporu)

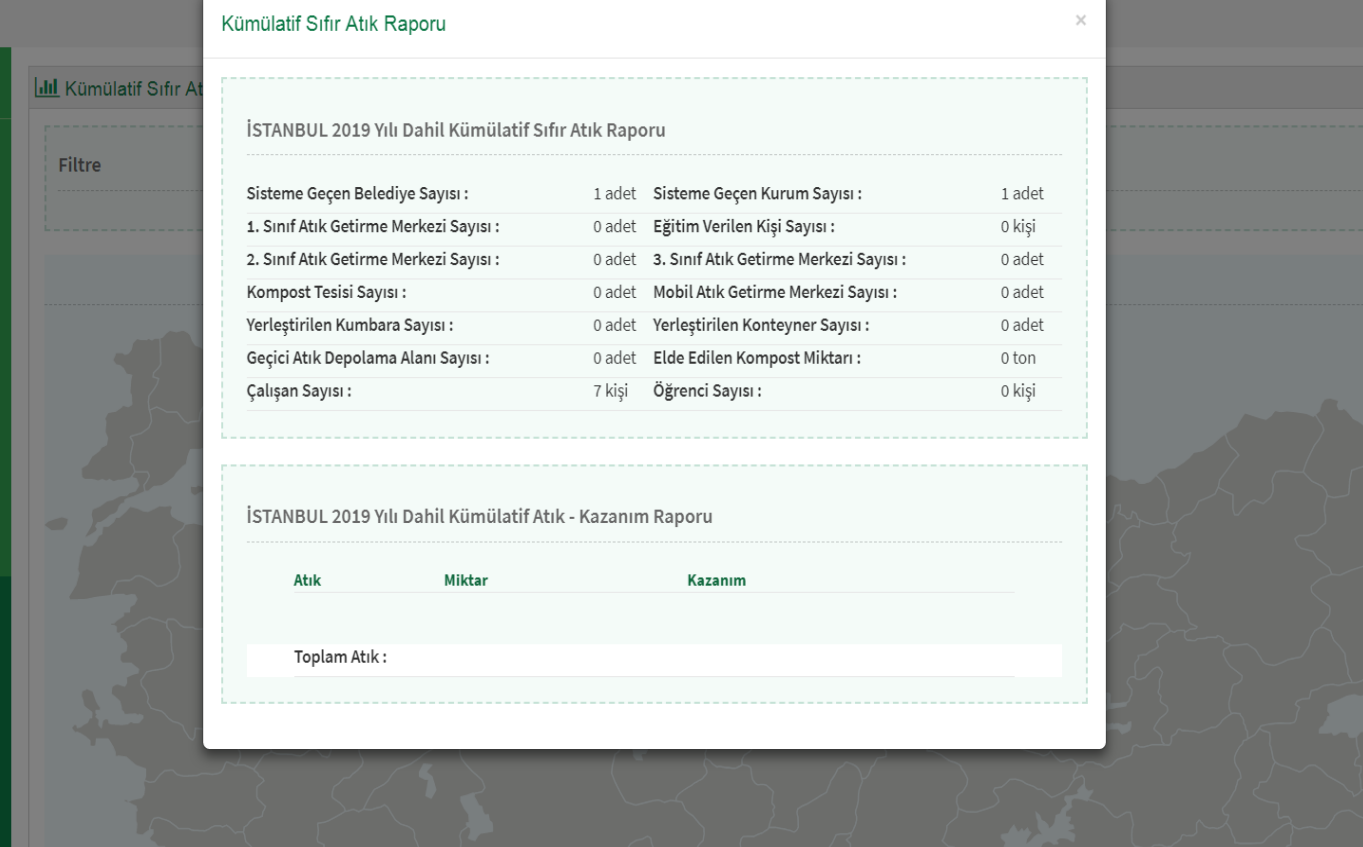

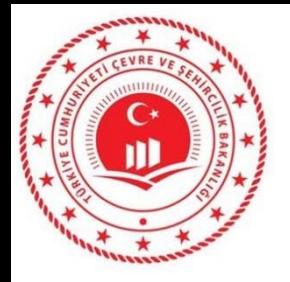

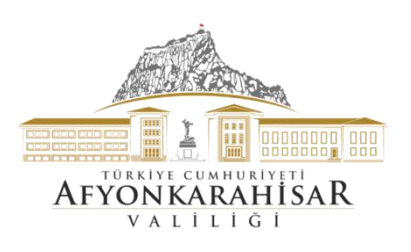

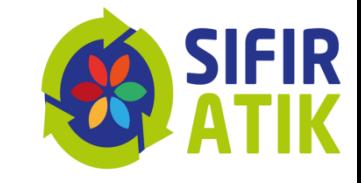

#### Harita

#### *(Türkiye genelindeki atık türüne göre ekipmanların yerleri harita üzerinde görüntülenebilmektedir.)*

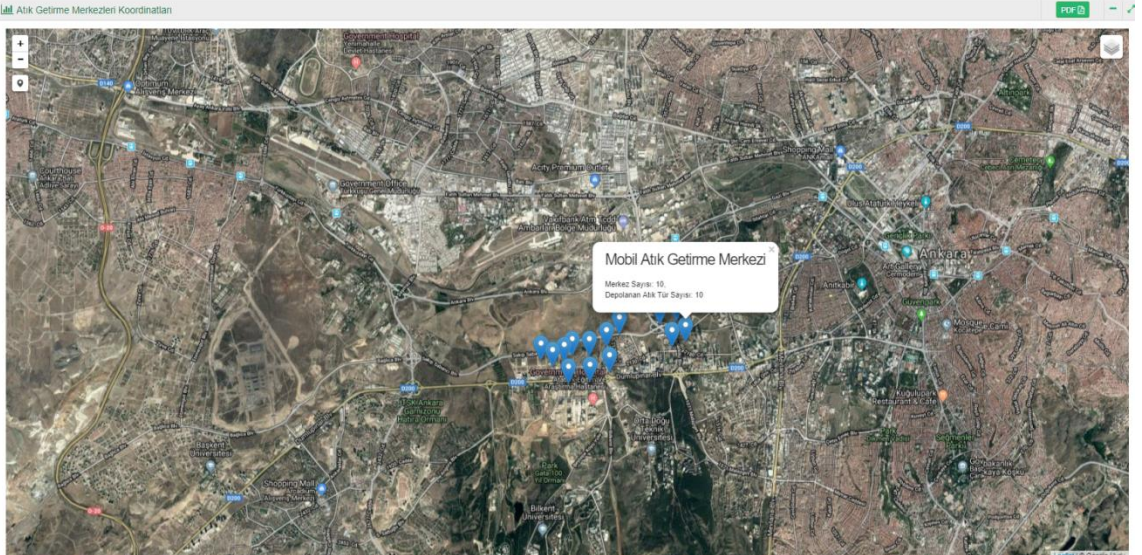

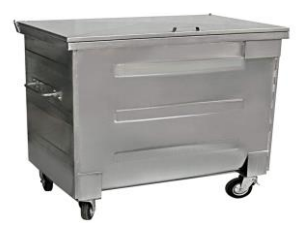

Belediye geneli konteyner

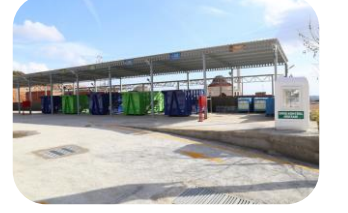

1. Sınıf getirme merkezi

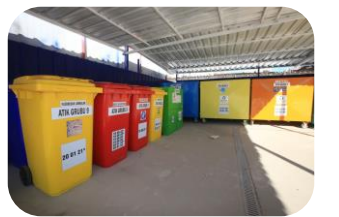

2. Sınıf getirme merkezi

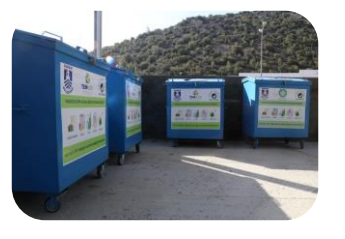

3. Sınıf getirme merkezi

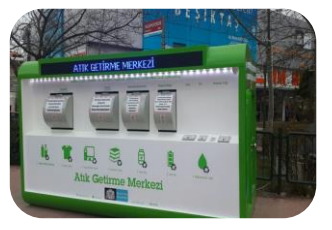

Mobil getirme merkezi

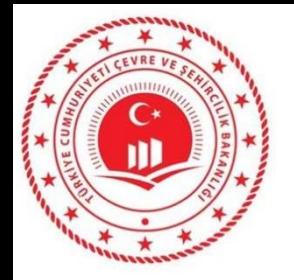

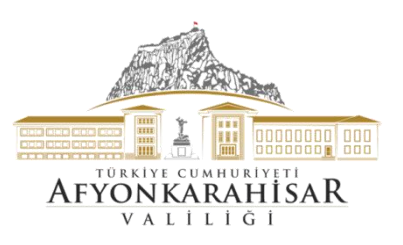

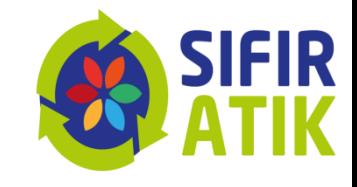

#### **Belediyelerde Sistem Kurulumu**

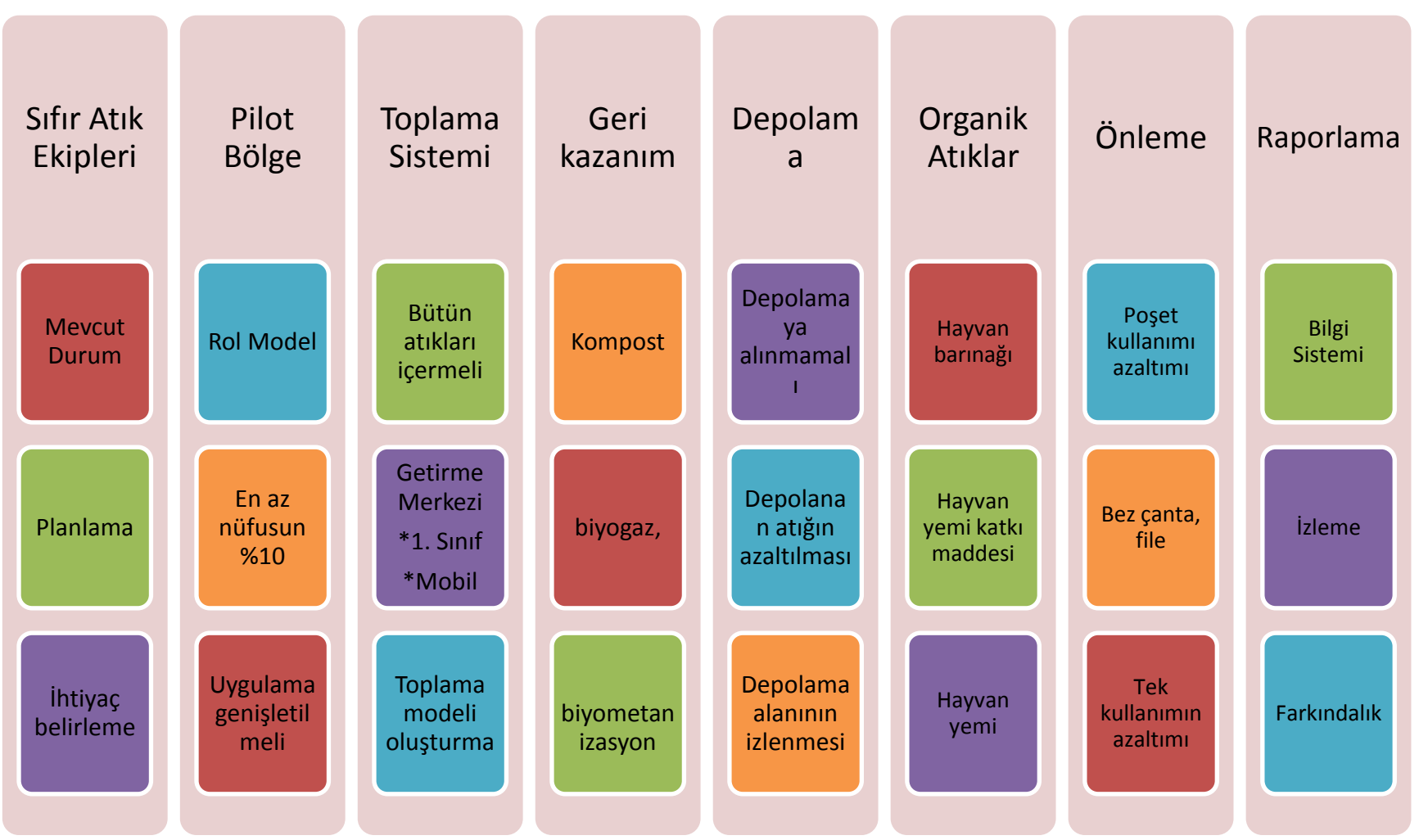

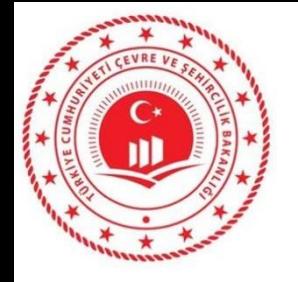

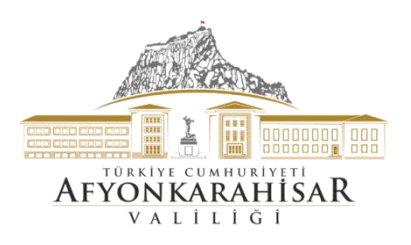

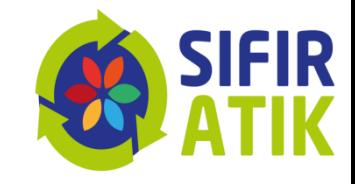

# İllerde Yapılması Gereken Çalışmalar

# Eğitim Farkındalık

- •Yol haritası, uygulama, ayrı toplama
- •Sıfır atık bilgi sistemi, raporlama, kayıt
- •Atık türleri, geri kazanım, önleme,

# Uygulama

- •İyi uygulamaların paylaşılması
- •Teknik desteğin her daim sağlanması
- •Uygulamaların yaygınlaştırılması

# İzleme • Raporlama yapılması

- •Çalışmaların yerinde izlenmesi
- •Raporlama yapılması
- 

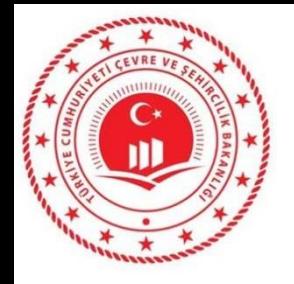

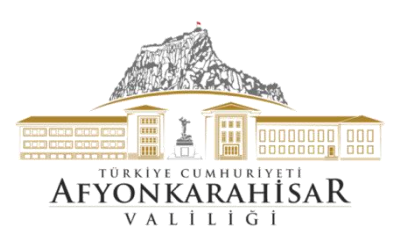

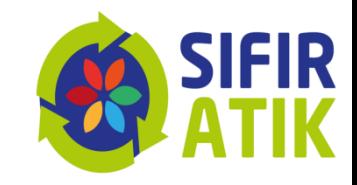

# *Düşüneceğiz*

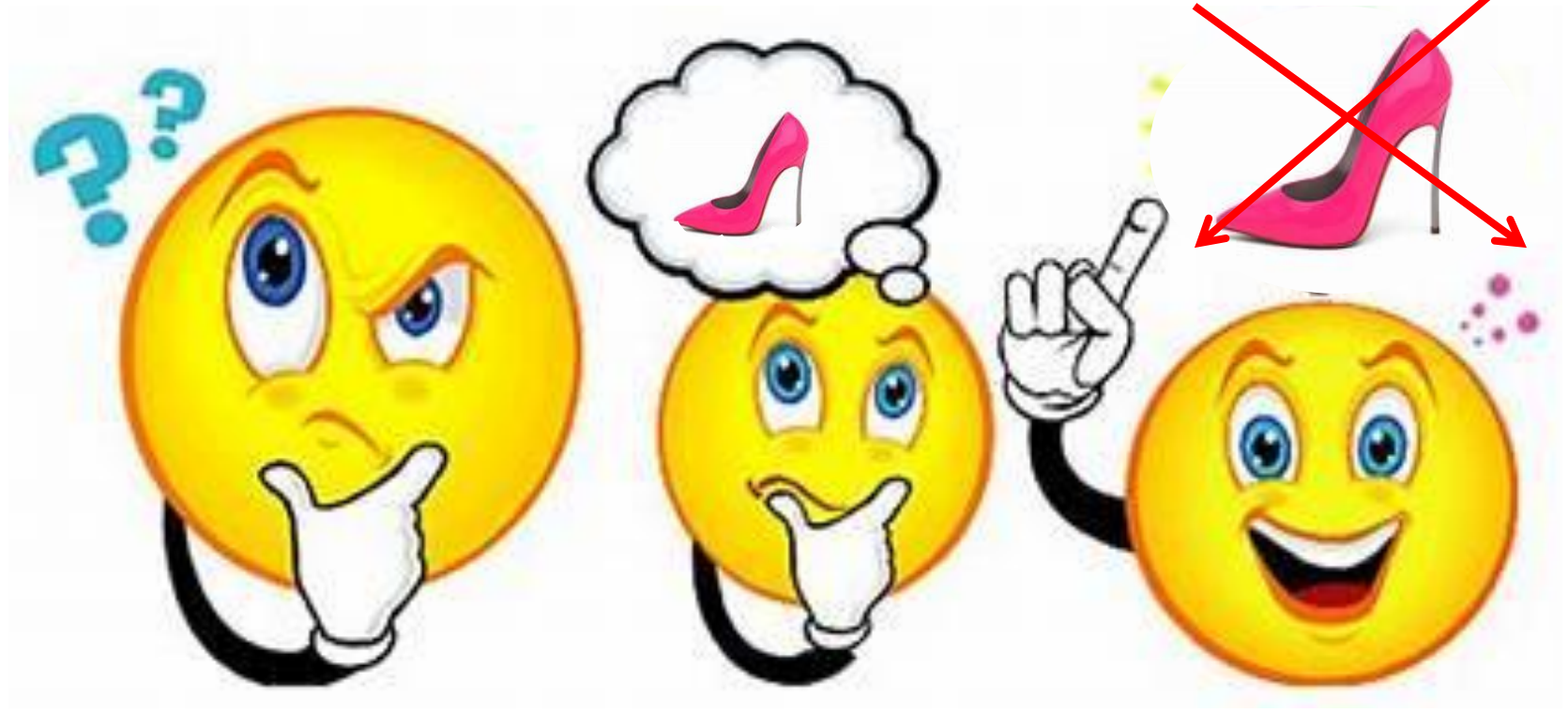

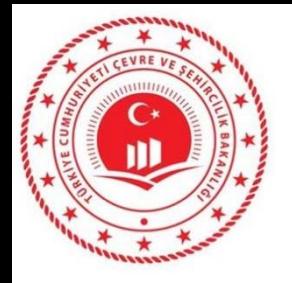

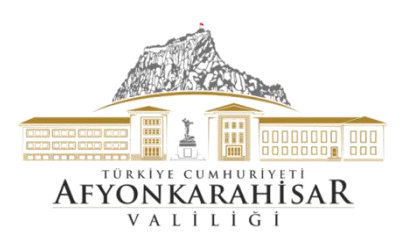

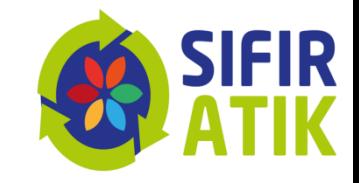

# *Atık Oluşumunu Önleyeceğiz*

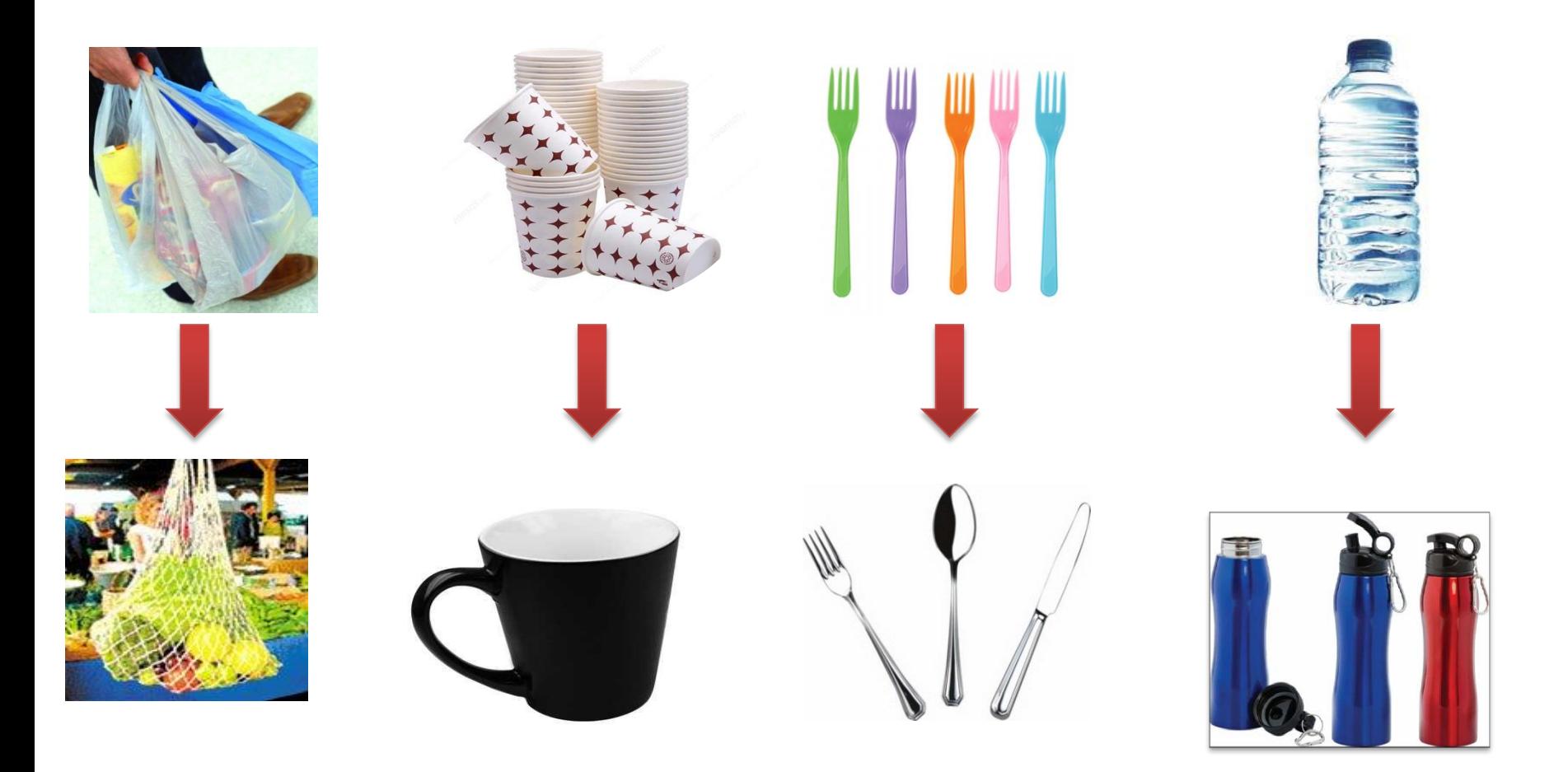

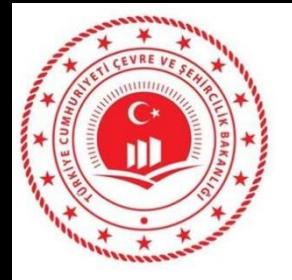

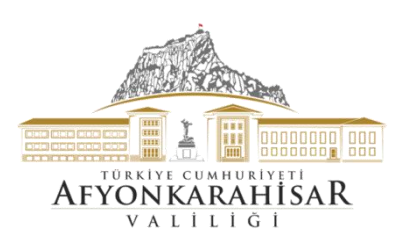

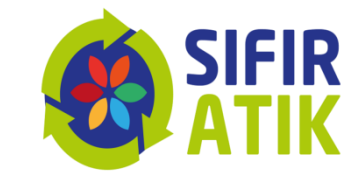

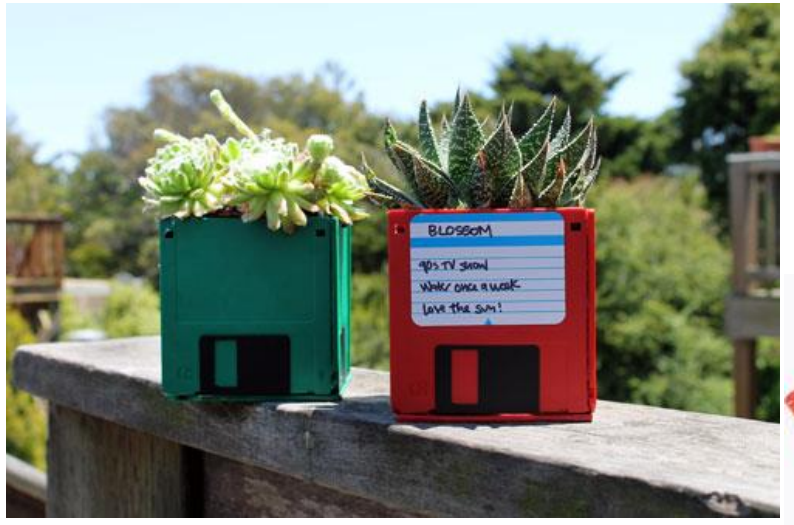

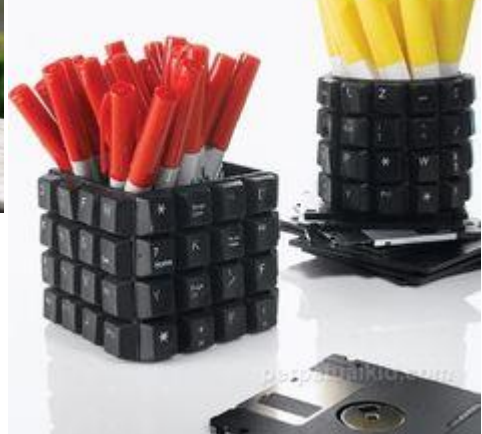

## *Tekrar Kullanacağız*

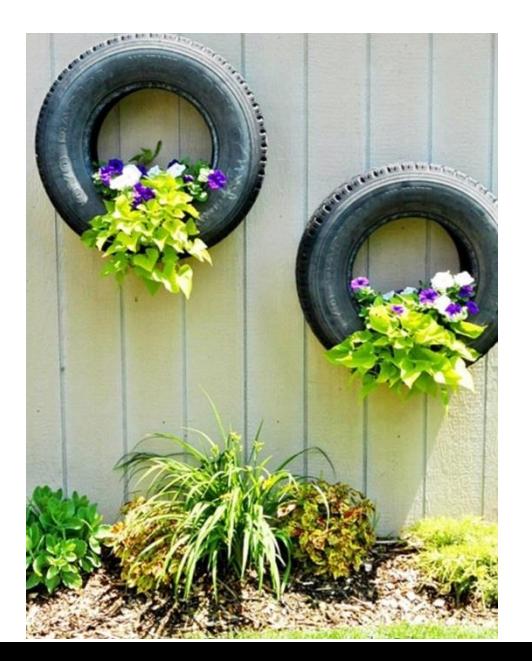

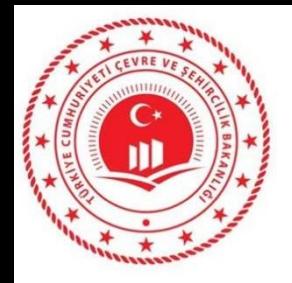

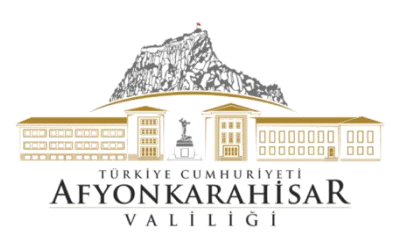

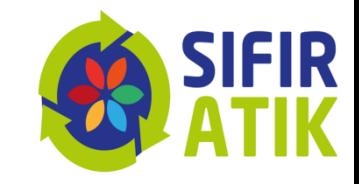

# *Kaynağında ayrı toplayacağız*

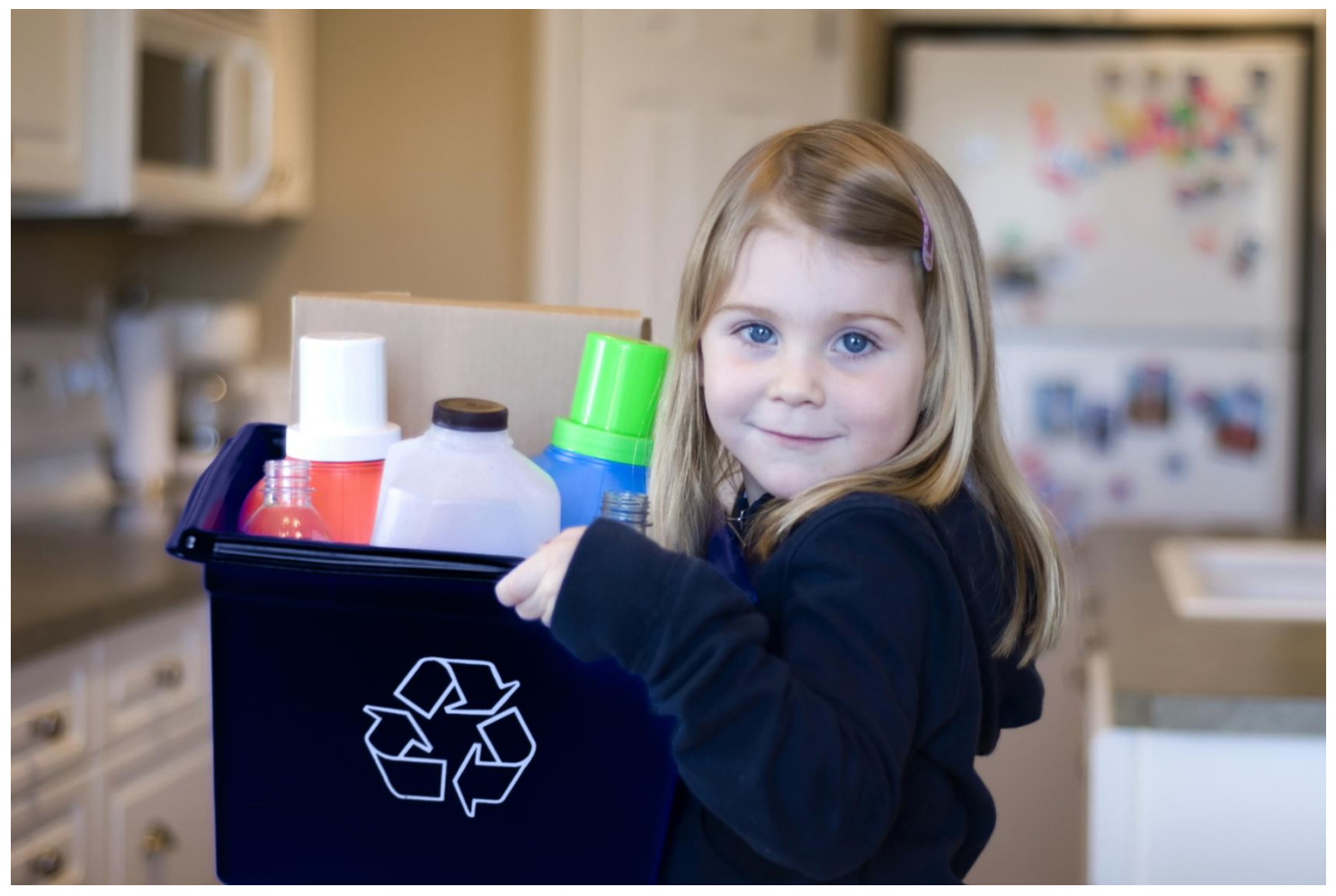

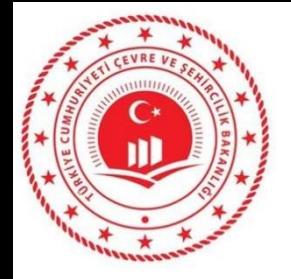

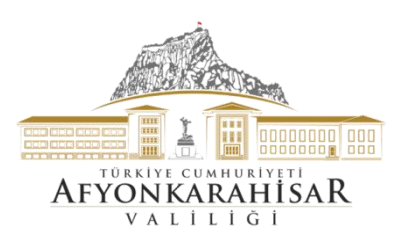

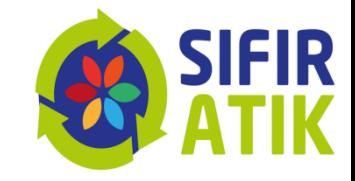

# *Geri Dönüştüreceğiz*

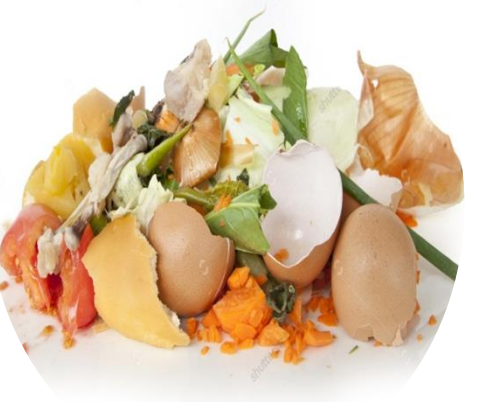

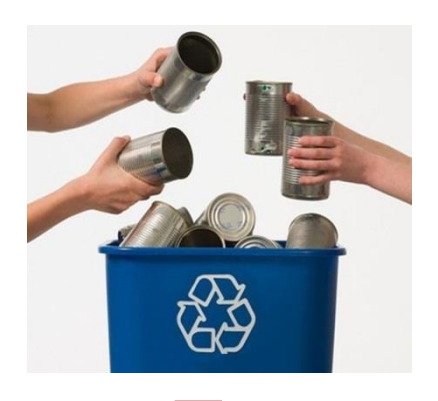

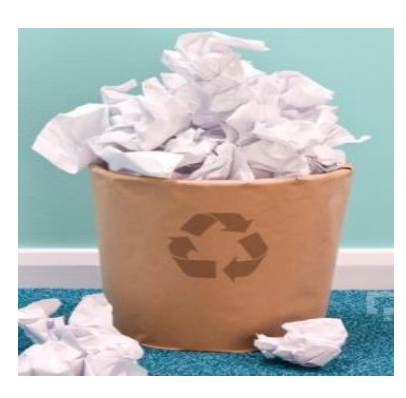

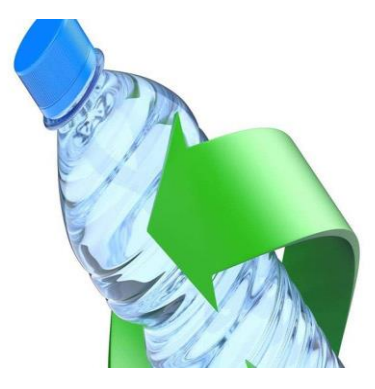

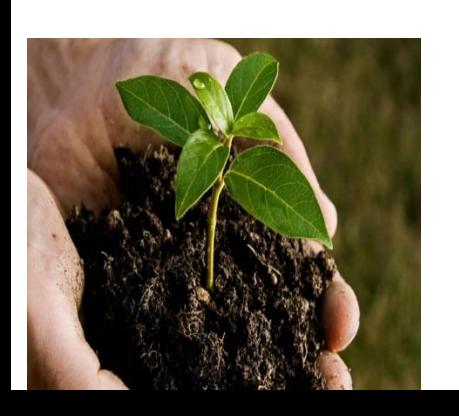

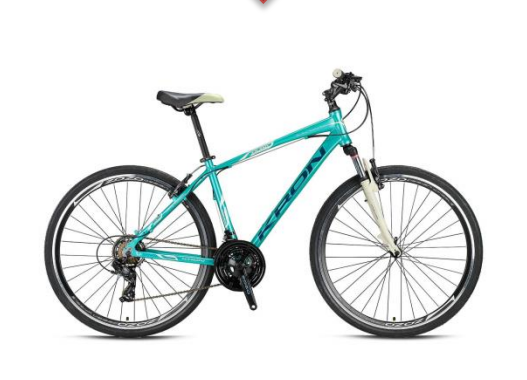

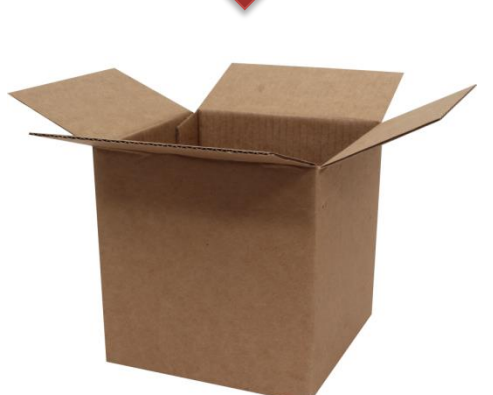

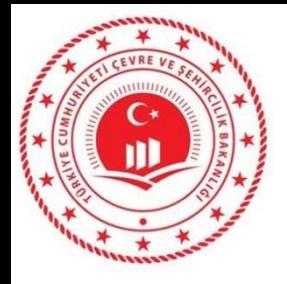

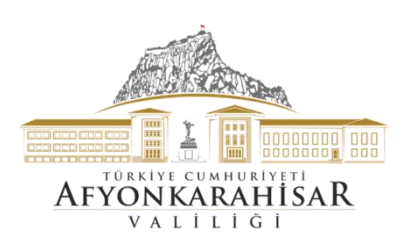

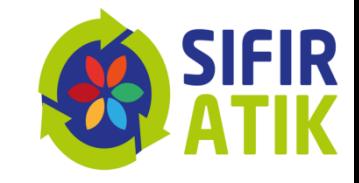

**Web:** www.sifiratik.gov.tr **Eposta**: [sifiratik@csb.gov.tr](mailto:sifiratik@csb.gov.tr) **twitter:** @sifiratikgov **instagram**: sifiratikgovtr **Facebook:** sifiratikgovtr linkedin, @sifiratik

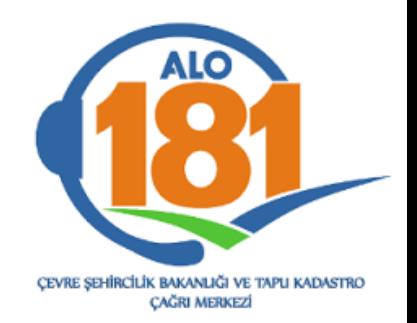